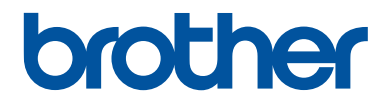

# **Grunnleggende brukermanual**

## **DCP-J785DW MFC-J985DW**

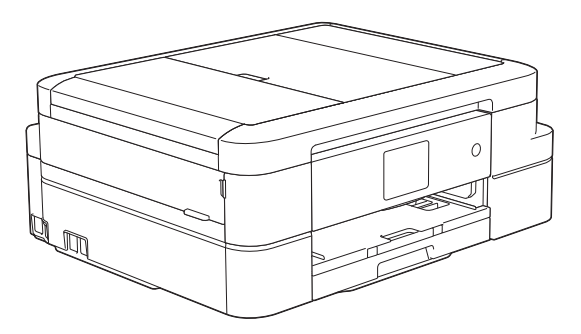

#### **Online brukerveiledning**

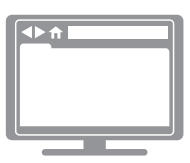

Denne *Grunnleggende brukermanualen* inneholder grunnleggende instruksjoner og informasjon for Brother-maskinen. For mer avanserte instruksjoner og informasjon, se *Online brukerveiledning*. [solutions.brother.com/manuals](http://solutions.brother.com/manuals/)

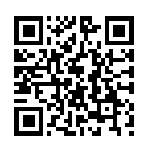

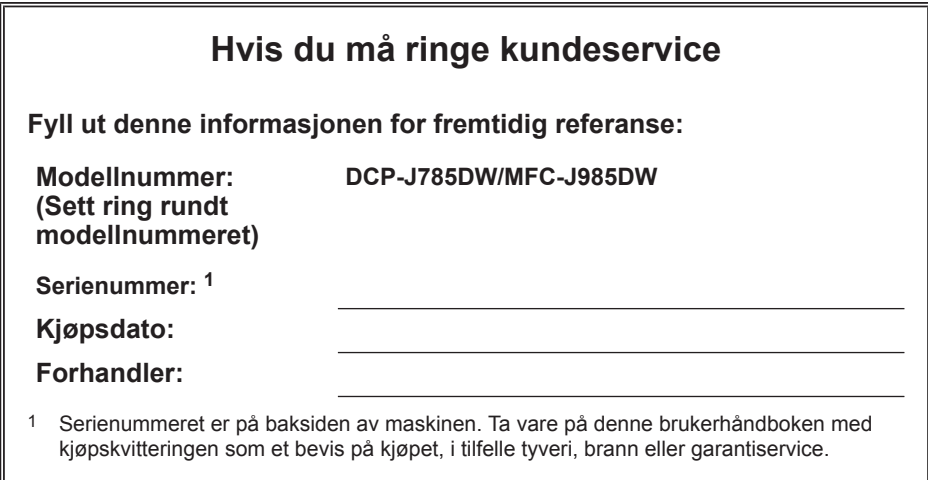

#### **Registrer produktet ditt på nettet på**

**[www.brother.com/registration](http://www.brother.com/html/registration)**

### **Du kan bruke disse funksjonene**

### **Mobile Connect**

Bruk Brother iPrint&Scan til å kontrollere maskinens status og få tilgang til ulike funksjoner fra mobile enheter.

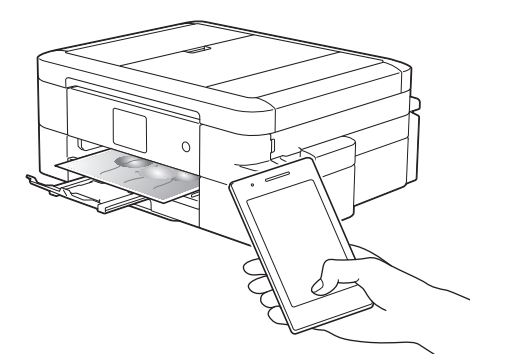

Når du installerer Brother iPrint&Scan på den mobile enheten og kobler den til maskinen, får du tilgang til disse praktiske funksjonene:

• Skriv ut

Du kan skrive ut bilder, dokumenter og nettsider fra den mobile enheten. Du kan også skrive ut filer fra ulike nettjenester.

• Skann

Du kan skanne bilder og dokumenter, og lagre dem på den mobile enheten.

• Kopi

Du kan bruke den mobile enheten til å redigere skannede bilder (beskjære og rotere bilder), og deretter skrive dem ut med maskinen.

• Faks

Du kan fakse bilder og dokumenter som er lagret på den mobile enheten. Du kan også vise fakser som maskinen har mottatt, på den mobile enheten.

• Kontrollere maskinens status

Du kan kontrollere gjenværende blekknivåer og annen informasjon, og du kan finne løsninger på feil.

(MFC-J985DW) Hvis din Android™-enhet støtter nærfeltkommunikasjon (NFC), kan du skrive ut og skanne ved å la enheten berøre NFC-logoen på kontrollpanelet.

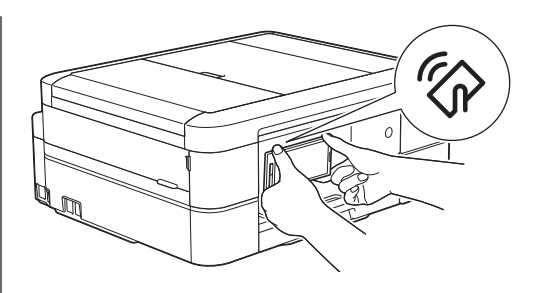

Mer informasjon >> *Brukerquide for mobil utskrift og skanning for Brother iPrint&Scan*:

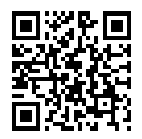

[solutions.brother.com/manuals](http://solutions.brother.com/manuals/)

### **Web Connect / Brother Apps**

Skann og last opp bilder og filer til populære nettjenester direkte fra maskinen. Fang opp og konverter informasjon direkte fra maskinen uten datamaskin.

Mer informasion >> Web *Connect-guide*:

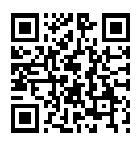

[solutions.brother.com/manuals](http://solutions.brother.com/manuals/)

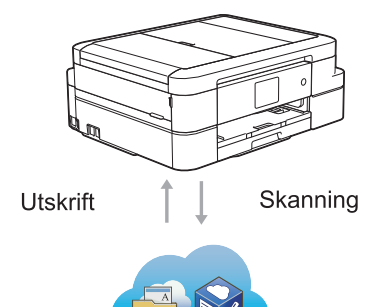

### **Brukermanualer og hvor du finner dem**

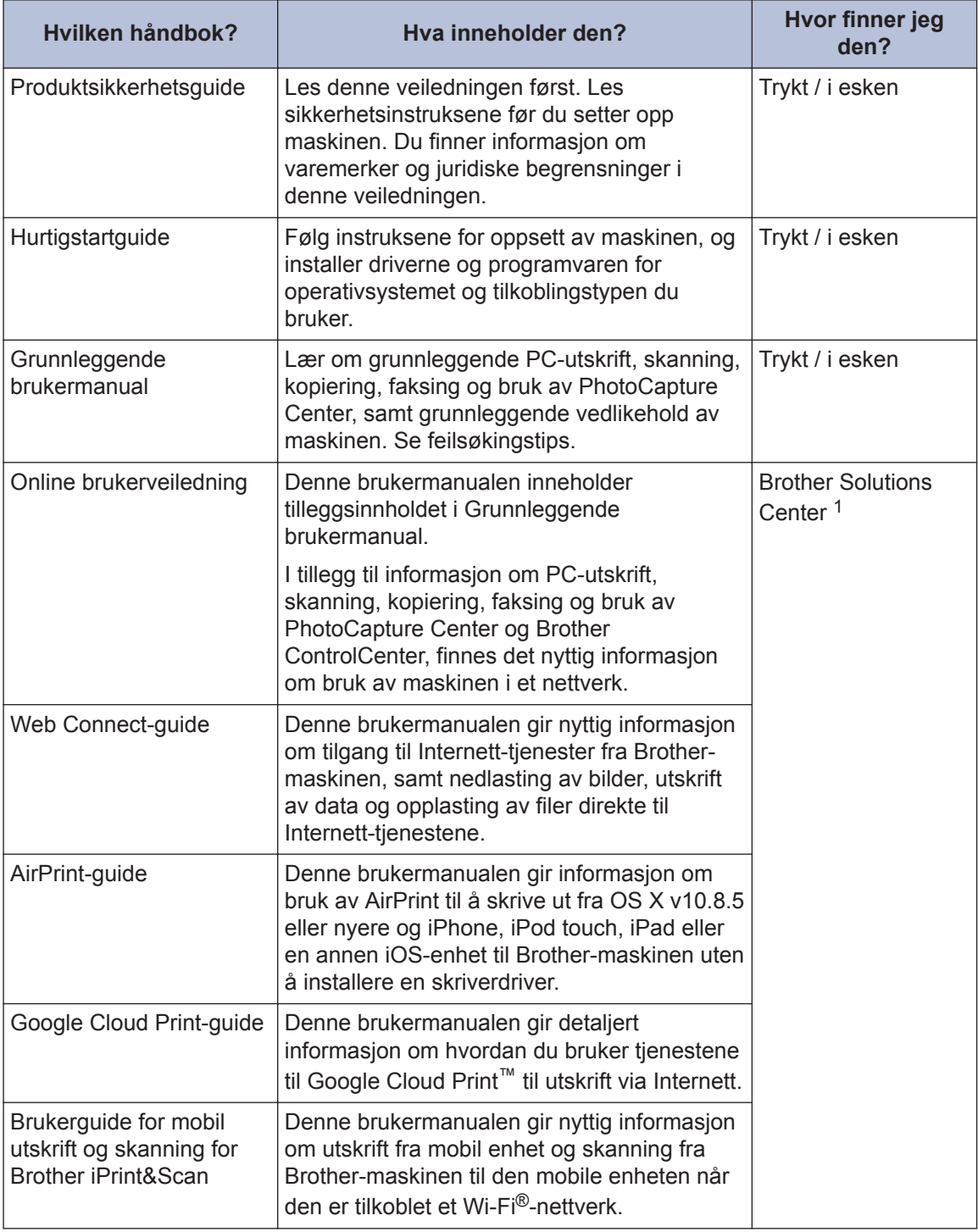

1 Besøk [solutions.brother.com/manuals.](http://solutions.brother.com/manuals/)

### **Grunnleggende bruk og hvor du finner instruksjoner**

Innholdet i Grunnleggende brukermanual finnes også i Online brukerveiledning med flere detaljer.

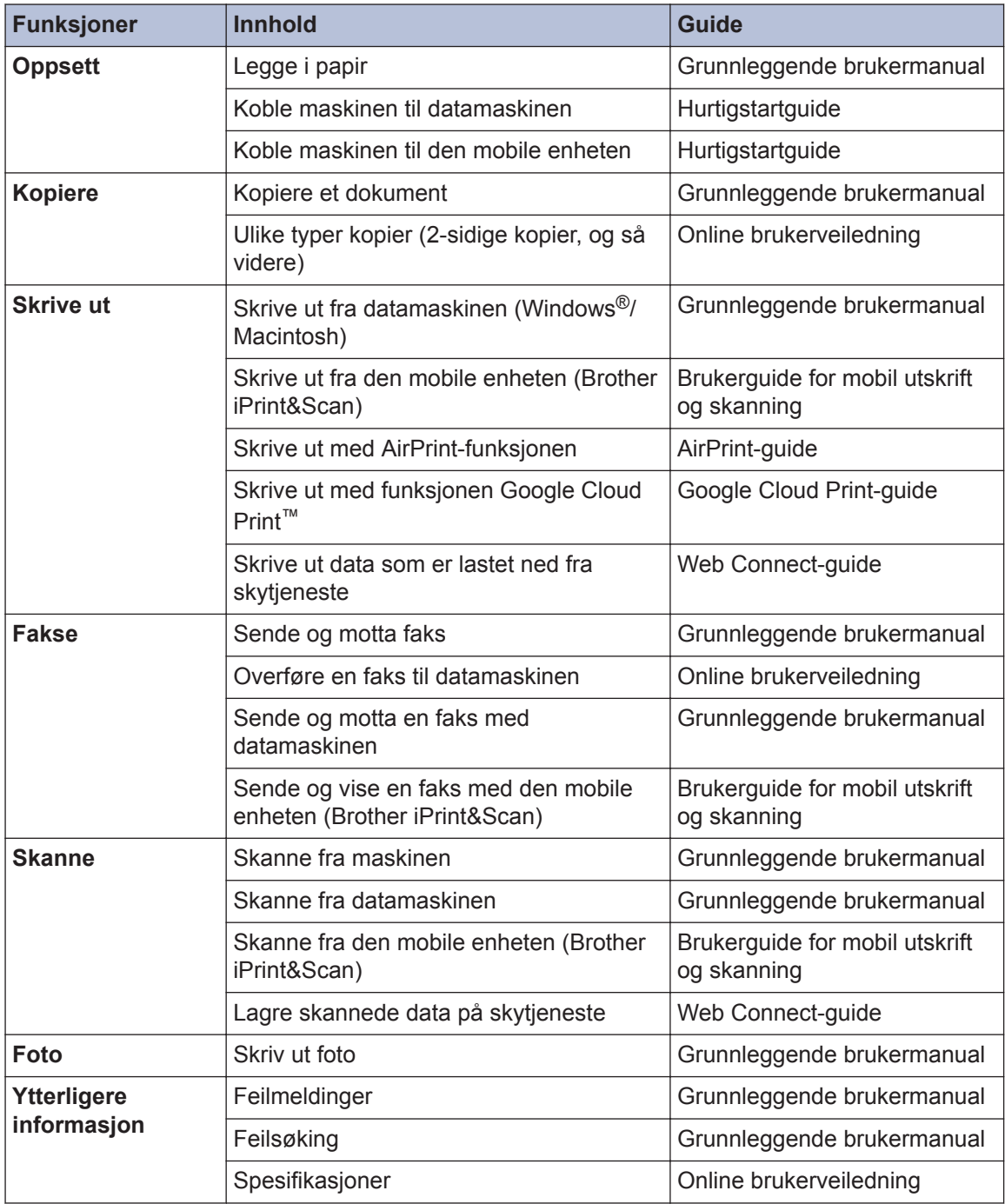

### **Online brukerveiledning hjelper deg få mest mulig ut av maskinen**

Vi håper du synes denne manualen er til hjelp. Du kan få vite mer om maskinens funksjoner i Online brukerveiledning. Der finner du følgende:

#### **Raskere navigering!**

- Søkefelt
- Navigeringsindeks i eget panel

#### **Omfattende!**

Hvert emne i én håndbok

#### **Forenklet layout!**

- Gir trinnvise instrukser
- Funksjonssammendrag øverst på siden

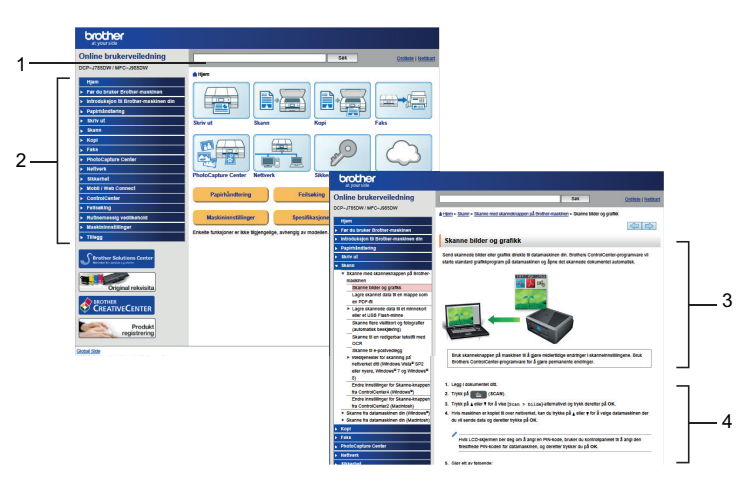

- 1. Søkeboks
- 2. Navigering
- 3. Sammendrag
- 4. Trinnvis

#### **Vise Online brukermanualer**

Vil du vise Online brukerveiledning og andre tilgjengelige håndbøker, kan du gå til [solutions.brother.com/manuals](http://solutions.brother.com/manuals/).

Kun for Windows®-brukere: Du kan også åpne maskinens håndbøker ved hjelp av Brotherverktøy. Brother-verktøy (Brother Utilities) følger med i den vanlige installasjonen, og etter installering finner du verktøyet enten som snarvei på skrivebordet eller fra Start-menyen i Windows®.

### **Spørsmål eller problemer? Ta en titt på vanlige spørsmål og svar, løsninger og videoer på nettet.**

Gå til modellens Vanlige spørsmål og Feilsøking på Brother Solutions Center på

[support.brother.com](http://support.brother.com/)

- **Flere søkemetoder!**
- **Viser relaterte spørsmål for mer informasjon**
- **Mottar regelmessige oppdateringer basert på tilbakemeldinger fra kunder**

### Vanlige spørsmål og feilsøking

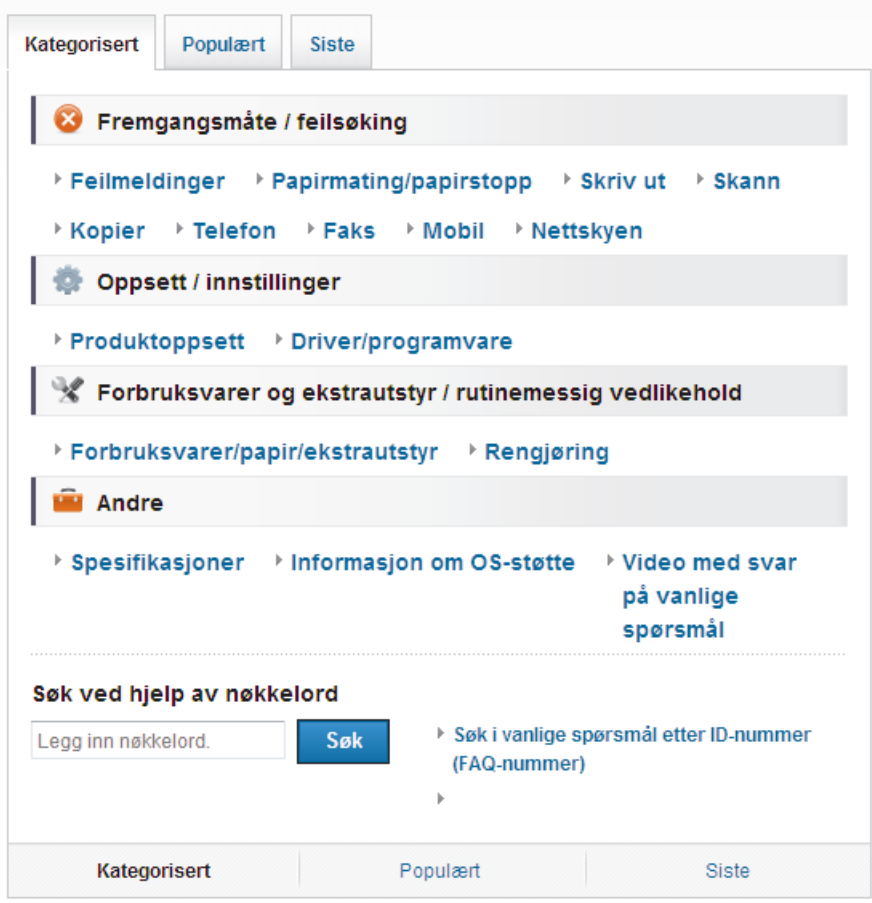

Siden Brother Solutions Center oppdateres regelmessig, kan dette skjermbildet endres uten forvarsel.

### **Definisjoner av merknader**

Vi bruker følgende symboler og begreper i denne brukerhåndboken:

### **VIKTIG**

VIKTIG indikerer en mulig farlig situasjon som, hvis den ikke unngås, kan føre til skade på eiendom eller tap av produktfunksjon.

### **MERK**

MERK spesifiserer operativmiljøet, forhold for installasjon eller spesielle bruksforhold.

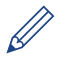

Tips-ikoner gir nyttige tips og tilleggsinformasjon.

#### **Fet skrift**

Fet skrift identifiserer knapper på maskinens kontrollpanel eller dataskjermen.

#### *Kursiv skrift*

Kursiv skrift fremhever et viktig punkt eller refererer til et relatert emne.

#### **[Courier New]**

Skrifttypen Courier New brukes for meldingene som vises på maskinens LCD-skjerm.

• De fleste av illustrasjonene i denne brukermanualen viser MFC-J985DW.

### **For siste driveroppdateringer**

Gå til modellens **Nedlastinger**-side på Brother Solutions Center på [support.brother.com](http://support.brother.com/) for å laste ned drivere.

For å holde ytelsen til maskinen din oppdatert, sjekk der for de siste fastvareoppgraderingene.

### **Merknad om utarbeidelse og offentliggjøring**

Denne håndboken er utarbeidet og offentliggjort for å gi informasjon om den siste produktsikkerhetsinformasjonen som er tilgjengelig ved utgivelse. Informasjonen i denne håndboken kan endres.

Du finner den nyeste brukermanualen på [solutions.brother.com/manuals](http://solutions.brother.com/manuals/).

### **Important Note**

• Denne dokumentasjonen er for både MFC- og DCP-modeller. Der det står "MFC" i denne brukerhåndboken, kan du lese "MFC-xxxx" som "DCP-xxxx". DCP-modeller er ikke utstyrt med faksfunksjon.

## Innholdsfortegnelse

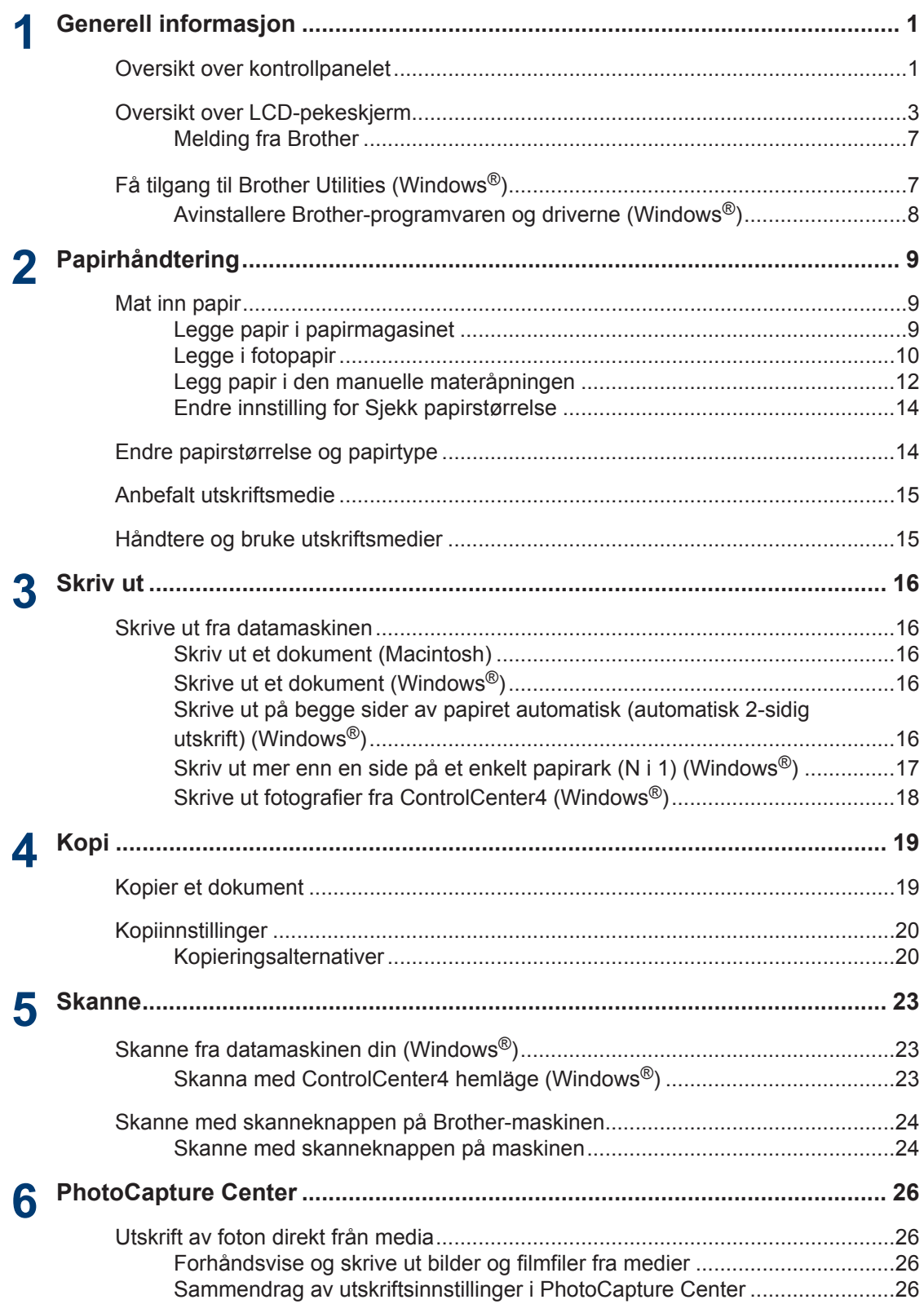

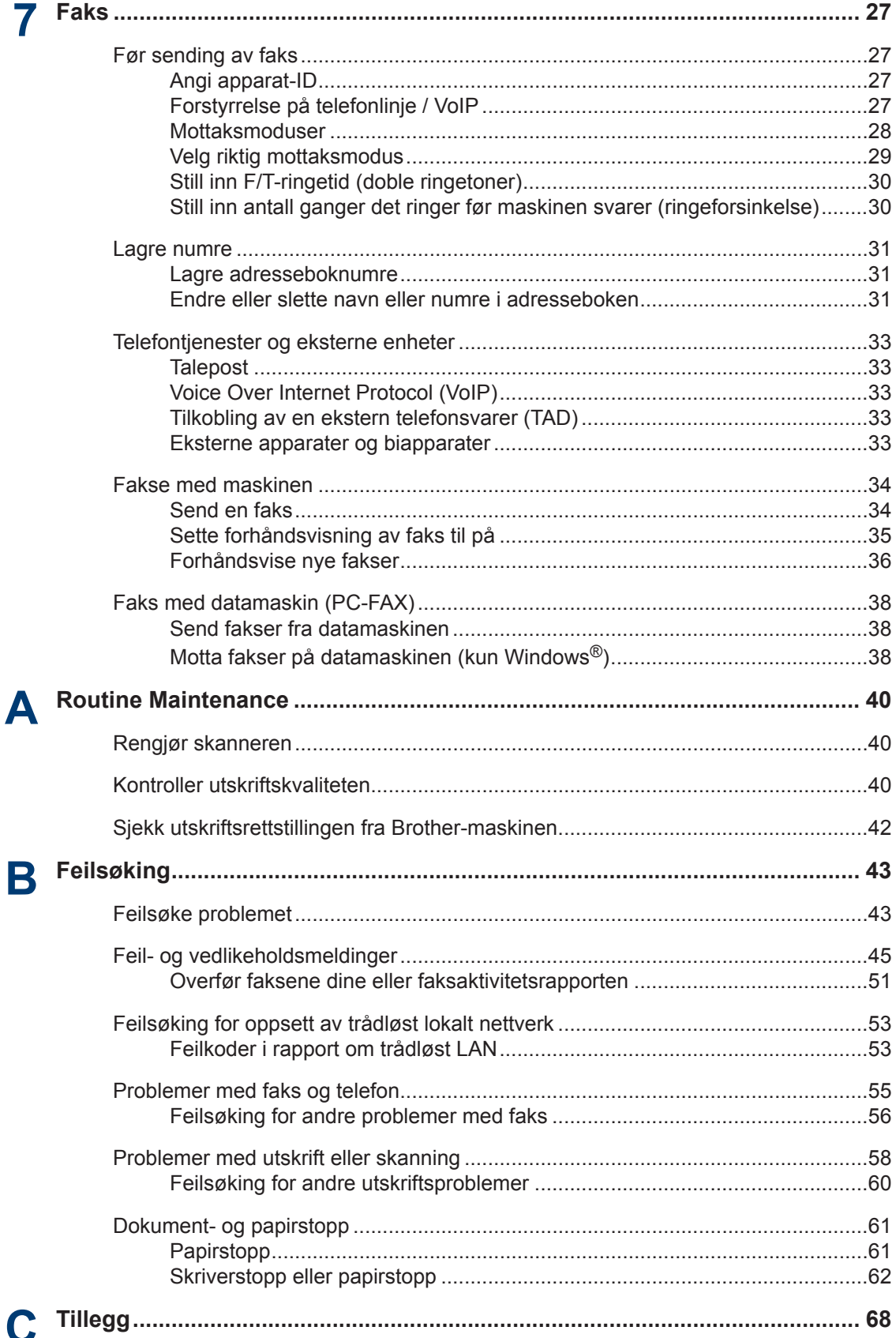

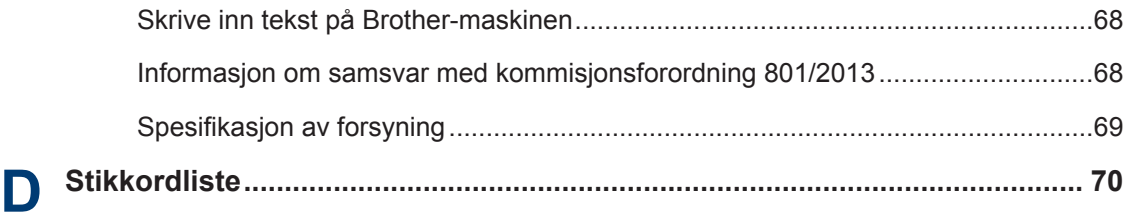

<span id="page-12-0"></span>**1 Generell informasjon**

### **Oversikt over kontrollpanelet**

Kontrollpanelet vil variere avhengig av modellen din.

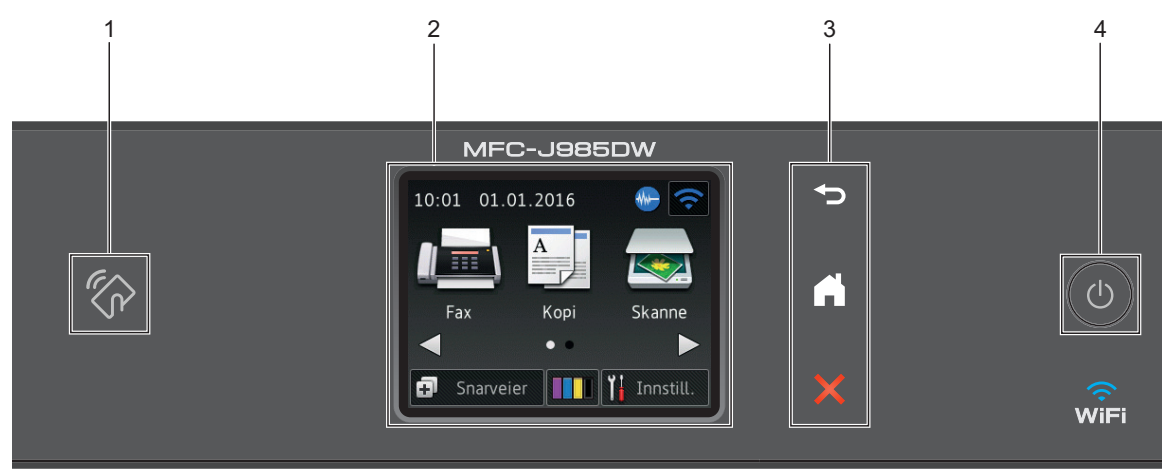

#### **1. NFC-logo (Near Field Communication)**

#### **(MFC-J985DW)**

• Hvis Android™-enheten støtter NFC-funksjonen, kan du skrive ut data fra enheten eller skanne dokumenter til den ved å la enheten berøre NFC-logoen på kontrollpanelet.

#### **2. 2,7"(67,5 mm) Berøringsskjerm (LCD)**

Få tilgang til menyer og alternativer ved å trykke på dem på denne berøringsskjermen.

Juster vinkelen på LCD-berøringsskjermen og berøringspanelet ved å løfte det.

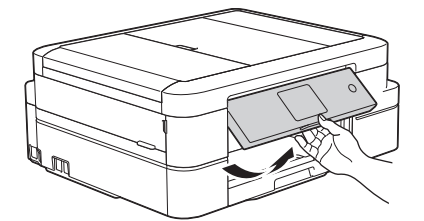

**3. Berøringspanel**

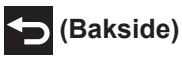

Trykk for å gå tilbake til forrige meny.

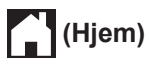

Trykk for å gå tilbake til startskjermen.

Når maskinen er i Hvilemodus, blinker Hjem-ikonet.

### **(Avbryt)**

Trykk for å avbryte en operasjon (tilgjengelig når den lyser rødt).

#### **4. Strøm på/av**

Trykk på  $\circledcirc$  for å slå på maskinen.

Trykk og hold inne (b) for å slå av maskinen. Pekeskjermen viser [Avslutter] og vil lyse i noen sekunder før den slås av. Hvis du har koblet til en ekstern telefon eller telefonsvarer, er den alltid tilgjengelig.

Selv om du slår av maskinen ved hjelp av  $\bigcirc$ , vil den rengjøre skriverhodet jevnlig for å

bevare utskriftskvaliteten. Maskinen bør hele tiden være tilkoblet en strømkilde for å forlenge levetiden til skriverhodet, få mer ut av blekkassettene og opprettholde utskriftskvaliteten.

**1**

### <span id="page-14-0"></span>**Oversikt over LCDpekeskjerm**

### **MFC-J985DW**

Det finnes to hjemmeskjermbilder som du kan få tilgang til ved å trykke på  $\triangleleft$  eller  $\triangleright$ .

Fra hjemmeskjermbildene har du tilgang til skiermbilder for Wi-Fi-oppsett, snarveier, blekknivåer og oppsett.

#### **Hjemmeskjermbilde 1**

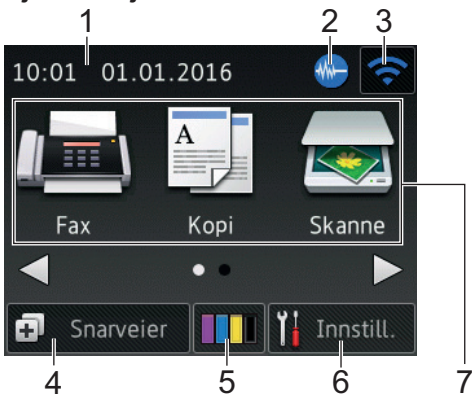

Dette skjermbildet viser maskinens status når den er inaktiv. Dette hjemmeskjermbildet kalles også Driftsklar modus-skjermbildet. Når det vises, angir det at maskinen er klar for neste kommando.

Hjemmeskjermbilde 1 gir tilgang til funksjonene [Fax], [Kopi] og [Skanne].

#### **Hjemmeskjermbilde 2**

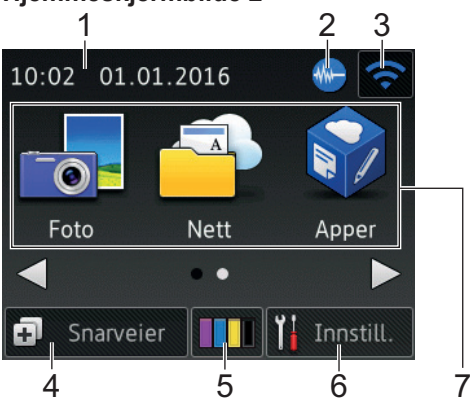

Hjemmeskjermbilde 2 gir tilgang til tilleggsfunksjoner, slik som [Foto], [Nett] og [Apper].

1. **Dato og klokkeslett**

Viser dato og klokkeslett som er innstilt på maskinen.

#### 2. **Stillemodus**

Dette ikonet vises når innstillingen [Stille modus] er satt til [På].

Med stillemodus er det mulig å redusere utskriftsstøy. Utskriftshastigheten reduseres når stillemodus er aktivert.

#### 3. **Trådløs status**

Hvert av ikonene i tabellen nedenfor viser statusen til det trådløse nettverket:

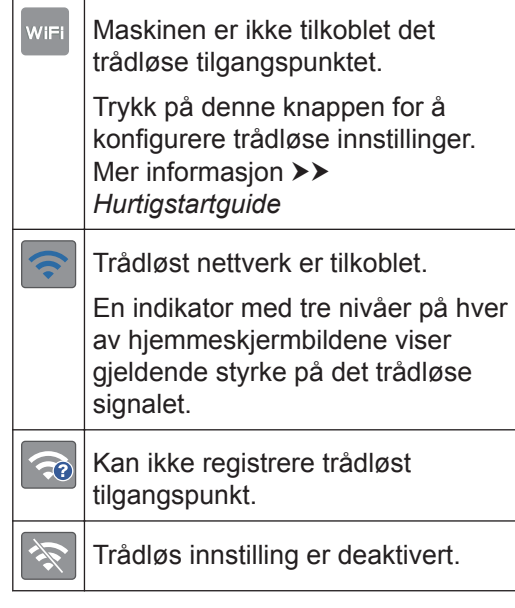

Du kan konfigurere trådløse innstillinger ved å trykke på knappen for trådløs status.

#### 4. **[Snarveier]**

Lag snarveier for ofte brukte handlinger som sending av en faks, kopiering, skanning og bruk av Web Connect.

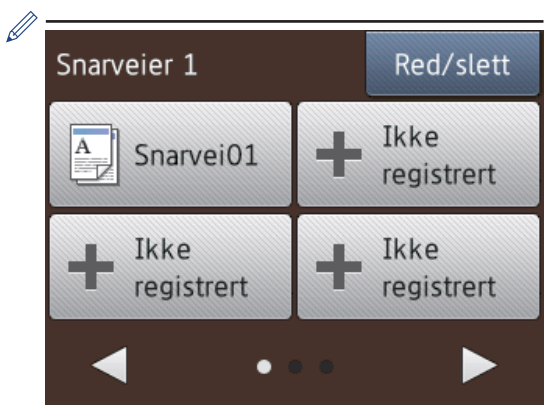

- Det er tre snarveisskjermbilder. Du kan programmere fire snarveier på hvert skjermbilde.
- Trykk på  $\triangleleft$  eller  $\triangleright$  for å vise de andre snarveisskjermbildene.

#### 5. **[Blekk]**

Viser tilgjengelig blekknivå. Trykk for tilgang til [Blekk]-menyen.

Når en blekkassett er nesten tom eller har et problem, vises et feilikon på blekkfargen.

6. **[Innstill.]**

Trykk for tilgang til [Innstill.] menyen.

- 7. **Moduser:**
	- $\cdot$  **[Fax]**

Trykk for tilgang til faksmodus.

 $\left\| \begin{matrix} A \\ B \end{matrix} \right\|$  [Kopi]

Trykk for tilgang til kopieringsmodus.

• **[Skanne]**

Trykk for tilgang til skannemodus.

• **[Foto]**

Trykk for å få tilgang til fotomodus.

• **[Nett]**

Trykk for å koble Brother-maskinen til en Internett-tjeneste.

Mer informasjon >> Web Connect*guide*: [solutions.brother.com/manuals](http://solutions.brother.com/manuals/)

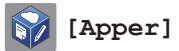

Trykk for å koble Brother-maskinen til Brothers Apper-menyen.

Mer informasjon >> Web Connect*guide*: [solutions.brother.com/manuals](http://solutions.brother.com/manuals/)

8. **[Lagret/Lagrede faks:]**

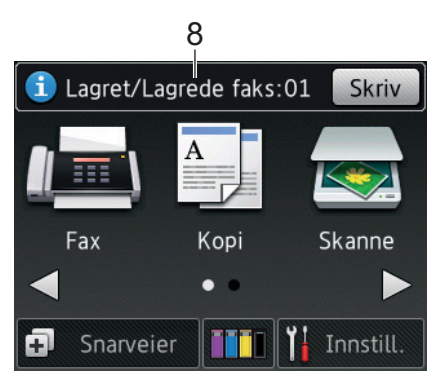

Når [Faksforh.vis] står på [Av], viser [Lagret/Lagrede faks] hvor mange mottatte fakser som ligger i maskinens minne.

Trykk [Skriv] for å skrive ut faksene.

9. **[Ny(e) faks(er):]**

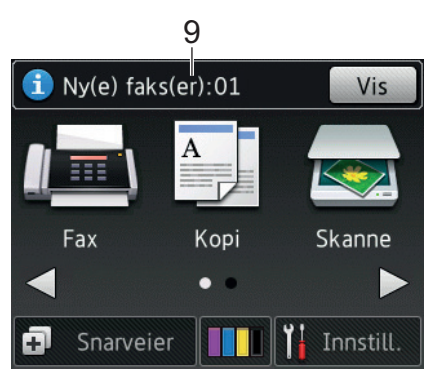

Når [Faksforh.vis] er satt til [På], viser [Ny(e) faks(er)] hvor mange nye fakser du har mottatt og lagret i minnet.

Trykk på [Vis] for å vise faksene på pekeskjermen.

#### 10. **Advarsel-ikon**

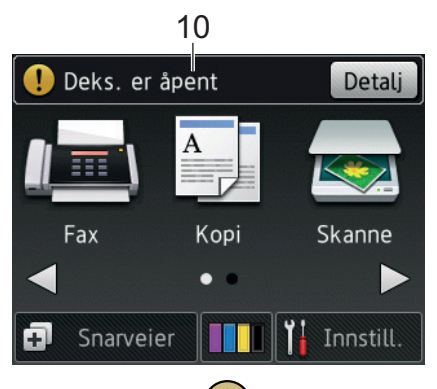

Advarsel-ikonet (<sup>1</sup>) vises når det er en feil- eller vedlikeholdsmelding. Trykk på [Detalj] for å se den, og trykk deretter på **K** for å gå tilbake til Driftsklar modus.

#### **VIKTIG**

IKKE trykk på LCD-skjermen med en skarp gjenstand, som en penn eller skrivespiss. Dette kan skade maskinen.

- Dette produktet bruker skrifttype fra ARPHIC TECHNOLOGY CO., LTD.
- Du må IKKE berøre LCD-skjermen rett etter at du har koblet til strømledningen eller slått på maskinen. Hvis du gjør det, kan det føre til feil.

#### **DCP-J785DW**

Det finnes to hjemmeskjermbilder som du kan få tilgang til ved å trykke på ◀ eller ▶.

Fra hjemmeskjermbildene har du tilgang til skjermbilder for Wi-Fi-oppsett, snarveier, blekknivåer og oppsett.

#### **Hjemmeskjermbilde 1**

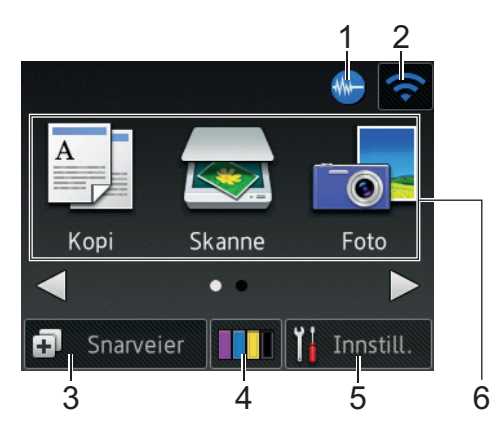

Dette skjermbildet viser maskinens status når den er inaktiv. Dette hjemmeskjermbildet kalles også Driftsklar modus-skjermbildet. Når det vises, angir det at maskinen er klar for neste kommando.

Hjemmeskjermbilde 1 gir tilgang til funksjonene [Kopi], [Skanne] og [Foto].

**Hjemmeskjermbilde 2**

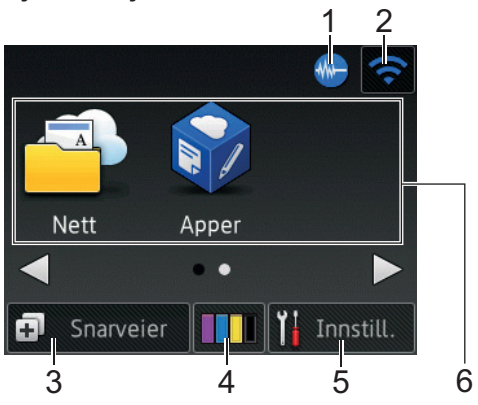

Hjemmeskjermbilde 2 gir tilgang til tilleggsfunksjoner, slik som [Nett] og [Apper].

#### 1. **Stillemodus**

Dette ikonet vises når innstillingen [Stille modus] er satt til [På].

Med stillemodus er det mulig å redusere utskriftsstøy. Utskriftshastigheten reduseres når stillemodus er aktivert.

#### 2. **Trådløs status**

Hvert av ikonene i tabellen nedenfor viser statusen til det trådløse nettverket:

**1**

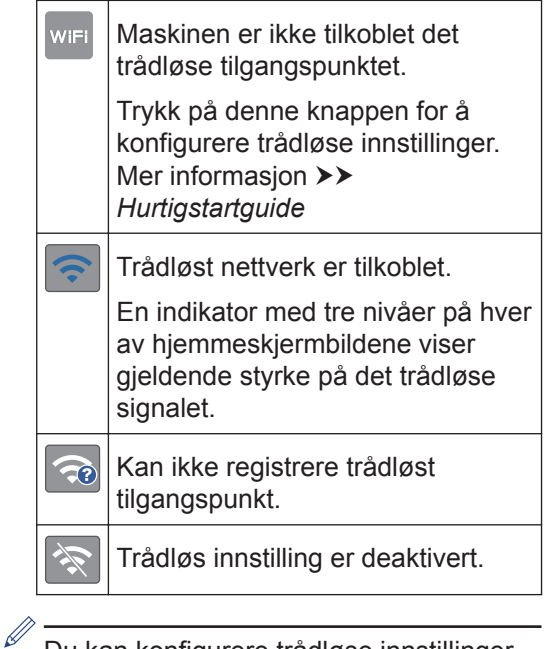

Du kan konfigurere trådløse innstillinger ved å trykke på knappen for trådløs status.

3. **[Snarveier]**

Lag snarveier for ofte brukte handlinger som opprettelse av en kopi, skanning og bruk av Web Connect.

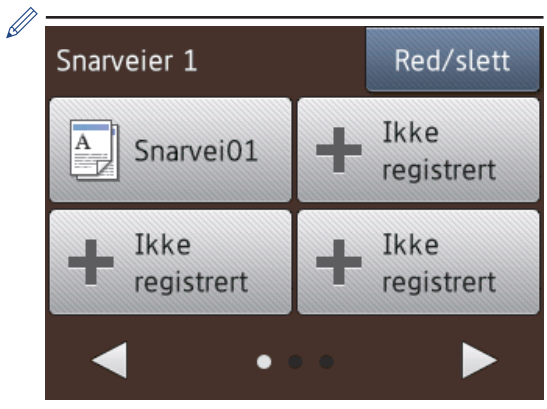

- Det er tre snarveisskjermbilder. Du kan programmere fire snarveier på hvert skjermbilde.
- Trykk på  $\triangleleft$  eller  $\triangleright$  for å vise de andre snarveisskjermbildene.

#### 4. **[Blekk]**

Viser tilgjengelig blekknivå. Trykk for tilgang til [Blekk]-menyen.

Når en blekkassett er nesten tom eller har et problem, vises et feilikon på blekkfargen.

5. **[Innstill.]**

Trykk for tilgang til [Innstill.] menyen.

- 6. **Moduser:**
	- **[Kopi]**

Trykk for tilgang til kopieringsmodus.

• **[Skanne]**

Trykk for tilgang til skannemodus.

• **[Foto]**

Trykk for å få tilgang til fotomodus.

• **[Nett]**

Trykk for å koble Brother-maskinen til en Internett-tjeneste.

Mer informasion >> Web Connect*guide*: [solutions.brother.com/manuals](http://solutions.brother.com/manuals/)

• **[Apper]**

Trykk for å koble Brother-maskinen til Brothers Apper-menyen.

Mer informasion >> Web Connect*guide*: [solutions.brother.com/manuals](http://solutions.brother.com/manuals/)

7. **Advarsel-ikon**

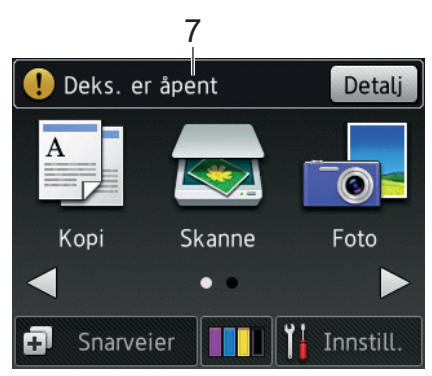

Advarsel-ikonet (!) vises når det er en feil- eller vedlikeholdsmelding. Trykk på [Detalj] for å se den, og trykk deretter på for å gå tilbake til Driftsklar modus.

**1**

### <span id="page-18-0"></span>**VIKTIG**

 $\mathscr{D}$ 

IKKE trykk på LCD-skjermen med en skarp gjenstand, som en penn eller skrivespiss. Dette kan skade maskinen.

- Dette produktet bruker skrifttype fra ARPHIC TECHNOLOGY CO., LTD.
- Du må IKKE berøre LCD-skjermen rett etter at du har koblet til strømledningen eller slått på maskinen. Hvis du gjør det, kan det føre til feil.

### **Melding fra Brother**

Hvis du bruker Brother Web Connect og [Melding om ny funksjon] er satt til [På], vil det vises varslinger om skytjenester på Hjem-skjermen.

Se etter nye varslinger ved å trykke på [Detalj].

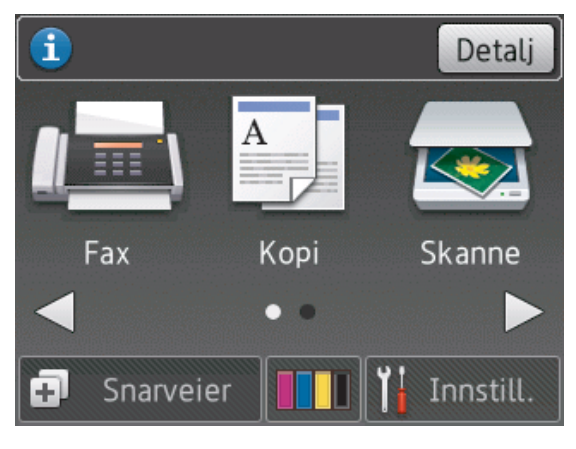

## **Få tilgang til Brother Utilities (Windows®)**

**Brother Utilities** er en programstarter som gir praktisk tilgang til alle Brother-programmer som er installert på datamaskinen.

- **1** Gjør ett av følgende:
	- Windows® XP, Windows Vista® og Windows® 7

Klikk på **(Start)** > **Alle**

**programmer** > **Brother** > **Brother Utilities**.

• Windows $^{\circledR}$  8

Trykk eller klikk (**Brother Utilities**) enten på **Start**-skjermen eller skrivebordet.

• Windows® 8,1

Flytt musen til nedre venstre hjørne

av **Start**-skjermen, og klikk på

(hvis du bruker en berøringsbasert enhet, sveiper du opp fra bunnen på **Start**-skjermen for å vise **Appar**skjermen).

Når **Appar**-skjermen vises, trykk eller klikk (**Brother Utilities**).

• Windows $^{\circledR}$  10

Klikk på > **Alle apper** > **Brother** > **Brother Utilities**.

<span id="page-19-0"></span>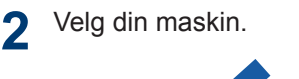

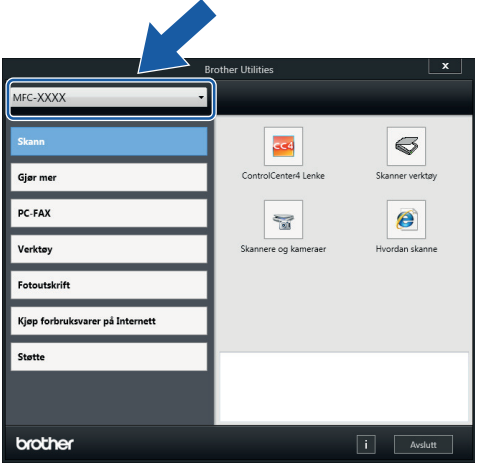

**3** Velg funksjonen du vil bruke.

### **Avinstallere Brotherprogramvaren og driverne (Windows®)**

**1** Start **in E** (Brother Utilities).

**2** Klikk på rullegardinlisten, og velg<br>
deretter modellnavnet (byjs det ik deretter modellnavnet (hvis det ikke allerede er valgt). Klikk på **Verktøy** i den venstre navigasjonslinjen og klikk deretter på **Avinstaller**.

Følg instruksjonene i dialogboksen hvis du vil avinstallere programvaren og driverne.

### <span id="page-20-0"></span>**2 Papirhåndtering**

### **Mat inn papir**

#### **Legge papir i papirmagasinet**

- Hvis [Sjekk papir]-innstillingen står på [På] og du trekker papirmagasinet ut av maskinen, vises det en melding på LCD-skjermen om du vil endre papirtype og papirstørrelse. Du kan endre innstillingene for papirstørrelse og papirtype ved behov ved å følge instruksjonene på LCD-skjermen.
- Legg bare papir av ett papirformat og type i papirmagasinet samtidig.
- Når du legger en annen papirstørrelse i magasinet, må du endre innstillingen for papirstørrelse på maskinen eller innstillingen for papirstørrelse på datamaskinen.
- **1** Trekk papirmagasinet helt ut av maskinen.

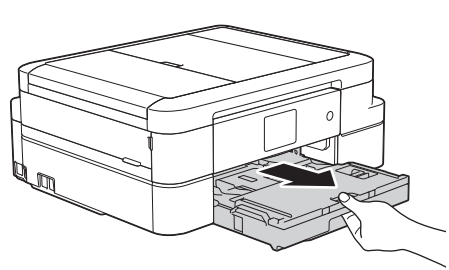

**2** Åpne dekselet på utskuffen (1).

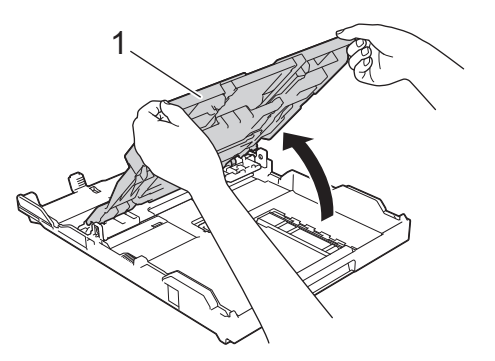

**3** Klem forsiktig sammen og skyv papirførerne for bredden (1) og deretter papirførerne for lengden (2) slik at de passer til papirstørrelsen.

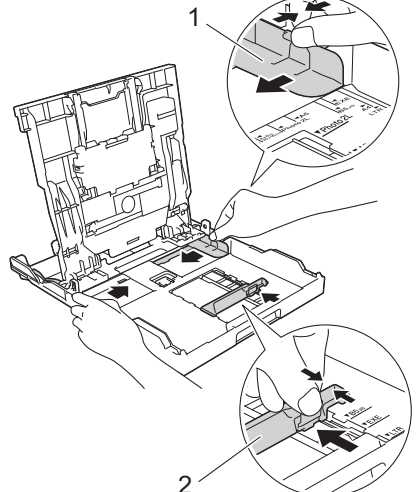

- 
- **4** Luft papirstabelen godt.
- **5** Legg papiret forsiktig i papirmagasinet med utskriftssiden *vendt ned*.

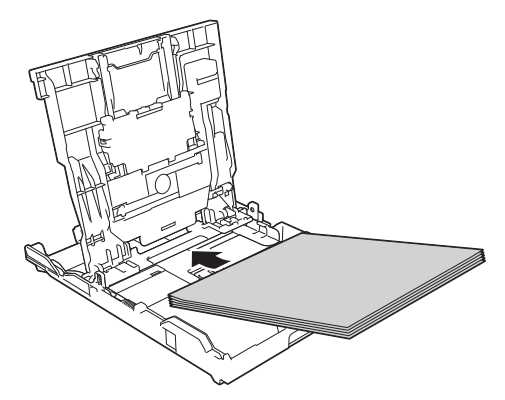

Pass på at papiret ligger flatt i magasinet, og at papirføreren for lengden (1) berører kantene på papiret.

<span id="page-21-0"></span>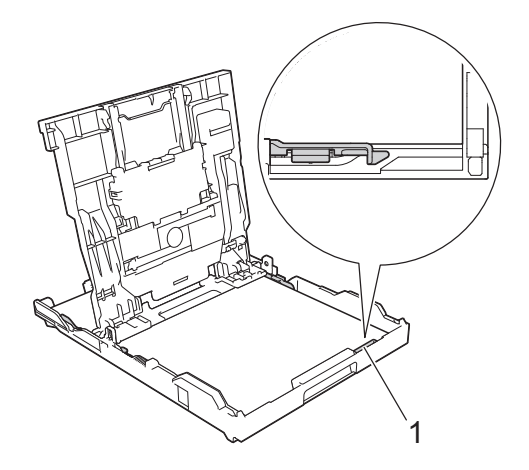

### **VIKTIG**

- Ikke skyv papiret for langt inn, da det kan bli bøyd oppover og skape problemer i mateprosessen.
- Legger du i flere enn 20 ark med Foto 2L (13 x 18 cm), kan det oppstå papirstopp.

Hvis du vil fylle på mer papir før magasinet er tomt, tar du ut papiret fra magasinet og legger det sammen med papiret du vil legge i. Du må alltid lufte papirbunken godt for å forhindre at maskinen mater flere sider.

**6** Juster forsiktig papirførerne for<br>
bredden (1) slik at de er tilnass bredden (1) slik at de er tilpasset papiret.

> Sørg for at papirførerne berører papirkantene.

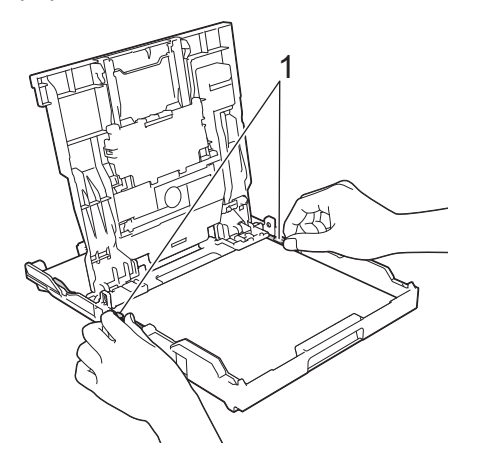

**7** Lukk dekselet på utskuffen.

Skyv papirmagasinet sakte helt inn i maskinen.

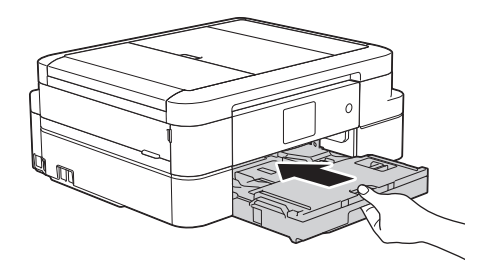

**8** Mens du holder papirmagasinet på plass i maskinen, må du trekke ut papirstøtten (1) slik at den låser seg på plass og deretter brette ut papirstøtteklaffen (2).

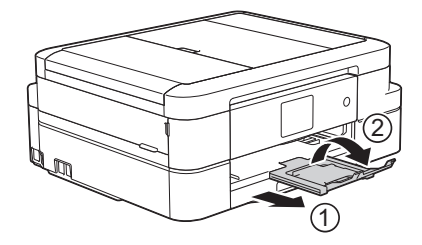

### **Legge i fotopapir**

Bruk fotopapirmagasinet, som er plassert over dekselet på utskuffen, til å skrive ut på papir i størrelsen Foto (10 x 15 cm) eller Foto L (89 x 127 mm).

**1** Trykk på den blå utløserknappen for fotopapirmagasin (1), og skyv dekselet på utskuffen fremover til det låses i posisjonen for fotoutskrift (2).

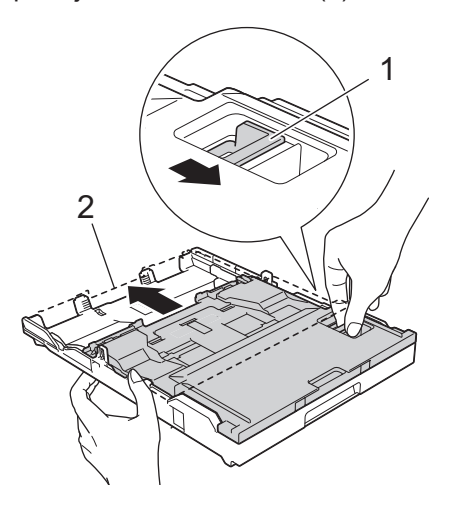

**2** Legg inntil 20 ark med fotopapir independent med utskrifts fotopapirmagasinet med utskriftssiden *vendt ned*.

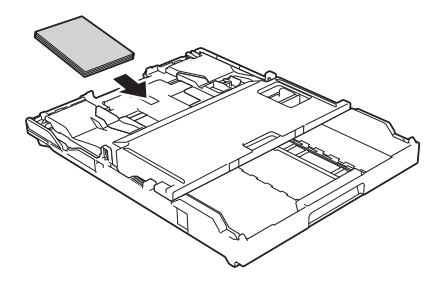

**3** Juster forsiktig papirførerne for<br>
bredden slik at de passer til pa bredden slik at de passer til papiret. Sørg for at papirførerne for bredden (1) berører kantene til papiret, og at papiret ligger flatt i magasinet.

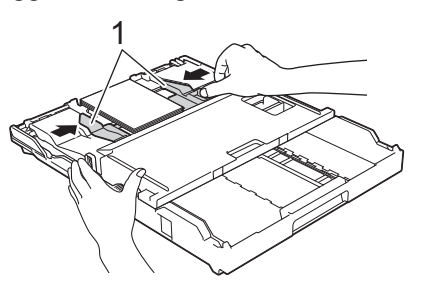

### **VIKTIG**

Når du har skrevet ut bildene, setter du fotopapirmagasinet tilbake til normal utskriftsposisjon. Ellers vil det vises en [Ingen papirmat.]-feil når du bruker enkeltark.

#### **Fotopapirmagasin i normal utskriftsposisjon**

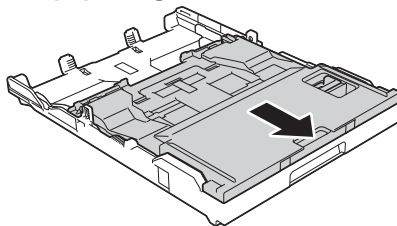

**Fotopapirmagasin i utskriftsposisjon for foto**

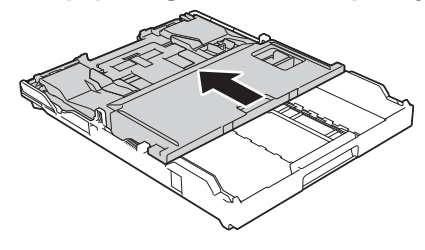

#### **Beslektet informasjon**

• [Skrive ut fotografier fra ControlCenter4](#page-29-0) [\(Windows](#page-29-0)<sup>®</sup>) >> side 18

#### <span id="page-23-0"></span>**Legg papir i den manuelle materåpningen**

Legg spesialutskriftsmedier i denne åpningen, men kun ett om gangen.

### **VIKTIG**

- IKKE legg i mer enn ett papirark i den manuelle materåpningen om gangen. Dette kan føre til papirstopp.
- IKKE legg papir i den manuelle materåpningen når du skriver ut fra papirmagasinet. Dette kan føre til papirstopp.
- **1** Åpne dekselet på den manuelle materåpningen.

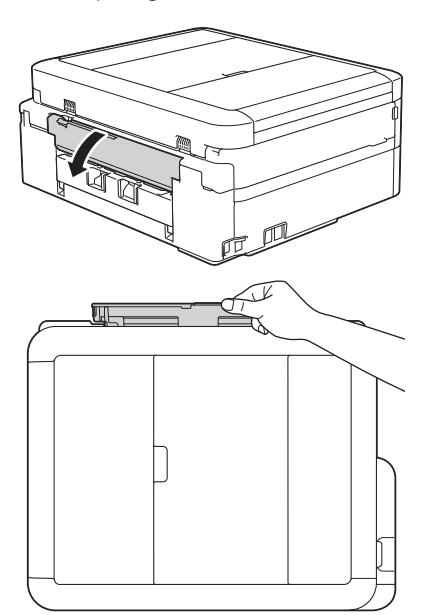

**2** Løft opp papirstøtten.

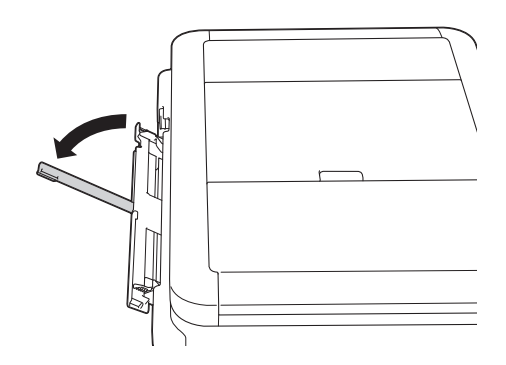

**3** Skyv papirførerne i den manuelle mateåpningen slik at de passer til bredden på papiret du bruker.

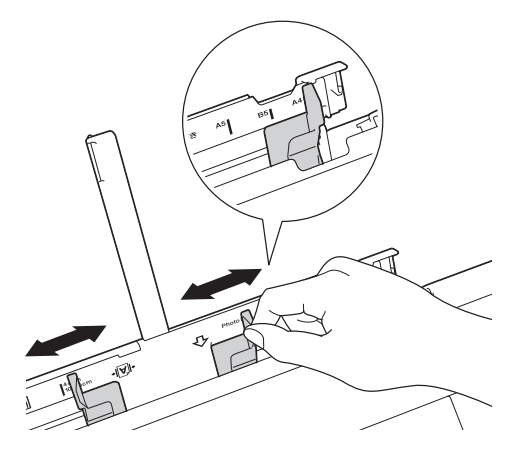

**4** Legg kun ett papirark i den manuelle mateåpningen med utskriftssiden *opp*.

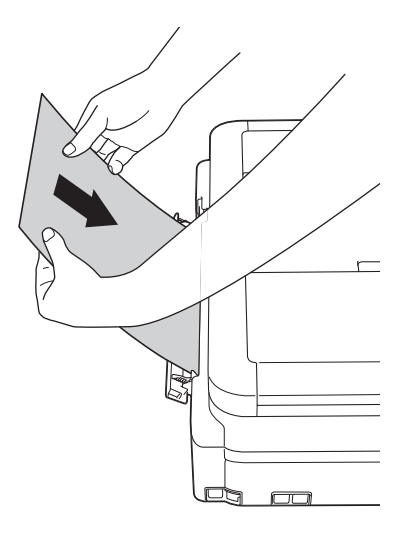

**5** Bruk begge hendene og skyv ett papirark i den manuelle materåpningen helt til fremre kant rører ved materullene. Slipp papiret når du merker at maskinen trekker i det. LCD-skjermen viser [Man. matingsåpn. klar.]. Les instruksjonene som vises på LCDskjermen, og trykk deretter på [OK].

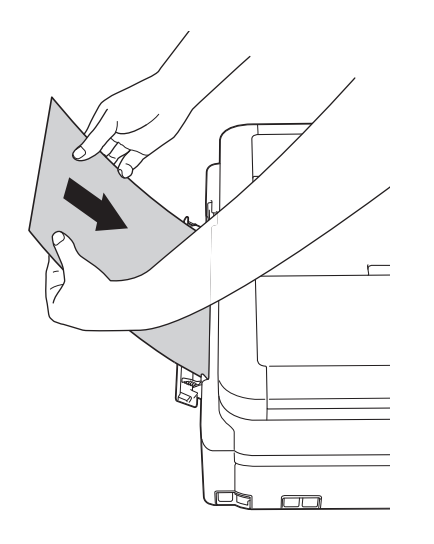

**6** Mens du holder papirmagasinet på plass i maskinen, må du trekke ut papirstøtten (1) slik at den låser seg på plass og deretter brette ut papirstøtteklaffen (2).

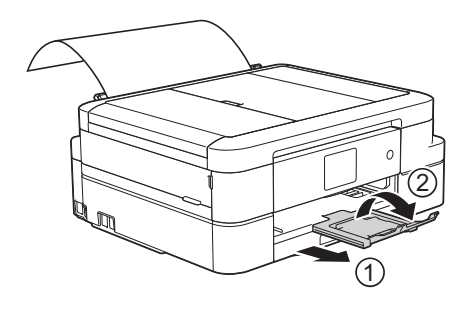

- Hvis dokumentet ikke får plass på én side, vises en melding på pekeskjermen der du blir bedt om å legge i enda et ark. Legg enda et ark i den manuelle materåpningen, og trykk deretter på [OK] på pekeskjermen.
	- Når du bruker konvolutter, skal du legge i konvoluttene med utskriftssiden *vendt opp* og med klaffen til venstre, som vist i illustrasjonen.

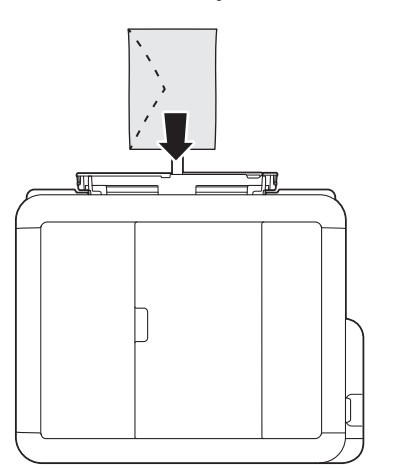

• Når du legger i en konvolutt eller et tykt papir, må du skyve konvolutten inn i den manuelle mateåpningen inntil du føler at materullene griper tak i den.

#### **Beslektet informasjon**

• [Feil- og vedlikeholdsmeldinger](#page-56-0) >> side [45](#page-56-0)

#### <span id="page-25-0"></span>**Endre innstilling for Sjekk papirstørrelse**

Hvis innstillingen Sjekk papir er satt til [På] og du trekker papirmagasinet ut av maskinen, vises en melding på LCD-skjermen som spør om du vil endre innstillingene for Papirstørrelse og Papirtype.

Standardinnstillingen er [På].

- **1** Trykk på [Innstill.] > [Alle innst.] > [Hovedoppsett] > [Sjekk papir].
- **2** Trykk på [På] eller [Av].
- $3$  Trykk på  $1$

#### **Beslektet informasjon**

• [Feil- og vedlikeholdsmeldinger](#page-56-0)  $\rightarrow \rightarrow$  side [45](#page-56-0)

### **Endre papirstørrelse og papirtype**

Angi innstillingene for papirstørrelse og papirtype for papirmagasinet.

- Still inn maskinen for den papirtypen du bruker for å oppnå best mulig utskriftskvalitet.
- Når du endrer størrelsen på papiret du legger i magasinet, må du endre innstillingen for papirstørrelse på LCDskjermen samtidig.
- **1** Gjør ett av følgende:
	- (DCP-J785DW)
		- Trykk på [Innstill.] > [Papirtype].
	- (MFC-J985DW)

Trykk på [Innstill.] > [Skuffinnstill.] > [Papirtype].

- **2** Trykk på ▲ eller ▼ for å vise alternativet<br>Userlig papirl [Blekkpapirl] [Vanlig papir], [Blekkpapir], [Brother BP71] eller [Annet glanset], og trykk deretter på alternativet du vil ha.
- **3** Trykk på [Papirstørrelse].
- **4** Trykk på ▲ eller ▼ for å vise alternativene for papirstørrelse, og trykk deretter på alternativet du vil ha.

 $5$  Trykk på  $\blacksquare$ 

Maskinen mater ut utskrevne ark med påskrevet side opp på papirmagasinet foran på maskinen. Når du bruker glanset papir, må du umiddelbart fjerne hvert enkelt ark for å unngå flekker eller papirstopp.

#### <span id="page-26-0"></span>**Beslektet informasjon**

• [Feil- og vedlikeholdsmeldinger](#page-56-0) >> side [45](#page-56-0)

### **Anbefalt utskriftsmedie**

For best mulig utskriftskvalitet, anbefaler vi at du bruker Brother-papiret som er oppført i tabellen.

Hvis Brother-papir ikke er tilgjengelig i ditt land, anbefaler vi at du tester forskjellige papirtyper før du går til anskaffelse av store kvanta.

#### **Brother-papir**

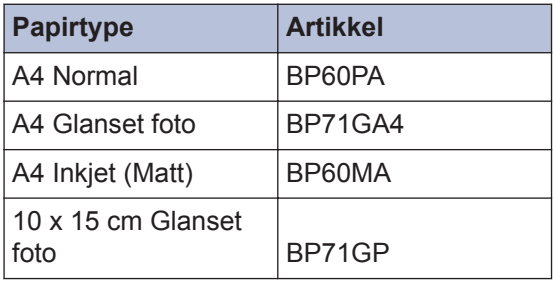

### **Håndtere og bruke utskriftsmedier**

- Oppbevar papir i originalemballasjen, og hold den forseglet. La papiret ligge flatt og beskyttet mot fuktighet, direkte sollys og varme.
- Unngå å berøre den blanke (bestrøkne) siden av fotopapir.

### **VIKTIG**

Følgende papirtyper må IKKE brukes:

• Skadet, krøllet eller skrukket papir eller papir med ujevn fasong

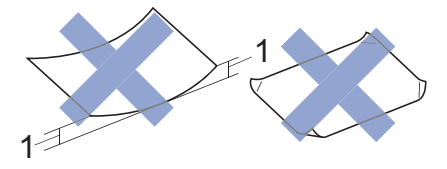

- 1. En krøll på **2 mm eller større kan forårsake papirstopp.**
- Papir som er svært blankt eller sterkt teksturert
- Papir som ikke kan stables jevnt
- Papir med korte fibrer

#### **Papirkapasiteten til dekselet på utskuffen**

Opptil 50 ark med papir av typen A4 80 g/m².

• Fotopapir må tas ut av dekselet på utskuffen ett ark om gangen for å unngå flekker.

**Skriv ut**

<span id="page-27-0"></span>**3**

### **Skrive ut fra datamaskinen**

#### **Skriv ut et dokument (Macintosh)**

Du finner utskriftsinstruksjoner >> Online *brukerveiledning*: *Skrive ut fra datamaskinen (Macintosh)*

```
Skrive ut et dokument
(Windows®)
```
- **1** Velg utskriftskommandoen i programmet ditt.
- **2** Velg **Brother MFC-XXXX** (hvor XXXX er navnet på modellen din).
- **3** Klikk på **Skriv**.
- **4**

 $\mathscr{Q}$ 

Fullfør utskriftsoperasjonen din.

Mer informasjon >> Online *brukerveiledning*: *Skrive ut fra datamaskinen (Windows®)*

**Skrive ut på begge sider av papiret automatisk (automatisk 2-sidig utskrift) (Windows®)**

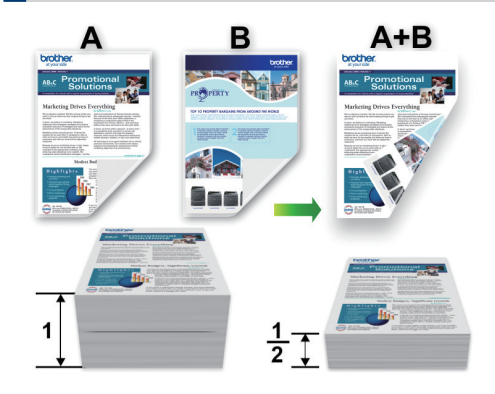

- Sørg for at det bakre dekselet er lukket.
- Hvis papir har krøllet seg, skal det rettes og settes tilbake til papirmagasinet.
- Bruk vanlig eller tynt papir. IKKE bruk brev-papir.
- Papiret kan krølle seg hvis det er for tynt.
- **1** Velg utskriftskommandoen i programmet ditt.
- **2** Velg **Brother MFC-XXXX** (hvor XXXX er navnet på modellen din), og klikk deretter på utskriftsegenskapene eller preferanseknappen.

Skriverdriver-vinduet vises.

<span id="page-28-0"></span>**3** I feltet **Orientering** velger du alternativet **Stående** eller **Liggende** for å angi retningen på utskriften.

Hvis applikasjonsprogramvaren inneholder en lignende layoutfunksjon, anbefaler vi at du bruker den i applikasjonen.

- **4** Klikk på rullegardinmenyen **Tosidig / Hefte**, og velg deretter **Tosidig**.
- **5** Klikk på **Tosidige innstillinger**knappen.
- **6** Välj ett av alternativen i menyn **Tosidigtype**.
- **7** Velg **Innbindingsforskyving**avmerkingsboksen hvis du vil spesifisere forskyvningen for innbinding i tommer eller millimeter.
- **8** Klikk på **OK** for å gå tilbake til vinduet for skriverdriver.
- **9** Endre andre skriverinnstillinger ved behov.

Funksjonen uten kanter er ikke tilgjengelig når du benytter dette alternativet.

**10** Klicka på **OK** igen och slutför sedan utskriften.

**Skriv ut mer enn en side på et enkelt papirark (N i 1) (Windows®)**

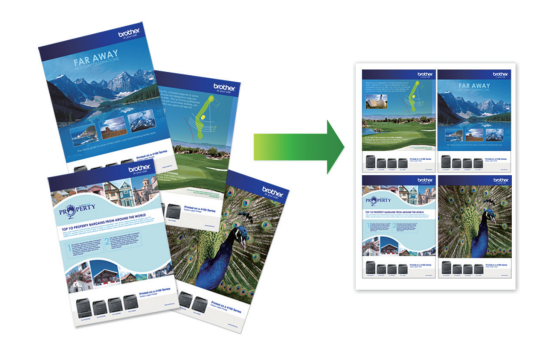

- **1** Velg utskriftskommandoen i programmet ditt.
- **2** Velg **Brother MFC-XXXX** (hvor XXXX er navnet på modellen din), og klikk deretter på utskriftsegenskapene eller preferanseknappen.

Skriverdriver-vinduet vises.

**3** I feltet **Orientering** velger du alternativet **Stående** eller **Liggende** for å angi retningen på utskriften.

Hvis applikasjonsprogramvaren inneholder en lignende layoutfunksjon, anbefaler vi at du bruker den i applikasjonen.

- **4** Klikk på **Flersideutskrift**rullegardinmenyen og velg deretter **2i 1**-, **4i 1**-, **9i 1**- eller **16i 1**-alternativet.
- **5** Klikk på **Siderekkefølge**rullegardinmenyen, og velg deretter siderekkefølgen din.
- **6** Klikk på **Kantlinje**-rullegardinmenyen, og velg deretter type kantlinje.
- **7** Endre andre skriverinnstillinger ved behov.

<span id="page-29-0"></span>**8** Klikk på **OK**, og fullfør deretter utskriften.

### **Skrive ut fotografier fra ControlCenter4 (Windows®)**

Du kan skrive ut og redigere fotografier ved bruk av forskjellige ControlCenter-funksjoner.

I trinnene nedenfor brukes Hjem-modus i ControlCenter som eksempel.

- **1** Sørg for at du har lagt inn riktig media i papirmagasinet.
- **2** Klikk på **cc4**-ikonet (**ControlCenter4**) i oppgavelinjen og klikk deretter på **Åpne**.

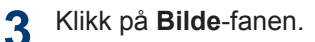

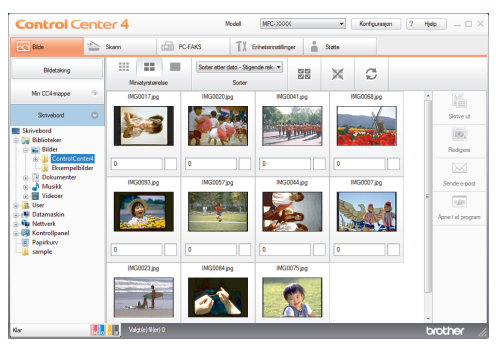

- **4** Velg mappen som inneholder bildet du<br>vil skrive ut vil skrive ut.
- **5** Velg bildene du vil skrive ut ved å klikke på bildet i bildefremvisningen og krysse avmerkingsboksen under bildet.
- **6** Angi antall kopier du vil skrive ut (1–99) ved å klikke $\left| \frac{1}{n} \right|$
- **7** Klikk på **Skrive ut**. Vinduet med skriverinnstillinger vises.
- **8** Konfigurer innstillingene for alternativene **Papirstørrelse**, **Mediatype** og **Oppsett**.

**9** Klikk på **Start utskrift**-knappen.

#### **Beslektet informasjon**

• [Legge i fotopapir](#page-21-0)  $\triangleright$  side 10

**Kopi**

### **Kopier et dokument**

**1** Sørg for at du har matet inn riktig papirstørrelse i papirmagasinet.

### **2** Gjør ett av følgende:

<span id="page-30-0"></span>**4**

• Legg dokumentet med *forsiden ned* på skannerglassplaten.

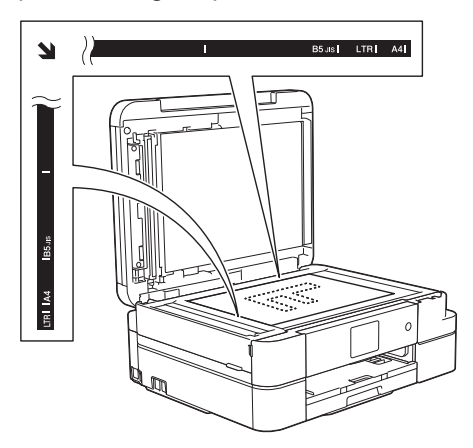

• Legg dokumentet i ADF-en med *forsiden ned*.

(Ved kopiering av flere sider, anbefaler vi at ADF brukes.)

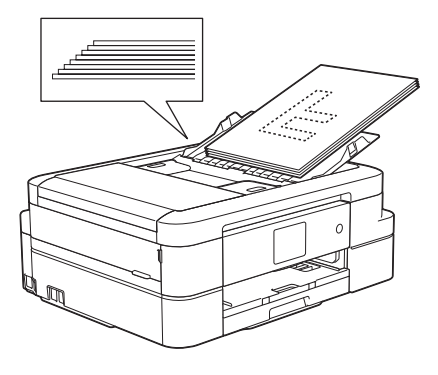

 $3$  Trykk på  $\frac{A}{A}$  [Kopi].

Pekeskjermen viser:

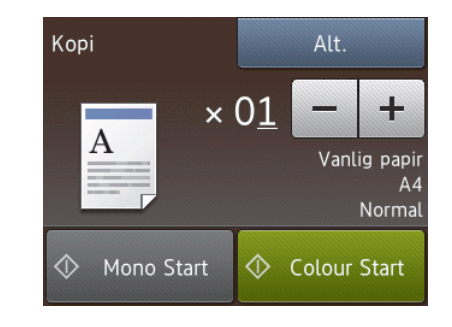

Endre om nødvendig kopieringsinnstillingene.

**4**

• Når du legger i andre størrelser enn vanlig papir i A4, må du endre innstillingene for [Papirstørrelse] og [Papirtype] ved å trykke på [Alt.].

 $\times$  01 (Antall kopier)

Trykk på  $\times$  01 for å vise tastaturet på pekeskjermen, og angi deretter antall kopier ved hjelp av tastaturet på pekeskjermen. Trykk på [OK].

Du kan også trykke på [-] eller [+].

• [Alt.]

Trykk på **for å endre** kopieringsinnstillingene kun for neste kopi.

- Når du er ferdig, trykk på [OK].
- Etter at du har valgt nye alternativer, kan du lagre dem ved å trykke på knappen [Lagre som snarvei].
- **5** Trykk [Mono Start] eller [Colour Start].

Hvis du vil stanse kopieringen, trykker du .

### <span id="page-31-0"></span>**Kopiinnstillinger**

### **Kopieringsalternativer**

Vil du endre kopiinnstillingene, trykker du på [Alt.]-knappen.

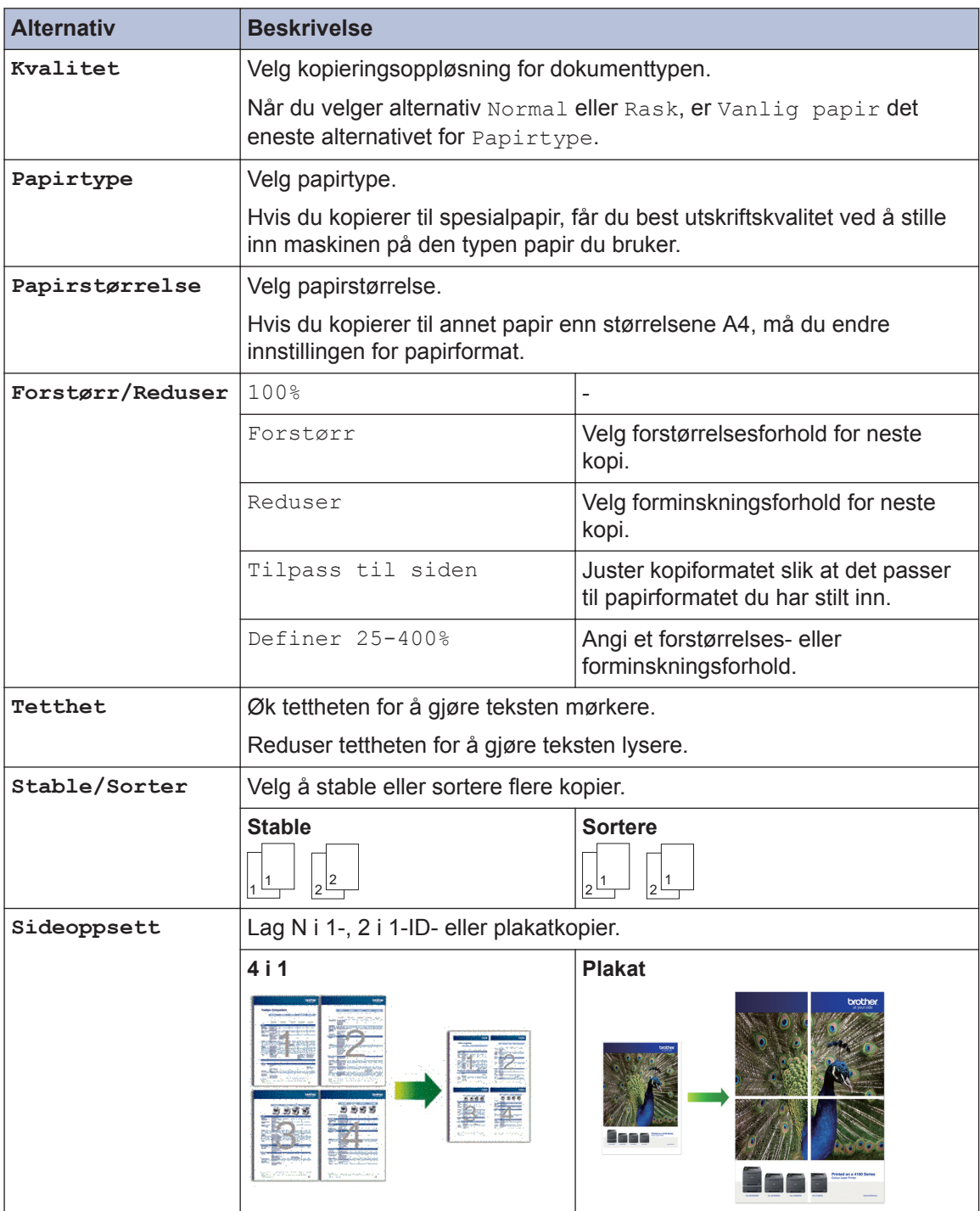

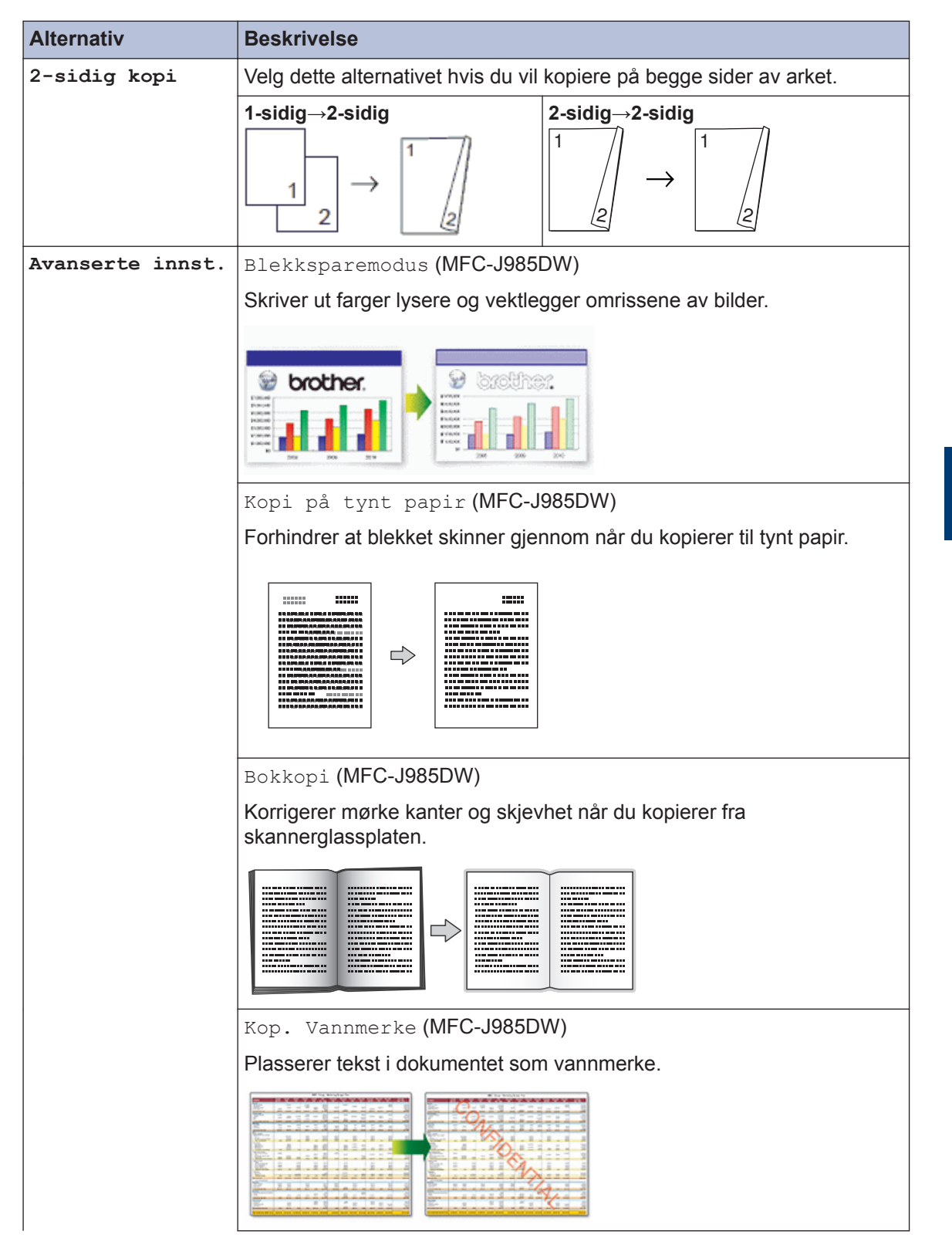

**4 Kopi**

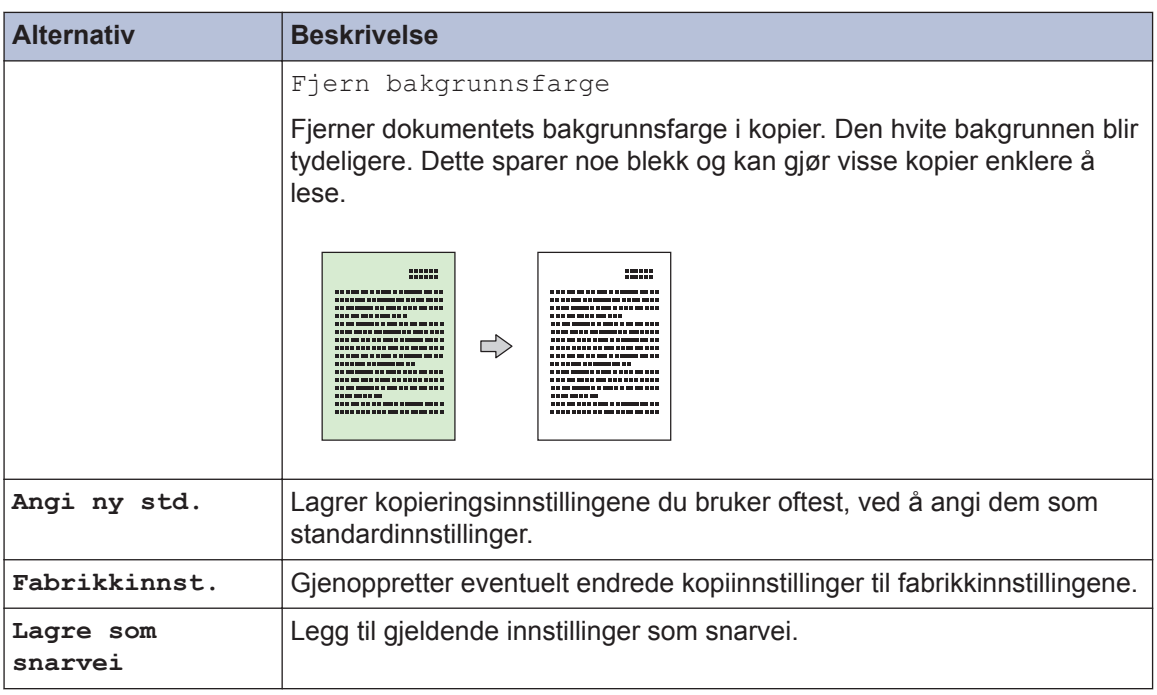

## $\mathscr{D}$  (MFC-J985DW)

Funksjonene Blekksparemodus, Kopi på tynt papir, Bokkopi og Kop. Vannmerke støttes av teknologi fra Reallusion, Inc.

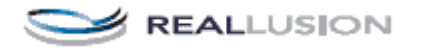

### **Skanne fra datamaskinen din (Windows®)**

<span id="page-34-0"></span>**5**

Det er flere måter du kan bruke datamaskinen din til å skanne bilder og dokumenter på Brother-maskinen din. Bruk programmene som leveres av Brother eller bruke ditt foretrukne skanneprogram.

### **Skanna med ControlCenter4 hemläge (Windows®)**

Velg **Hjemmemodus** som modusinnstillingen for ControlCenter4.

- **1** Legg i dokumentet ditt.
- **2** Klikk på **ca**-ikonet (**ControlCenter4**) i oppgavelinjen og klikk deretter på **Åpne**.

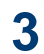

#### Klicka på fliken **Skann**.

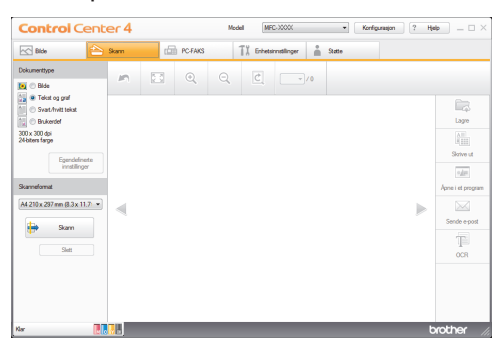

**4** Velg **Dokumenttype**.

**5** Endre dokumentets **Skanneformat**, ved behov.

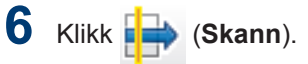

Maskinen starter skanningen, og det skannede bildet vises i bildefremviseren.

- **7** Hvis du har skannet flere sider med ADF-en, klikker du pilen mot venstre eller høyre for å forhåndsvise hver skannet side.
- **8** Beskjær det skannede bildet etter behov.
- **9** Gjør ett av følgende:
	- Klikk på (**Lagre**) for å lagre skannet data.
	- Klikk på (**Skrive ut**) for å skrive ut skannet data.
	- Klikk på (**Åpne i et program**) for å åpne skannet data i et annet program.
	- Klikk på (**Sende e-post**) for å legge skannet data til en e-post.
	- Klikk på (**OCR**) for å konvertere det skannede dokumentet til en redigerbar tekstfil.

### <span id="page-35-0"></span>**Skanne med skanneknappen på Brother-maskinen**

#### **Skanne med skanneknappen på maskinen**

Bruk skanneknappen på maskinen til å gjøre midlertidige endringer i skanneinnstillingene. Bruk Brothers ControlCenter-programvare for å gjøre permanente endringer.

**1** Gjør ett av følgende:

• Legg dokumentet med *forsiden ned* på skannerglassplaten.

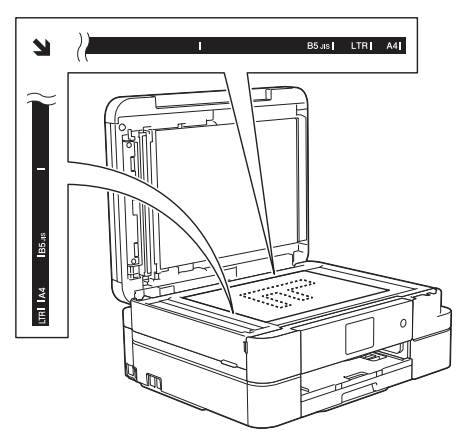

• Legg dokumentet i ADF-en med *forsiden ned*.

(Hvis du skanner flere sider, anbefaler vi bruk av ADF-en.)

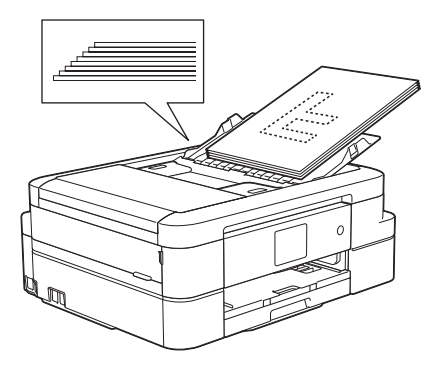

- **2** Trykk på [Skanne] > [til fil].
- **3** Hvis maskinen er koplet til over nettverket, trykker du på ▲ eller ▼ for å vise datamaskinen hvor du vil sende data og trykk deretter på datamaskinnavnet.

Hvis LCD-skjermen ber deg om å angi en PIN-kode, bruker du LCD-skjermen for å angi den firesifrede PIN-koden for datamaskinen, og deretter trykker du på  $[OK].$ 

### **4** Gjør ett av følgende:

- For å endre innstillingene, trykk på [Alt.], og gå deretter til neste trinn.
- Trykk på [Start] for å starte skanning uten å endre flere innstillinger.

Maskinen starter skanningen. Hvis du bruker maskinens skannerglassplate, følger du instruksjonene på LCDskjermen for å fullføre skannejobben.

**5** Trykk på [Skanneinnstil.]-<br>alternativet og trykk deretter på alternativet og trykk deretter på [Angi på enhet].

#### For å bruke alternativet

[Skanneinnstil.] må en datamaskin med ControlCenter-programvare installert være tilkoplet maskinen.
- **6** Velg skanneinnstillingene du vil endre,<br>
og trykk deretter på [OK] og trykk deretter på [OK].
	- [Skannetype]

Velg skannetype for dokumentet.

• [Oppløsning]

Velg skanneoppløsningen for dokumentet ditt.

• [Filtype]

Velg filformat for dokumentet.

• [Skannestørrelse]

Velg skanneformat for dokumentet.

• [Fjern bakgrunnsfarge]

Endre mengden bakgrunnsfarge som fjernes.

# **7** Trykk på [Start].

Maskinen starter skanningen. Hvis du bruker maskinens skannerglassplate, følger du instruksjonene på LCDskjermen for å fullføre skannejobben.

**6**

# **PhotoCapture Center**

# **Utskrift av foton direkt från media**

## **Forhåndsvise og skrive ut bilder og filmfiler fra medier**

Forhåndsvis bildene på LCD-skjermen før du skriver dem ut. Skriv ut bilder fra filmfiler som er lagret på et minnekort eller USB flashminne.

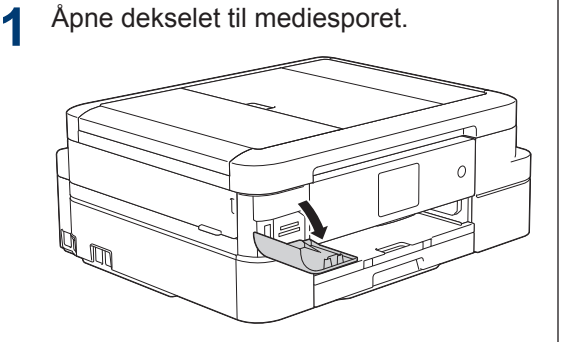

- 2 Sett inn minnekortet eller USB Flash-<br>minnet i riktig spor minnet i riktig spor.
- **3** Trykk på [Foto] > [Vis bilder].
- **4** Trykk ◀ eller ▶ for å vise det bildet du vil skrive ut, og trykk deretter på det.
	- Hvis du vil skrive ut alle bildene, trykker du på [Skr.alle], og deretter trykker du på [Ja] for å bekrefte.
- **5** Trykk på  $\times$  01 for å vise tastaturet på pekeskjermen, og angi deretter antall kopier ved hjelp av tastaturet på pekeskjermen. Trykk på [OK].

Du kan også bruke [-] eller [+].

**6** Trykk på [OK].

- **7** Gjenta de siste tre trinnene helt til du har valgt alle bildene du vil skrive ut.
- **8** Trykk på [OK].
- **9** Les og bekreft den viste listen med alternativer.
- 10 Du kan endre utskriftsinnstillingene ved å trykke på [Utskr.innst.].
- **11** Trykk på [Start].

### **Sammendrag av utskriftsinnstillinger i PhotoCapture Center**

Utskriftsinnstillingene du endrer gjelder kun for denne utskriften. Maskinen vil gå tilbake til standardinnstillingene når utskriften er fullført.

D Du kan lagre utskriftsinnstillingene du bruker oftest ved å angi dem som standard.

Mer informasjon >> Online *brukerveiledning*

<span id="page-38-0"></span>**7 Faks**

# **Før sending av faks**

## **Angi apparat-ID**

**Beslektede modeller :** MFC-J985DW

Angi maskinens apparat-ID hvis du vil at dato og klokkeslett skal vises på hver faks du sender.

**1** Trykk på [Innstill.] > [Alle innst.] > [Grunn oppsett] > [Apparatets ID].

- **2** Trykk på [Fax].
- **3** Angi faksnummeret ditt (opptil 20 sifre) på pekeskjermen, og trykk deretter  $[OK].$
- **4** Trykk på [Navn].
- **5** Skriv navnet ditt (opptil 20 tegn) ved å bruke pekeskjermen, og trykk deretter på [OK].
	- Trykk på  $\boxed{A}$  1 @ for å veksle mellom bokstaver, tall og spesialsymboler. (Tilgjengelige tegn kan variere avhengig av land.)
	- Hvis du har skrevet feil tegn og ønsker å endre det, kan du trykke på ◀ eller ▶ for å flytte markøren til det. Trykk

og skriv deretter inn riktig tegn.

• Trykk på [Område] hvis du vil sette inn et mellomrom.

## **Forstyrrelse på telefonlinje / VoIP**

**Beslektede modeller :** MFC-J985DW

Hvis du har problemer med å sende eller motta fakser på grunn av mulig støy på telefonlinjen, eller hvis du bruker et VoIPsystem, anbefaler vi at du endrer modemhastigheten for å minimere feil ved faksing.

- **1** Trykk på [Innstill.] > [Alle innst.] > [Grunn oppsett] > [Kompatibilitet].
- **2** Trykk på [Normal] eller [Grunnleggende (VoIP)].
	- [Grunnleggende (VoIP)] reduserer modemhastigheten til 9 600 bps og slår av fargefaksmottak og ECM, unntatt for sending av faks i farger. Med mindre det normalt er mye støy på telefonlinjen, vil du kanskje bare bruke den ved behov.

For å forbedre kompatibilitet med de fleste VoIP-tjenester, anbefaler Brother at du endrer kompatibilitetsinnstillingene til [Grunnleggende (VoIP)].

• [Normal] angir modemhastigheten til 14.400 bps.

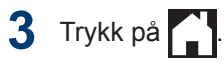

**7**

**Faks**

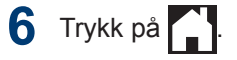

<span id="page-39-0"></span>• VoIP (Voice over IP) er en type telefonsystem som bruker en Internetttilkobling i stedet for en tradisjonell telefonlinje.

#### **Beslektet informasjon**

- • [Feil- og vedlikeholdsmeldinger](#page-56-0)  $\rightarrow \rightarrow$  side [45](#page-56-0)
- • [Problemer med faks og telefon](#page-66-0)  $\rightarrow \rightarrow$  side [55](#page-66-0)

## **Mottaksmoduser**

#### **Beslektede modeller :**

MFC-J985DW

Enkelte mottaksmoduser svarer automatisk ([Kun fax] og [Fax/Tel]). Det kan hende du vil endre ringeforsinkelsen før du bruker disse modusene.

#### **Kun fax**

[Kun fax]-modus vil automatisk besvare alle anrop som faks.

#### **Fax/Tel**

Modusen [Fax/Tel] hjelper deg med å styre alle innkommende anrop ved å gjenkjenne dem som faks- eller taleanrop og deretter håndtere dem på én av følgende måter:

- Fakser mottas automatisk.
- Taleanrop starter F/T-ringing i maskinen for å varsle deg om at du må løfte av røret. F/T-ringing er doble ringetoner som maskinen avgir.

#### **Manuell**

Modusen [Manuell] slår av alle funksjoner for automatisk svar.

Du kan motta en faks i modusen [Manuell] ved å løfte av røret på den eksterne telefonen. Når du hører fakstoner (korte, gjentatte pipelyder), trykker du på Start-knappen og deretter velger du [Motta] for å motta en faks. Du kan også bruke funksjonen Faksdeteksjon til å motta fakser. Dette gjøres ved å løfte av røret på samme linje som maskinen er tilkoblet.

#### **Ekstern telefonsvarer**

[Ext.Tel/Svarer]-modus gjør det mulig for en ekstern telefonsvarer å styre dine innkommende anrop.

Innkommende anrop vil bli håndtert på følgende måter:

- Fakser mottas automatisk.
- Taleanropere kan spille inne en melding på ekstern telefonsvarer.

#### **Beslektet informasjon**

• [Problemer med faks og telefon](#page-66-0)  $\rightarrow \rightarrow$  side [55](#page-66-0)

## <span id="page-40-0"></span>**Velg riktig mottaksmodus**

**Beslektede modeller :** MFC-J985DW

Du må velge en mottaksmodus ut fra hvilke eksterne enheter og telefontjenester du har på linjen.

Som standard vil maskinen automatisk motta alle fakser som sendes til den. Bruk diagrammet nedenfor til å velge riktig modus.

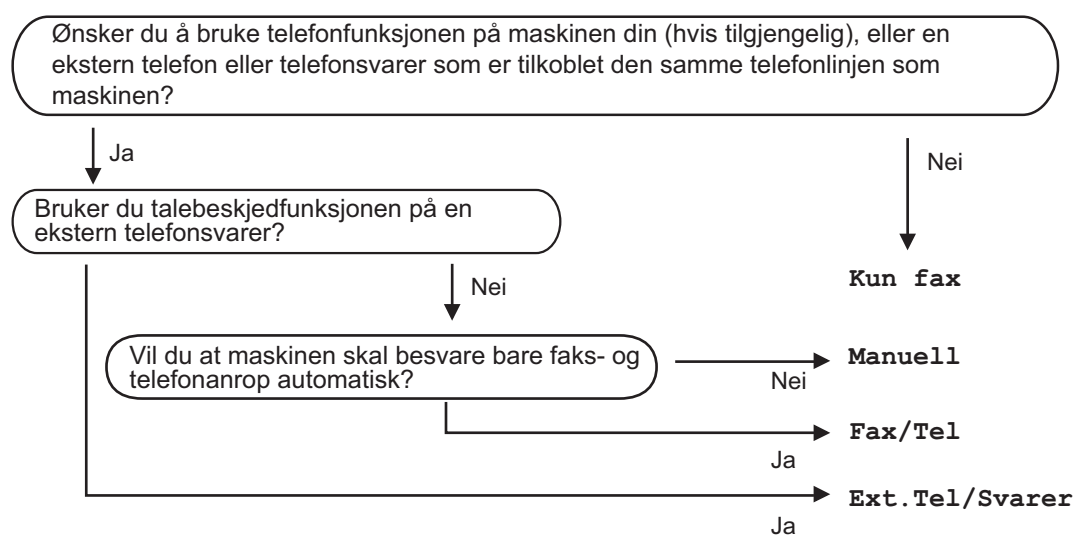

- **1** Trykk på [Innstill.] > [Alle innst.] > [Fax] > [Mottak oppsett]<sup>&</sup>gt; [Svarmodus].
- **2** Trykk på  $\blacktriangle$  eller  $\nabla$  for å vise [Kun fax]-, [Fax/Tel]-, [Ext.Tel/Svarer]- eller [Manuell]-alternativet og trykk deretter på alternativet du ønsker.

## **3** Trykk på .

#### **Beslektet informasjon**

- • [Problemer med faks og telefon](#page-66-0)  $\triangleright$  side 55
- • [Feilsøking for andre problemer med faks](#page-67-0)  $\triangleright$  side 56

## **Still inn F/T-ringetid (doble ringetoner)**

**Beslektede modeller :** MFC-J985DW

Når du stiller inn mottaksmodusen til [Fax/ Tel | og maskinen mottar et anrop som er en faks, vil maskinen motta denne automatisk. Hvis det er et taleanrop, vil maskinen lage F/T-ringetonen (doble ringetoner) for den perioden som du stilte inn i alternativet F/Tringetid. Når du hører F/T-ringetonen, betyr det at det er et taleanrop på linjen.

Siden F/T-ring kun er en innstilling på Brothermaskinen, vil internlinjer og eksterne telefoner ikke ringe. Du kan imidlertid fremdeles besvare maskinens anrop på alle telefoner.

- **1** Trykk på [Innstill.] > [Alle innst.] > [Fax] > [Mottak oppsett] > [F/T ringe tid].
- **2** Trykk hvor lenge maskinen skal lage<br>doble ringesignaler for å varsle deg o doble ringesignaler for å varsle deg om et taleanrop.
- $3$  Trykk på  $\blacksquare$

Selv om den som ringer legger på under oppringing med spesielle doble signaler, vil maskinen fortsette å ringe den tiden som er angitt.

## **Still inn antall ganger det ringer før maskinen svarer (ringeforsinkelse)**

**Beslektede modeller :** MFC-J985DW

Når noen ringer maskinen din, vil du høre den normale telefonringelyden. Antall ring er stilt inn i alternativet ringeforsinkelse.

- Innstillingen for Utsatt svar angir hvor mange ganger maskinen ringer før den svarer i modiene [Kun fax] og [Fax/ Tel].
- Hvis du har eksterne telefoner eller biapparater på samme linje som maskinen, velger du maksimalt antall ringesignaler.

**1** Trykk [Innstill.] > [Alle innst.] > [Fax] > [Mottak oppsett] > [Utsatt svar].

- **2** Trykk på antall ganger du vil at linjen skal ringe, før maskinen svarer.
- Hvis du velger [0], svarer maskinen umiddelbart, og linjen ringer ikke i det hele tatt (kun tilgjengelig i enkelte land).

**3** Trykk på .

# **Lagre numre**

**Beslektede modeller :** MFC-J985DW

Du kan angi at maskinen skal lagre faksnumre i adresseboken.

Du mister ikke numrene i adresseboken som er i minnet selv om strømmen til maskinen går.

## **Lagre adresseboknumre**

**Beslektede modeller :** MFC-J985DW

Du kan lagre opptil 100 adresser med et navn, og hvert navn kan ha to numre.

**1** Trykk på **[Fax]** > [Adressebok].

- **2** Utfør følgende trinn:
	- a. Trykk på [Rediger] > [Legg til ny adr.] > [Navn].
	- b. Skriv inn navnet (opptil 16 tegn) med pekeskjermen. Trykk på [OK].
	- c. Trykk på [Adresse 1].
	- d. Skriv inn det første faks- eller telefonnummeret (opptil 20 sifre) ved hjelp av pekeskjermen. Trykk på [OK].
	- Trykk [Pause] for å sette en pause mellom tall. Du kan trykke på [Pause] så mange ganger som nødvendig for å øke pausens varighet.
	- Husk å ta med eventuelle retningsnummer når du skriver inn et faks- eller telefonnummer. Avhengig av landet, kan det hende at Oppringer-IDnavn og -historikk ikke vises korrekt hvis retningsnummeret ikke er registrert med faks- eller telefonnummeret.
	- e. Hvis du vil lagre det andre faks- eller telefonnummeret, trykker du

[Adresse 2]. Skriv inn det andre faks- eller telefonnummeret (opptil 20 sifre) med pekeskjermen. Trykk på [OK].

f. Trykk på [OK] for å bekrefte.

Hvis du vil lagre flere adresseboknumre, repeterer du disse trinnene.

# **3** Trykk på .

#### **Endre eller slette navn eller numre i adresseboken**

**Beslektede modeller :**

MFC-J985DW

Du kan endre eller slette et adresseboknavn eller nummer som allerede har blitt lagret.

- **1** Trykk på [Fax] > [Adressebok] > [Rediger].
- **2** Trykk ▲ eller  $\blacktriangledown$  for å vise [Endre], og trykk deretter på det.
- Hvis du vil slette numre, trykker du  $\blacktriangle$  eller ▼ for å vise [Slette], og trykker deretter på det. Velg numrene du vil slette ved å trykke på dem for å vise et rødt merke, og trykk deretter [OK]. Trykk på [Ja] for å bekrefte.

- **3** Trykk ▲ eller ▼ for å vise nummeret du vil endre, og trykk deretter på det.
- **4** Gjør ett av følgende:
	- Hvis du vil endre navnet, trykker du [Navn].

Skriv inn det nye navnet (opptil 16 tegn) ved å bruke pekeskjermen.

Trykk på [OK].

• Hvis du vil endre det første faks- eller telefonnummeret, trykker du [Adresse 1].

Skriv inn det nye faks- eller telefonnummeret (opptil 20 sifre) med pekeskjermen.

Trykk på [OK].

• Hvis du vil endre det andre faks- eller telefonnummeret, trykker du [Adresse 2].

Skriv inn det nye faks- eller telefonnummeret (opptil 20 sifre) med pekeskjermen.

Trykk på [OK].

 $\mathscr{D}$ 

Slik endrer du det lagrede navnet eller nummeret:

For å endre et tegn, trykk på ◀ eller ▶ for å plassere markøren for å utheve tegnet som du vil endre, og trykk deretter på

. Skriv inn det nye tegnet.  $\left| \cdot \right|$ 

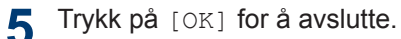

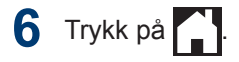

# **Telefontjenester og eksterne enheter**

**Beslektede modeller :** MFC-J985DW

Du kan bruke følgende tjenester og tilkoblinger med Brother-maskinen.

Dette er sammendrag for måter du kan koble til maskinen på. Du finner mer informasjon om hvert emne >> Online brukerveiledning

#### **Talepost**

**Beslektede modeller :** MFC-J985DW

Hvis du har en telefonsvartjeneste på telefonlinjen som Brother-maskinen er koblet til, kan den komme i konflikt med Brothermaskinen ved mottak av innkommende fakser. Hvis denne tienesten brukes, foreslår vi at du stiller inn Brother-maskinens mottaksmodus til manuell.

#### **Voice Over Internet Protocol (VoIP)**

**Beslektede modeller :** MFC-J985DW

VoIP er et type telefonsystem som bruker en Internett-forbindelse i stedet for en tradisjonell telefonlinje. Maskinen fungerer kanskje ikke med noen VoIP-systemer. Hvis du har spørsmål om hvordan du kobler maskinen til et VoIP-system, kontakter du VoIP-tilbyderen.

#### **Tilkobling av en ekstern telefonsvarer (TAD)**

**Beslektede modeller :** MFC-J985DW

Du kan koble en ekstern telefonsvarerenhet til Brother-maskinene. Den må kobles riktig til for å kunne motta fakser. Under opptak av en utgående melding på den eksterne telefonsvareren, anbefaler vi at du tar opp 5 sekunder med stillhet på begynnelsen av meldingen, og ikke snakker i mer enn 20 sekunder. Still inn maskinens mottaksmodus til ekstern telefonsvarer.

#### **Eksterne apparater og biapparater**

**Beslektede modeller :** MFC-J985DW

Du kan koble en separat telefon til maskinen. Hvis du besvarer et faksanrop på et biapparat eller en ekstern telefon, kan du få maskinen til å motta faksen ved å trykke på **\* 5 1**. Hvis maskinen besvarer et taleanrop og avgir doble ringetoner for at du skal overta, trykker du på **# 5 1** for å besvare anropet på et biapparat.

# **Fakse med maskinen**

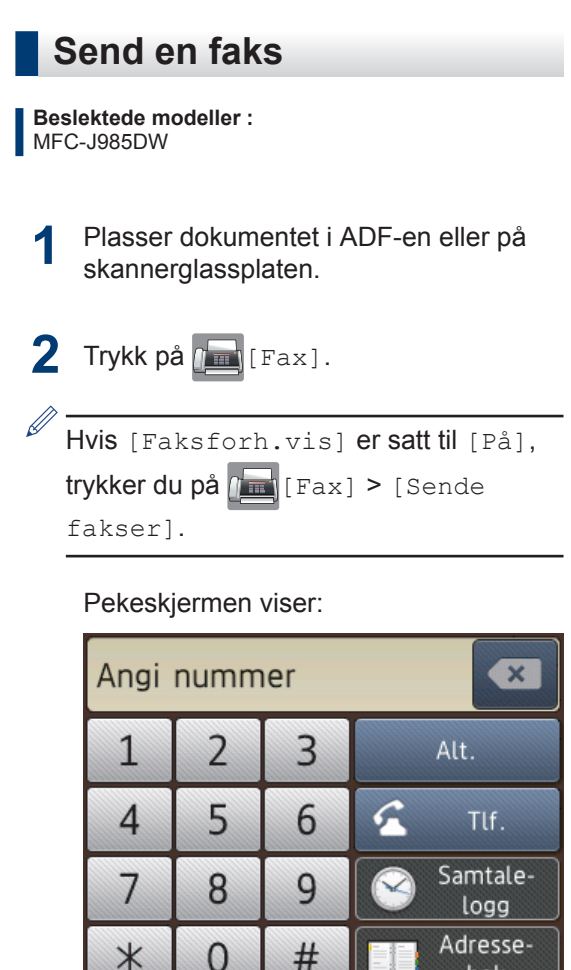

**3** Angi faksnummeret på én av måtene nedenfor:

> • Talltastatur (Tast inn faksnummeret manuelt.)

bok

Tast inn alle sifrene i nummeret ved hjelp av pekeskjermen.

• [Rep] (Ring på nytt til det nummeret som sist ble oppringt.)

```
Trykk på [Samtale- logg] >
[Rep].
```
• [Utg. samtale] (Velg et nummer fra Utg. samtale-historikken.)

```
Trykk på [Samtale- logg] >
[Utg. samtale].
```
Velg nummeret du vil ringe til, og trykk deretter på [Bruk].

• [Anrops-ID-logg] (Velg et nummer fra Anrops-ID-historikken.)

Trykk på [Samtale- logg] > [Anrops-ID-logg].

Velg nummeret du vil ringe til, og trykk deretter på [Bruk].

• [Adressebok] (Velg et nummer fra adresseboken.)

Trykk på [Adressebok].

Gjør ett av følgende:

- Velg nummeret du vil ringe til, og trykk deretter på [Bruk].
- Trykk på  $\overline{Q}$ , og angi deretter den første bokstaven i navnet og trykk på [OK]. Trykk på navnet du vil ringe til. Hvis navnet har to numre, trykker du på nummeret du vil ha. Trykk på [Bruk].
- **4** Trykk på [Alt.] hvis du vil endre faksinnstillingene.
- **5** Trykk på ▲ eller ▼ for å vise innstillingen du vil endre, og trykk deretter på den.
- **6** Trykk alternativet du vil ha.
- **7** Trykk på [OK] når du er ferdig.
- **8** Trykk på [Faksstart].

- **9** Gjør ett av følgende:
	- Hvis du bruker ADF-en, begynner maskinen å skanne og sende dokumentet.
	- Hvis du bruker skannerglassplaten og valgte [Mono] i [Fargeinnstilling], begynner maskinen å skanne den første siden.

Gå til neste trinn.

• Hvis du bruker skannerglassplaten og valgte [Farge] i [Fargeinnstilling], vises det en melding på pekeskjermen om du vil sende en fargefaks.

Trykk på [Ja (fargefaks)] for å bekrefte. Maskinen begynner å ringe og sende dokumentet.

**10** Gjør ett av følgende når pekeskjermen viser [Ny side?]:

- Trykk på [Nei] når du er ferdig med å skanne sider.Maskinen begynner å sende dokumentet.
- Trykk [Ja] for å skanne en annen side. Legg neste side på skannerglassplaten, og trykk deretter [OK]. Maskinen begynner å skanne siden.

Gjenta dette trinnet for hver tilleggsside.

### **Sette forhåndsvisning av faks til på**

**Beslektede modeller :** MFC-J985DW

Bruk faksforhåndsvisningsfunksjonen til å vise mottatte fakser på skjermen.

- Denne funksjonen er kun tilgjengelig for monokrome fakser.
- Når Faksforhåndsvisning er aktivert, vil ikke en sikkerhetskopi av mottatte fakser skrives ut for Faksvideresending, PC-Fax-mottak og Videresend til Cloud selv om du setter Utskrift av sikkerhetskopi til [På].
- Selv om utskrevne fakser viser dato og klokkeslett for når faksmottaksstempelet ble aktivert, vil ikke skjermbildet Faksforhåndsvisning vise dato og klokkeslett for mottak.

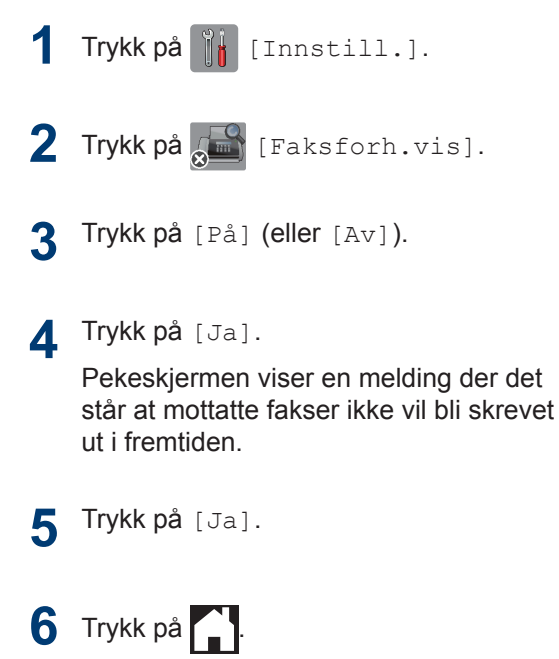

Hvis det er lagret fakser i minnet når du endrer Faksforhåndsvisning til Av, må du gjøre ett av følgende:

• Hvis du ikke vil skrive ut de lagrede faksene, trykker du på [Fortsett]. Trykk på [Ja] for å bekrefte.

Faksene vil bli slettet.

- Vil du skrive ut alle lagrede fakser, trykker du på [Skriv ut alle fakser før slett.].
- Hvis du ikke vil slå av Faksforhåndsvisning, trykker du på [Avbryt].

## **Forhåndsvise nye fakser**

**Beslektede modeller :** MFC-J985DW

Når en faks mottas, vises det en melding på LCD-skjermen.

- Denne funksjonen er kun tilgjengelig for monokrome fakser.
- Hvis du vil se en faks du allerede har forhåndsvist, trykker du på **fam** [Fax]

og [Mottatt fakser].

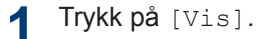

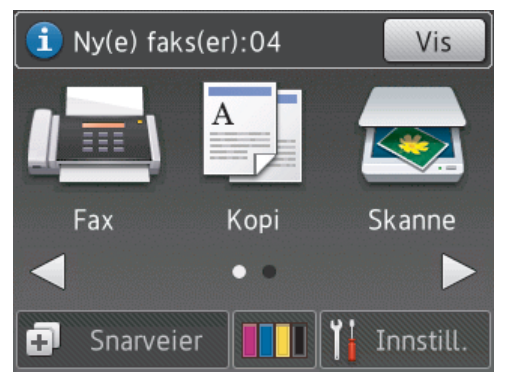

**2** Fakslisten inneholder gamle og nye<br>
fakser Det vises et blått merke ved fakser. Det vises et blått merke ved siden av nye fakser.

Trykk ønsket faks.

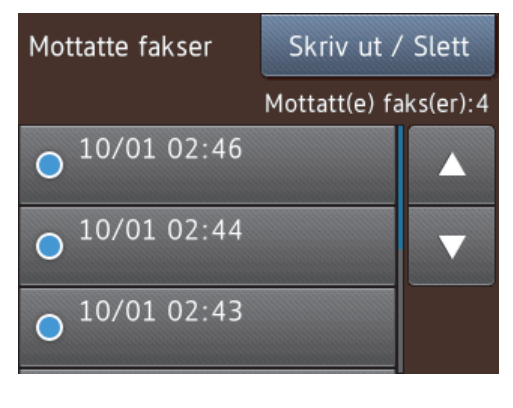

Hvis du vil skrive ut eller slette alle faksene på listen, trykker du på [Skriv ut / Slett].

Gjør ett av følgende:

- Trykk på [Skriv ut alle (nye fakser)] for å skrive ut alle faksene du ennå ikke har vist.
- Trykk på [Skriv ut alle (gamle fakser) 1 for å skrive ut alle faksene du har vist.
- Trykk på [Slett alle (nye fakser)] for å slette alle faksene du ennå ikke har vist.
- Trykk på [Slett alle (gamle fakser)] for å slette alle faksene du har vist.
- **3** Utfør følgende handlinger ved å trykke på knappene som vises i tabellen:

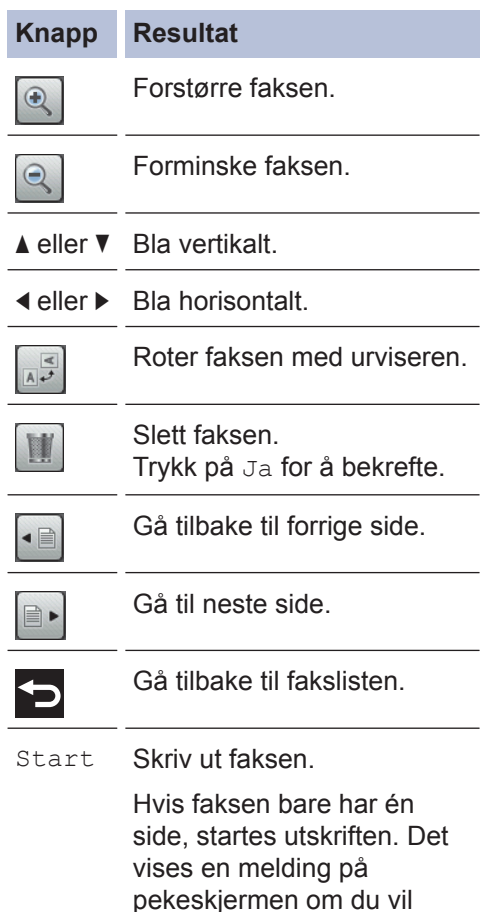

#### **Knapp Resultat**

slette faksen fra maskinens minne. Hvis du vil slette faksen, må du trykke på Ja. Hvis du vil beholde faksen i maskinens minne, må du trykke på Nei.

Gjør ett av følgende hvis faksen består av flere sider:

- Trykk på Skriv ut alt for å skrive ut hele meldingen. Det vises en melding på pekeskjermen om du vil slette faksen fra maskinens minne. Hvis du vil slette faksen, må du trykke på Ja. Hvis du vil beholde faksen i maskinens minne, må du trykke på Nei.
- Trykk på Skriv ut denne side for å skrive ut kun den viste siden.
- Trykk på Skriv ut fra gjeld. for å skrive ut den viste siden frem til den siste siden.
- Hvis faksen er stor, kan det hende det tar litt tid før den vises.
- Pekeskjermen viser gjeldende sidenummer og totalt antall sider for faksmeldingen. Hvis faksmeldingen er over 99 sider, vises totalt antall sier som "XX". • Hvis faksen er stor, kan det hende<br>
det tar litt tid før den vises.<br>
• Pekeskjermen viser gjeldende<br>
sidenummer og totalt antall sider for<br>
faksmeldingen. Hvis faksmeldingen<br>
er over 99 sider, vises totalt antall<br>
sier s

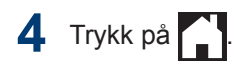

# **Faks med datamaskin (PC-FAX)**

### **Send fakser fra datamaskinen**

**Beslektede modeller :** MFC-J985DW

Brother PC-FAX-funksjonen lar deg sende en fil, opprettet i et program på datamaskinen, som en standard faks og til og med legge til en faksforside.

For Windows®:

Mer informasjon >> Online brukerveiledning: *PC-FAX for Windows®*

For Macintosh:

Mer informasjon >> Online brukerveiledning: *PC-FAX for Macintosh*

**1** Velg **Fil** fra programmet, og deretter **Skriv**.

> (Trinnene kan variere avhengig av programmet.)

Dialogboksen Skriv ut vises.

- **2** Velg **Brother PC-FAKS**.
- **3** Klikk på **Skriv**.

**Brother PC-FAKS**-brukergrensesnittet vises.

- **4** Angi mottakerens faksnummer.
	- a. Bruk tastaturet på datamaskinen eller klikk på **Brother PC-FAKS**brukergrensesnittets talltastatur.
	- b. Klikk på **Legg til sendeaddesse**.

Du kan også lagre et lagret nummer fra **Adressebok**.

**5** Klikk på **Start**.

Dokumentet ditt sendes til Brothermaskinen og fakses deretter til mottakeren.

Kontakt programleverandøren dersom du trenger mer støtte.

## **Motta fakser på datamaskinen (kun Windows®)**

**Beslektede modeller :** MFC-J985DW

Bruk Brothers PC-FAX-programvare til å motta fakser på datamaskinen, vise dem og kun skrive ut de du ønsker.

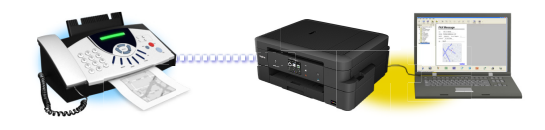

- Selv om du slår av datamaskinen (for eksempel på natten eller i helgen), vil maskinen motta og lagre faksene i minnet. Antall mottatte fakser som er lagret i minnet vises på LCD-skjermen.
- Når du starter datamaskinen og PC-FAX-mottaksprogramvaren kjører, overfører MFC faksene automatisk til datamaskinen.
- For at PC-FAX-mottak skal kunne fungere, må PC-FAXmottaksprogramvaren kjøre på datamaskinen.
- Før du kan stille inn PC-FAX-mottak, må du installere Brother-programvaren og driverne på datamaskinen. Sørg for at Brother-maskinen er koblet til datamaskinen og er slått på.
- Hvis maskinen viser feil og ikke er i stand til å skrive ut fakser fra minnet, kan du bruke PC-FAX til å overføre faksene til en datamaskin.
- *PC-FAX-mottak er ikke tilgjengelig for Macintosh*.

**1** Gjør ett av følgende:

• Windows® XP, Windows Vista® og Windows® 7

Klikk på **Start** > **Alle programmer** > **Brother** > **Brother Utilities** > **PC-FAX** > **Motta**.

• Windows® 8 og Windows® 10

Start (**Brother Utilities**), og klikk

deretter på rullegardinmenyen og velg modellnavnet (hvis det ikke allerede er valgt).

Klikk på **PC-FAX** i den venstre navigasjonslinjen og klikk deretter på **Motta**.

**2** Bekreft meldingen og klikk på **Ja**.

#### **PC-FAX Receive (PC-FAX-mottak)**-

vinduet vises. Ikonet **[PC-FAXmottak**) vises også i datamaskinens oppgavelinje.

**Routine Maintenance**

# **Rengjør skanneren**

<span id="page-51-0"></span>**A**

- **1** Trekk ut maskinens støpsel fra stikkontakten.
- **2** Løft opp dokumentdekselet (1). Rengjør<br>
skannerglassplaten (2) og den hvite skannerglassplaten (2) og den hvite plasten (3) med en myk og lofri klut fuktet med et ikke-antennelig glassrengjøringsmiddel.

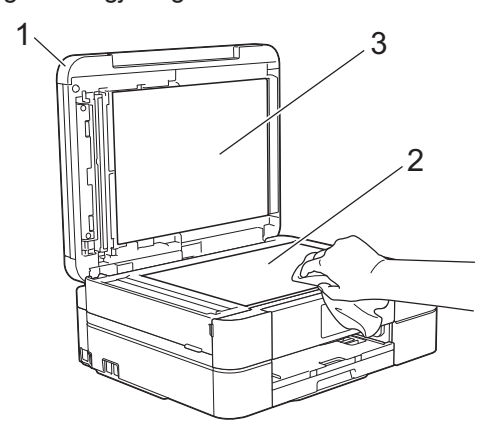

**3** Rengjør den hvite listen (1) og<br>
glasslisten (2) i ADF-en (auton glasslisten (2) i ADF-en (automatisk dokumentmater) med en lofri klut fuktet med et ikke-antennelig glassrengjøringsmiddel. (Kun ADFmodeller)

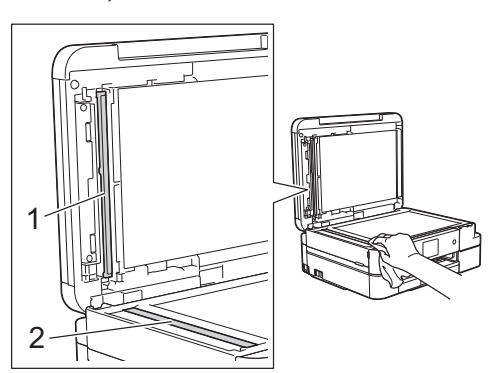

#### **Beslektet informasjon**

- • [Feilsøking for andre problemer med faks](#page-67-0)  $\triangleright$  [side 56](#page-67-0)
- • [Feilsøking for andre utskriftsproblemer](#page-71-0)  $\rightarrow$ [side 60](#page-71-0)

# **Kontroller utskriftskvaliteten**

Hvis det er tekst og farger som er falmet eller har streker på utskriftene eller hvis tekst mangler, kan dysene på skriverhodet være tette. Skriv ut kontrollarket for utskriftskvalitet og sjekk kontrollmønsteret for dyse.

**1** Trykk på [Blekk] > [Forbedre utskr.kval.] > [Sjekk utskriftskval.].

Du kan også trykke  $\|\cdot\|$  [Innstill.] > [Vedlikehold] > [Forbedre utskr.kval.] > [Sjekk utskriftskval.].

**2** Trykk på [Start].

Maskinen skriver ut kontrollarket for utskriftskvalitet.

- **3** Kontroller kvaliteten på de fire fargeblokkene på arket.
- **4** Pekeskjermen spør om utskriftskvaliteten. Gjør ett av følgende:
	- Hvis alle strekene er klare og tydelige, trykker du på [Nei] og deretter på  $\Box$  for å avslutte kontrollen av utskriftskvaliteten.
	- Hvis det er streker som mangler (se **Dårlig** nedenfor), trykker du på [Ja].

# OK<br><u>HHHHHHH</u><br>HHHHHH

# **Dårlig**

**5** Pekeskjermen ber deg kontrollere utskriftskvaliteten for hver farge. Trykk på nummeret for mønsteret (1–4) som mest tilsvarer utskriftsresultatet.

**6** Gjør ett av følgende:

- Hvis det er nødvendig å rengjøre skriverhodet, trykker du på [Start] for å starte rengjøringsprosedyren.
- Hvis det ikke er behov for å rengjøre skriverhodet, vises skjermbildet for vedlikehold på LCD-skjermen. Trykk

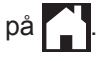

**7** Når rengjøringen er fullført, spør pekeskjermen om du vil skrive ut kontrollarket for utskriftskvalitet på nytt. Trykk på [Ja] og trykk deretter på [Start].

Maskinen skriver ut kontrollarket for utskriftskvalitet igjen. Kontroller kvaliteten på de fire fargeblokkene på arket igjen.

Hvis du rengjør skriverhodet uten at utskriften blir bedre, kan du prøve å installere en ny original Brother-blekkassett for hver farge det er noe galt med. Prøv å rengjøre skriverhodet på nytt. Hvis utskriften ikke blir bedre, kan du kontakte Brother kundeservice eller nærmeste Brother-forhandler.

# **VIKTIG**

Du må IKKE berøre skrivehodet. Berøring av skrivehodet kan forårsake varig skade og medføre at garantien bortfaller.

 $\mathscr{D}$ Når en skrivehodedyse er tett, ser utskriften slik ut.

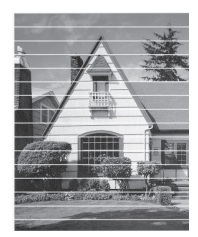

Når skrivehodedysen er rengjort, er de horisontale strekene borte.

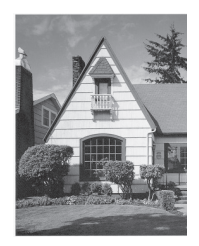

## **Beslektet informasjon**

• [Feilsøking for andre utskriftsproblemer](#page-71-0)  $\rightarrow$ [side 60](#page-71-0)

# <span id="page-53-0"></span>**Sjekk utskriftsrettstillingen fra Brother-maskinen**

Du må justere utskriftsrettstillingen etter flytting av maskinen hvis utskrevet tekst blir uskarp eller bilder falmer.

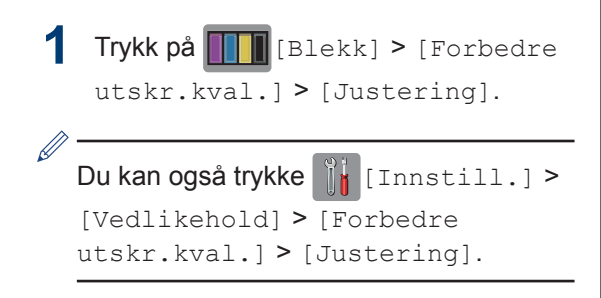

**2** Trykk på [Neste] og trykk deretter på [Start].

Maskinen begynner å skrive ut kontrollarket for innretting.

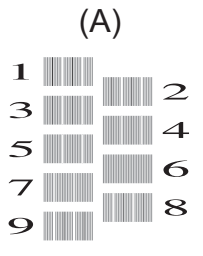

**3** For (A)-mønsteret trykker du på  $\blacktriangle$  eller  $\blacktriangledown$  for a vise nummeret på testutskriften for å vise nummeret på testutskriften med færrest synlige vertikale striper (1– 9), og så trykker du på det (i eksemplet over er nummer 6 det beste alternativet). Trykk på [OK].

Gjenta dette trinnet for de andre mønstrene.

Når utskriftsinnrettingen ikke justeres riktig, blir teksten uklar eller skjev og ser slik ut.

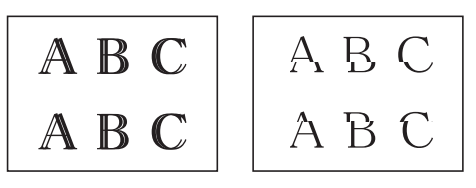

Når utskriftsinnrettingen er blitt riktig justert, ser teksten slik ut.

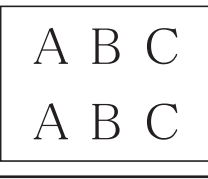

**4** Trykk på  $\begin{bmatrix} 1 \end{bmatrix}$ 

#### **Beslektet informasjon**

• [Feilsøking for andre utskriftsproblemer](#page-71-0)  $\rightarrow$ [side 60](#page-71-0)

**Feilsøking**

Bruk denne delen til å løse problemer du kan møte på når du bruker Brother-maskinen.

# **Feilsøke problemet**

Selv om det ser ut som om det er et problem med maskinen, kan du fikse de fleste problemer selv.

Sjekk først følgende:

**B**

- Maskinens strømledning er koblet riktig til og strømmen til maskinen er på.
- Alle maskinens oransje beskyttelsesdeksler har blitt fjernet.
- Blekkpatronene er korrekt installert.
- Skannerdekselet og papirstoppdekselet er lukket helt.
- Papiret er riktig satt inn i papirmagasinet.
- Grensesnittkablene er sikkert koblet til maskinen og datamaskinen, eller den trådløse tilkoblingen er konfigurert på både maskinen og datamaskinen.
- (For nettverksmodeller) Tilgangspunktet (for trådløst nettverk), ruteren eller huben er slått på, og koblingsknappen blinker.
- Sjekk LCD-skjermen eller maskinens status i **Status Monitor** på datamaskinen.

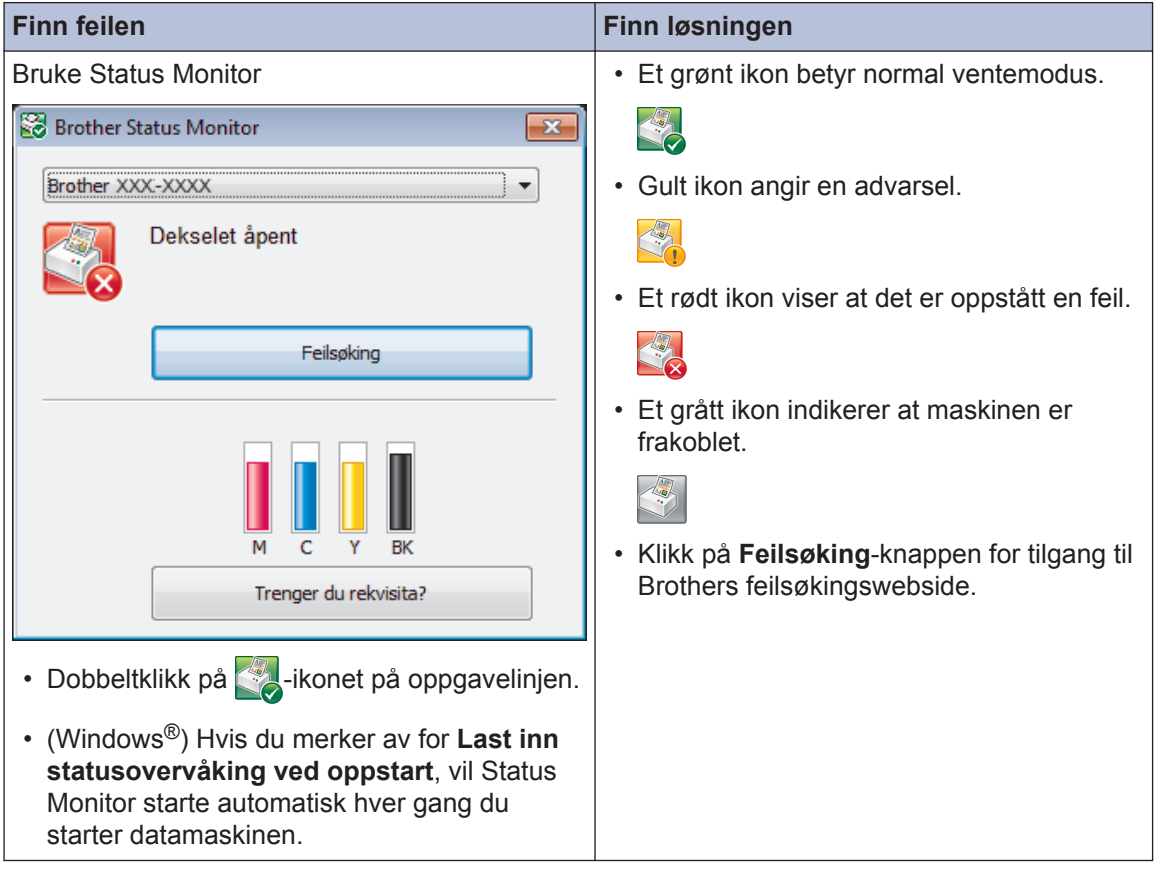

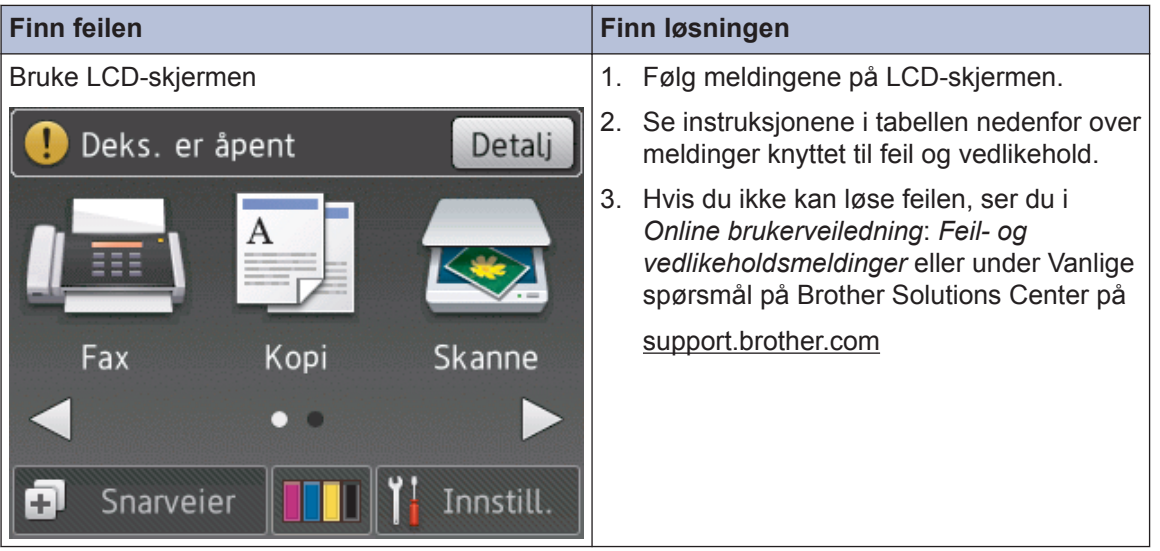

# <span id="page-56-0"></span>**Feil- og vedlikeholdsmeldinger**

Tabellen nedenfor forklarer de vanligste feil- og vedlikeholdsmeldingene. Du finner mer detaljert informasjon i *Online brukerveiledning*.

Du kan selv rette de fleste feil og utføre rutinemessig vedlikehold. Hvis du trenger flere tips, kan du gå til modellens **Vanlige spørsmål og feilsøking**-side på Brother Solutions Center på [support.brother.com](http://support.brother.com/).

#### (MFC-J985DW)

 $\mathscr{D}$ 

Hvis pekeskjermen viser feil og Android™-enheten støtter NFC-funksjonen, kan du la enheten berøre NFC-logoen på kontrollpanelet for å få tilgang til Brother Solutions Center og bla gjennom de nyeste spørsmålene og svarene ved hjelp av enheten. (Telefonselskapets SMS- og datapriser gjelder.)

Kontroller at NFC-innstillingene i både Brother-maskinen og Android™-enheten er satt til På.

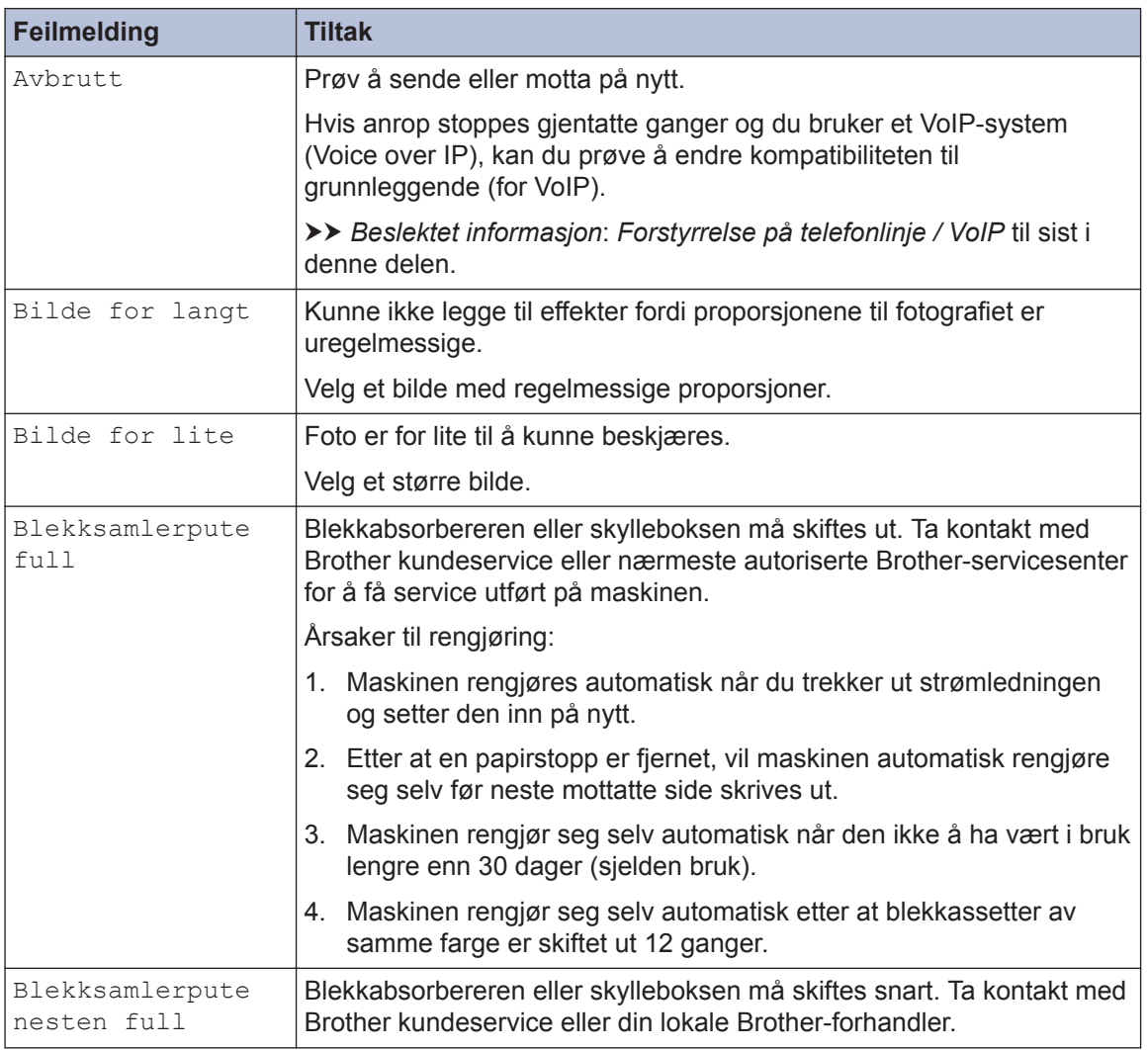

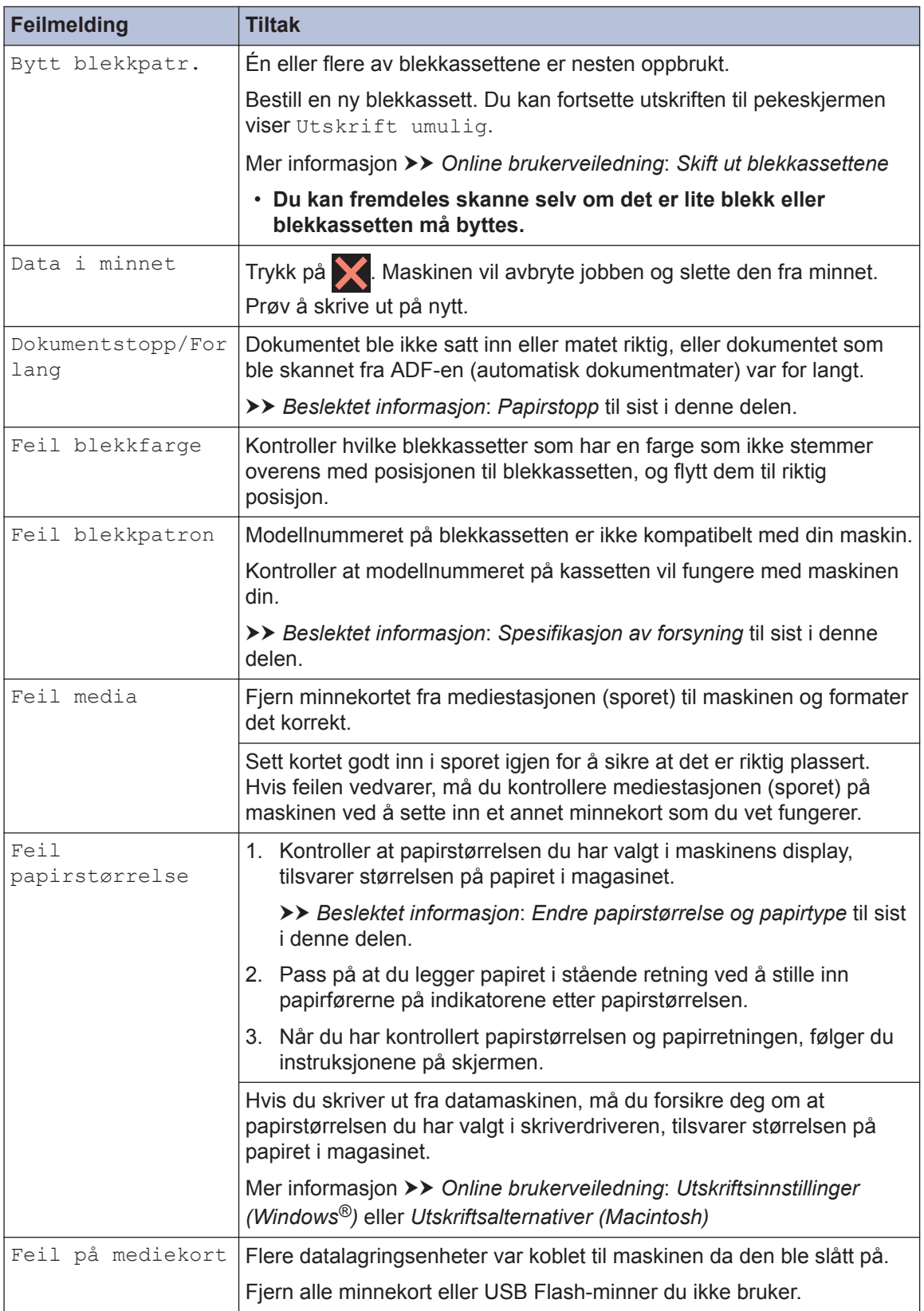

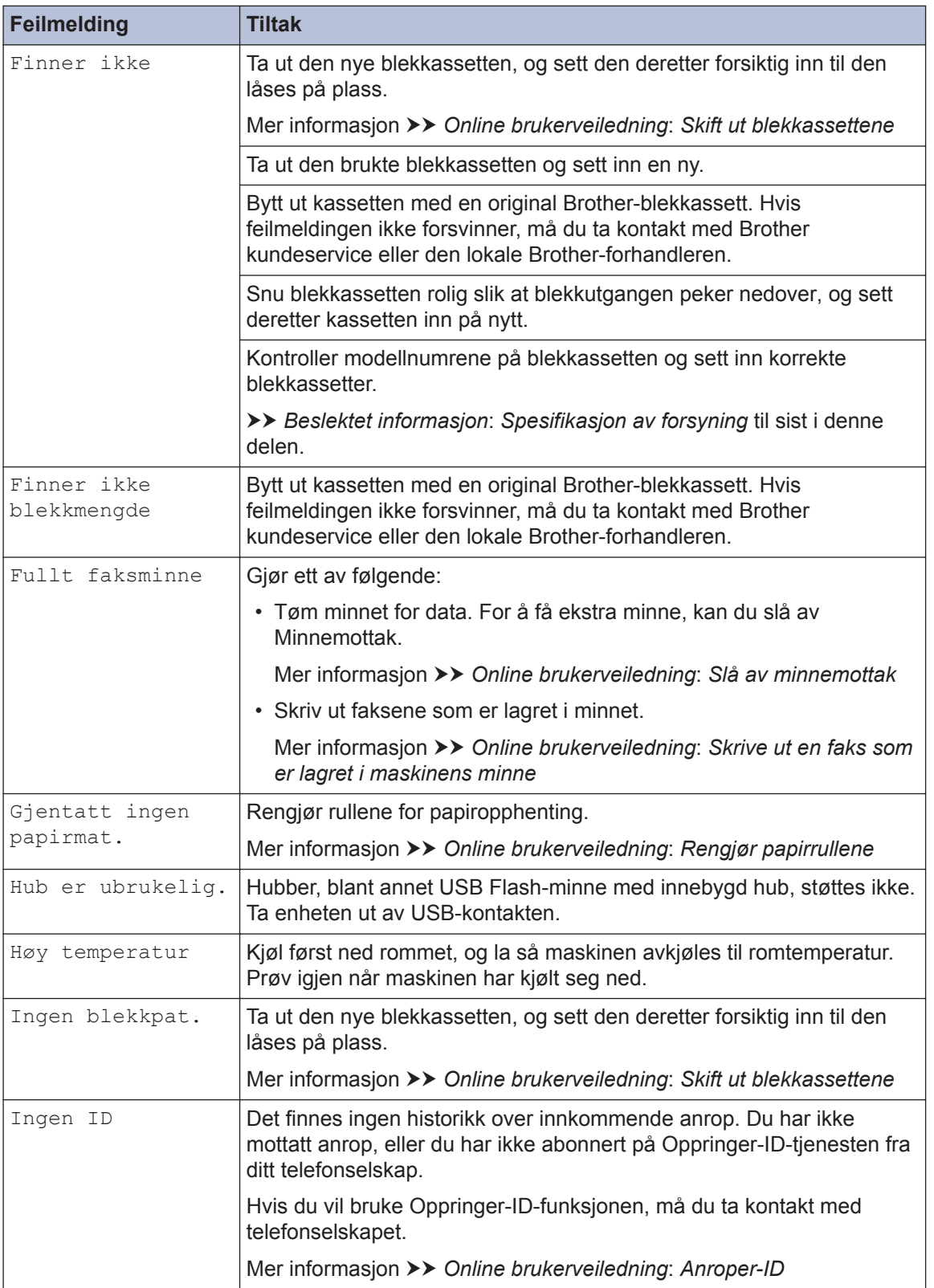

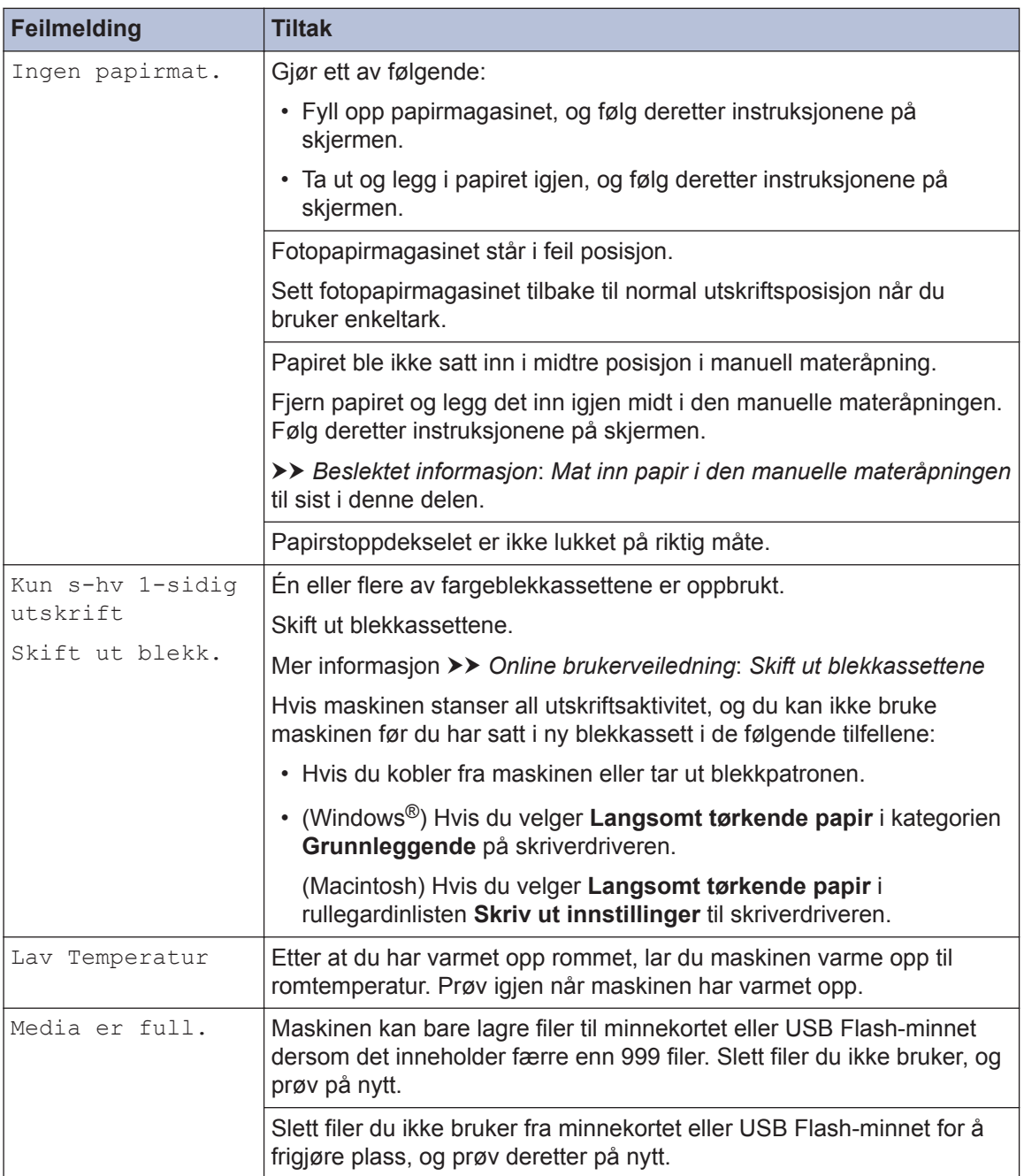

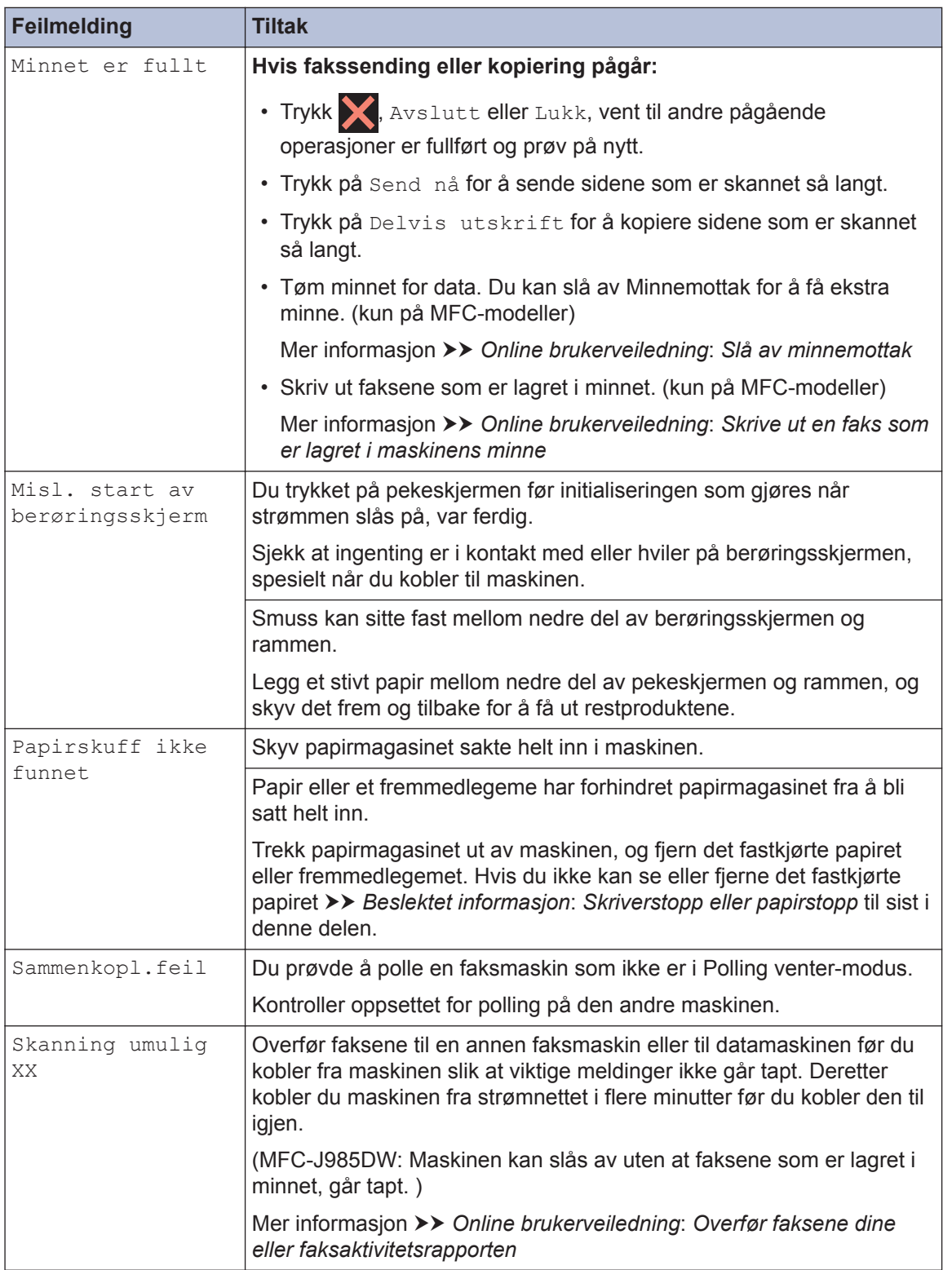

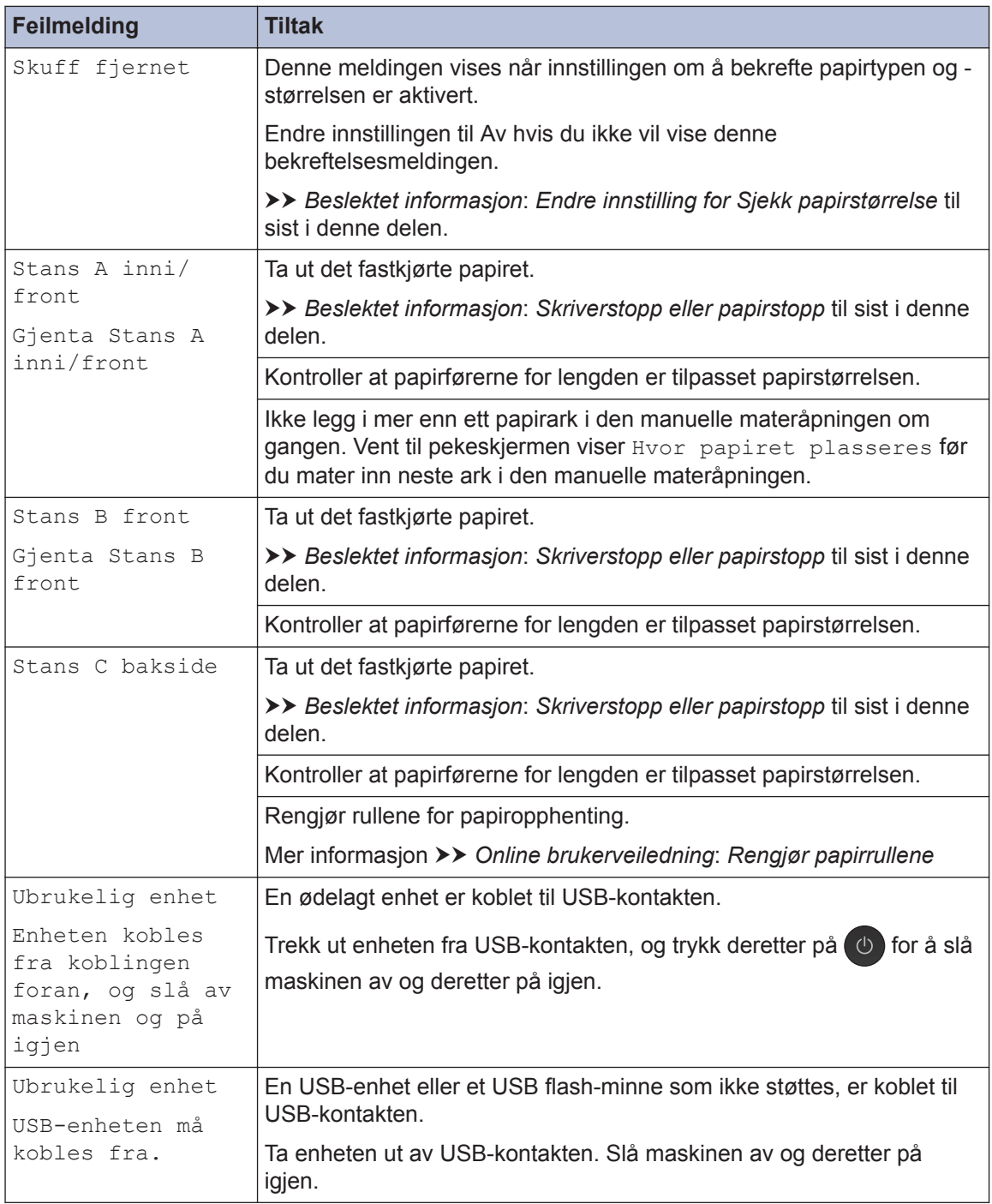

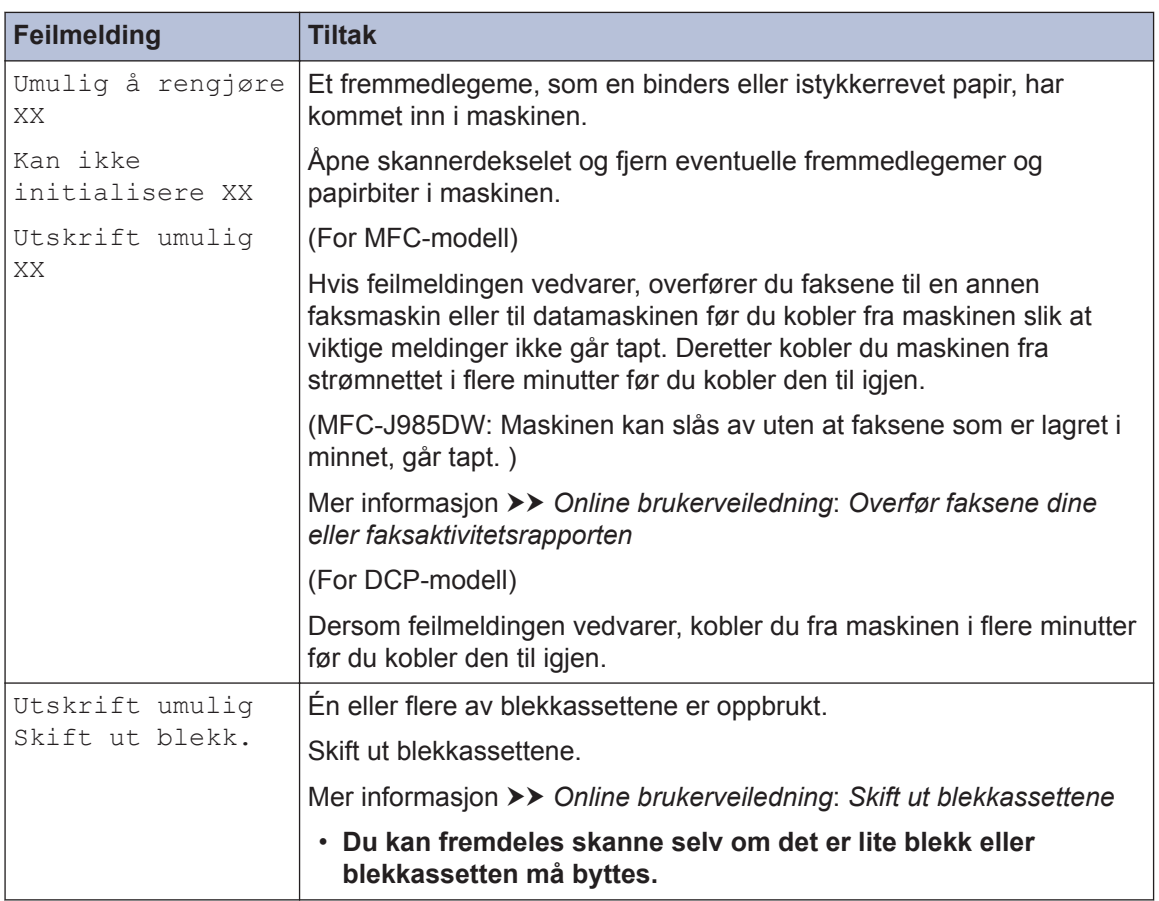

#### **Beslektet informasjon**

- $\cdot$  [Legg papir i den manuelle materåpningen](#page-23-0)  $\geq \$  side 12
- • [Endre innstilling for Sjekk papirstørrelse](#page-25-0)  $\rightarrow \rightarrow$  side 14
- • [Endre papirstørrelse og papirtype](#page-25-0)  $\rightarrow \rightarrow$  side 14
- • [Forstyrrelse på telefonlinje / VoIP](#page-38-0) >> side 27
- • [Papirstopp](#page-72-0)  $\triangleright$  side 61
- • [Skriverstopp eller papirstopp](#page-73-0)  $\rightarrow \rightarrow$  side 62
- • [Spesifikasjon av forsyning](#page-80-0) >> side 69

## **Overfør faksene dine eller faksaktivitetsrapporten**

#### **Beslektede modeller :** MFC-J985DW

#### Hvis LCD-skjermen viser:

- [Umulig å rengjøre XX]
- [Kan ikke initialisere XX]
- [Utskrift umulig XX]
- [Skanning umulig XX]

Vi anbefaler å overføre faksene til en annen faksmaskin eller til datamaskinen din.

Du kan også overføre faksaktivitetsrapporten for å se om det finnes noen fakser som du må overføre.

Mer informasjon >> Online brukerveiledning: Overfør faksene dine eller faksaktivitetsrapporten

# **Feilsøking for oppsett av trådløst lokalt nettverk**

## **Feilkoder i rapport om trådløst LAN**

Hvis rapporten om trådløst LAN viser at tilkoblingen mislyktes, kontrollerer du feilkoden på rapportutskriften og ser på de tilhørende instruksjonene i tabellen:

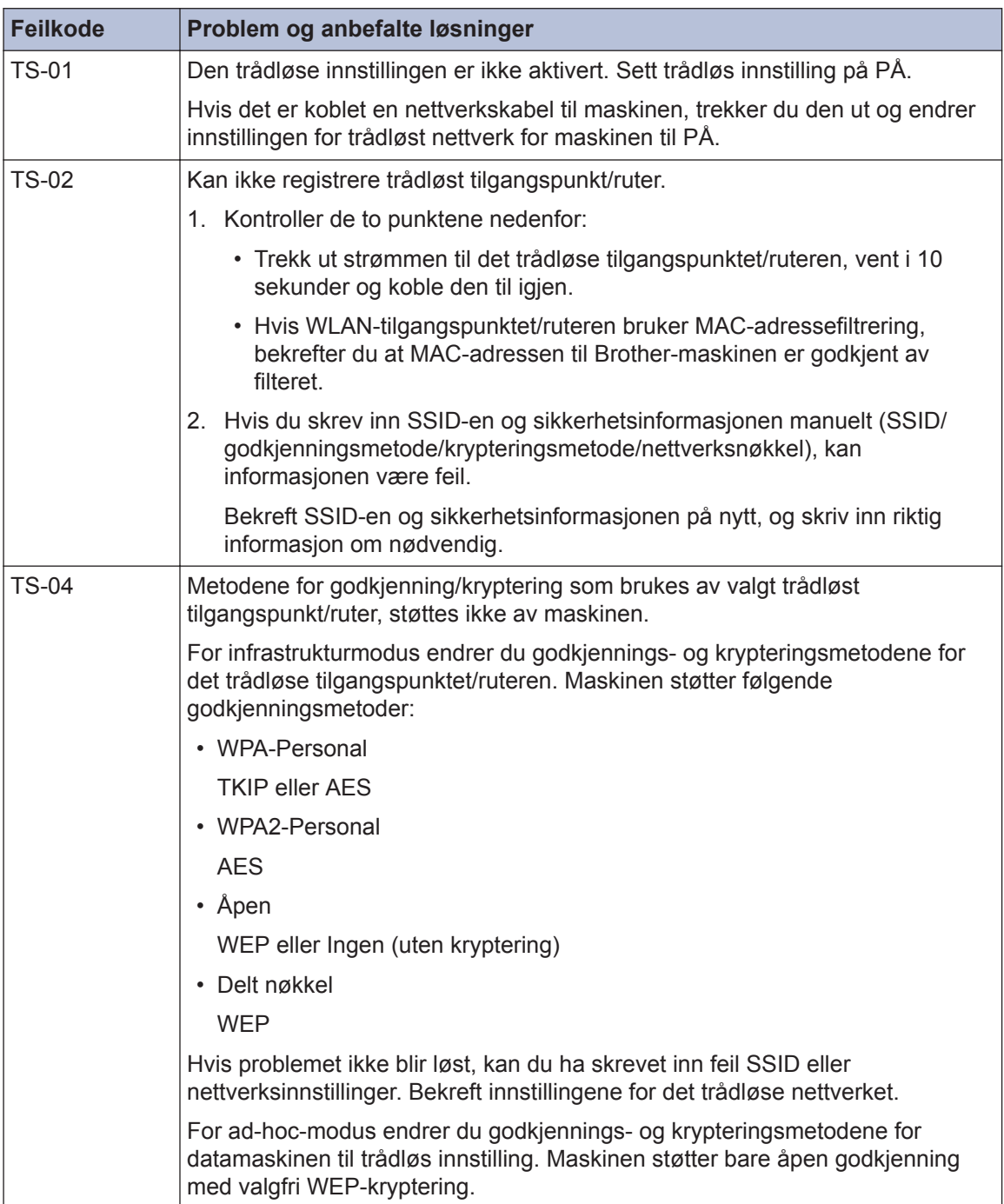

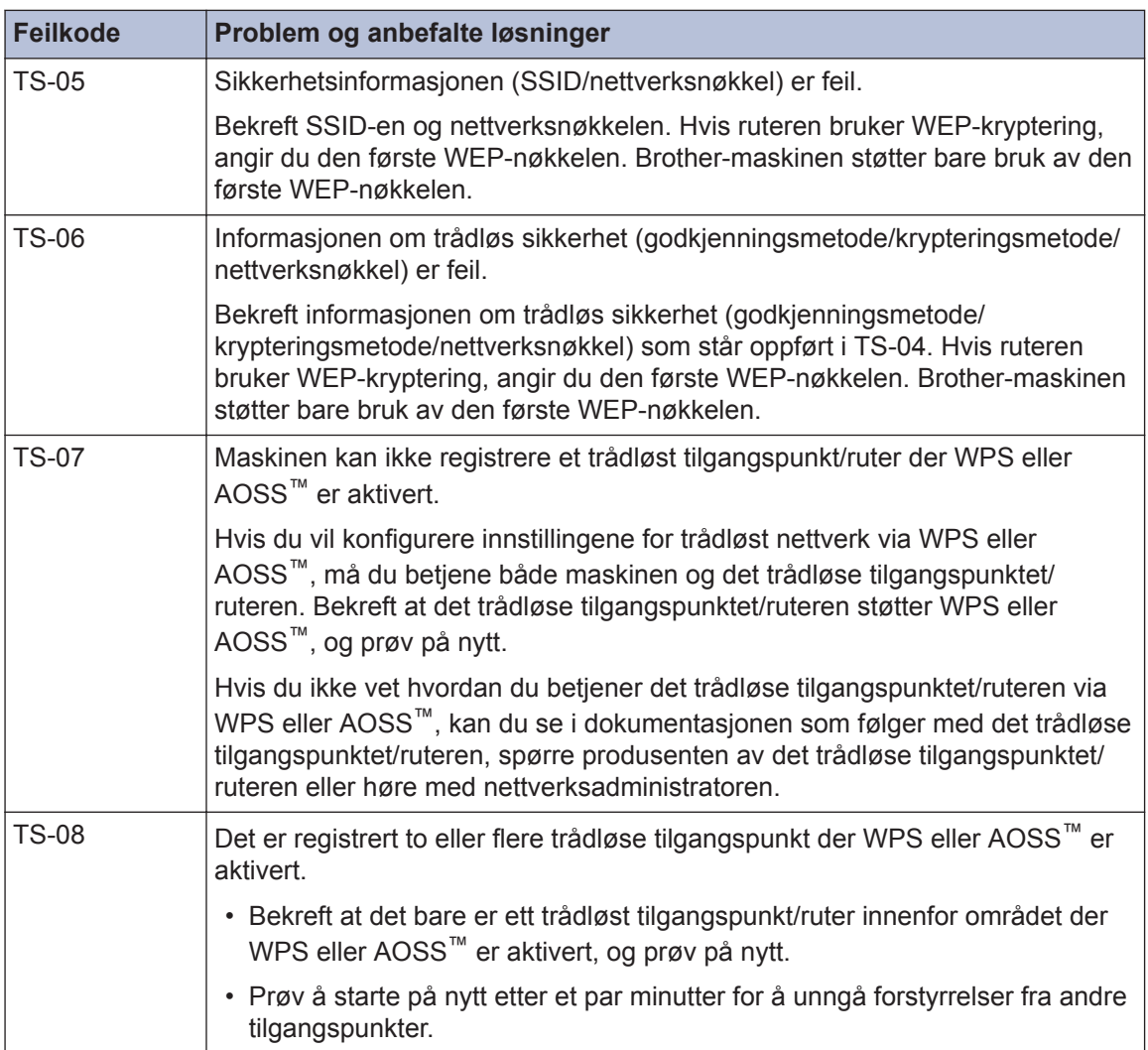

# <span id="page-66-0"></span>**Problemer med faks og telefon**

**Beslektede modeller :** MFC-J985DW

Hvis du ikke kan sende eller motta en faks, sjekker du følgende:

**1** Koble den ene enden av telefonledningen til området merket "LINE", og koble deretter den andre enden av ledningen til en telefonveggkontakt andre enden av ledningen til en telefonveggkontakt.

Hvis du kan sende og motta fakser når telefonlinjen er koblet direkte til faksen, kan det hende problemet ikke skyldes maskinen. Kontakt telefontjenesteleverandøren for problemer med tilkobling.

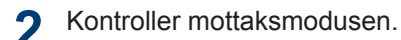

 $\rightarrow$  Beslektet informasjon:

- *Mottaksmoduser*
- *Velg riktig mottaksmodus*

**3** Prøv å endre kompatibilitetsinnstillingene.

Du kan sende og motta fakser ved å redusere tilkoblingshastigheten.

Mer informasjon >> *Beslektet informasjon: Forstyrrelse på telefonlinje / VoIP* 

Hvis problemet fremdeles ikke er løst, slår du av maskinen og slår den deretter på igjen.

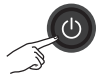

#### **Beslektet informasjon**

- • [Forstyrrelse på telefonlinje / VoIP](#page-38-0) >> side 27
- • [Mottaksmoduser](#page-39-0)  $\triangleright$  side 28
- • [Velg riktig mottaksmodus](#page-40-0)  $\rightarrow$  side 29

## <span id="page-67-0"></span>**Feilsøking for andre problemer med faks**

**Beslektede modeller :** MFC-J985DW

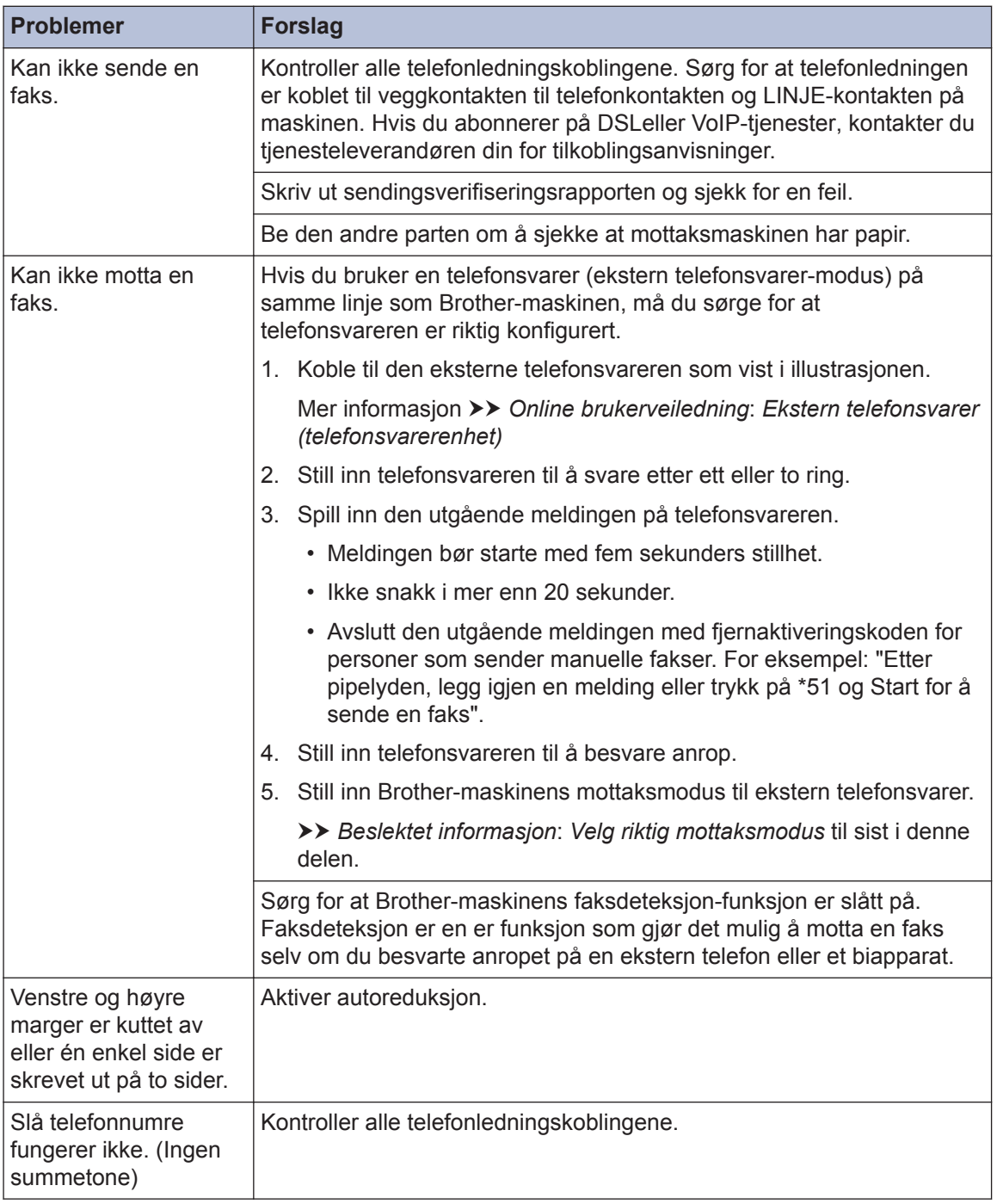

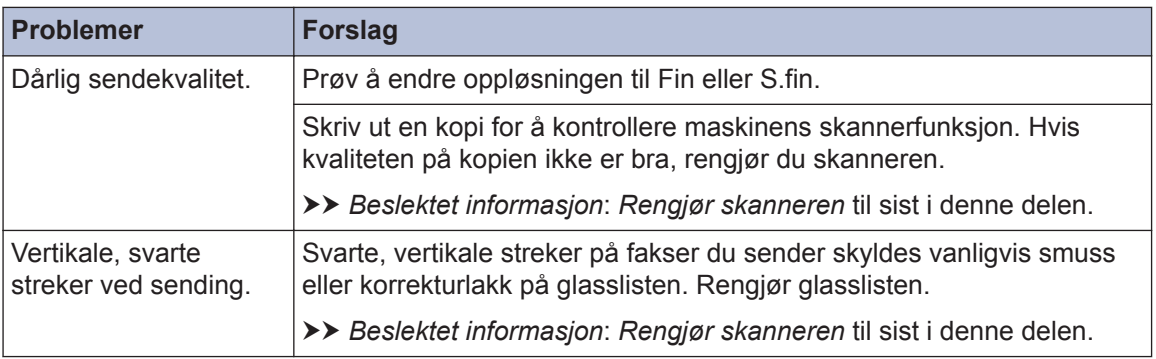

#### **Beslektet informasjon**

- • [Velg riktig mottaksmodus](#page-40-0) >> side 29
- • [Rengjør skanneren](#page-51-0)  $\triangleright$  side 40

# **Problemer med utskrift eller skanning**

## **VIKTIG**

Bruk av forbruksmateriell som ikke er fra Brother kan påvirke utskriftskvaliteten, maskinvareytelsen og maskinens driftssikkerhet.

#### **Hvis du ikke kan skrive ut eller skanne et dokument, sjekker du følgende:**

- **1** Alle maskinens beskyttelsesdeksler har blitt fjernet.
- **2** Grensesnittkablene er sikkert koblet til maskinen og datamaskinen.
- **3** Skriver- eller skannerdriveren har blitt riktig installert.
- **4** (Kun skanneproblem)

Bekreft at maskinen er tilordnet en tilgjengelig IP-adresse. (Windows®)

a. Gjør ett av følgende:

Windows<sup>®</sup> XP, Windows Vista<sup>®</sup> og Windows<sup>®</sup> 7

Klikk på **(Start)** > **Alle programmer** > **Brother** > **Brother Utilities**.

Klikk på rullegardinlisten, og velg modellnavnet (hvis det ikke allerede er valgt). Klikk på **Skann** i den venstre navigasjonslinjen og klikk deretter på **Skannere og kameraer**.

Windows<sup>®</sup> 8 og Windows<sup>®</sup> 10

Start **F** (Brother Utilities), og klikk deretter på rullegardinmenyen og velg

modellnavnet (hvis det ikke allerede er valgt). Klikk på **Skann** i den venstre navigasjonslinjen og klikk deretter på **Skannere og kameraer**.

b. Gjør ett av følgende:

Windows® XP

Høyreklikk på en skannerenhet, og velg deretter **Egenskaper**. Dialogboksen Egenskaper for nettverksskanner vises.

Windows Vista<sup>®</sup>, Windows<sup>®</sup> 7, Windows<sup>®</sup> 8 og Windows<sup>®</sup> 10

Klikk på **Egenskaper**-knappen.

c. Klikk på **Nettverksinnstillinger**-fanen for å bekrefte maskinens IP-adresse.

#### **Prøv å skrive ut med maskinen. Hvis problemet vedstår, avinstallerer og reinstallerer du skriverdriveren.**

**5**

Hvis problemet vedstår etter at du har prøvd alt over, prøver du følgende:

For en USB-grensesnittstilkobling:

- Bytt ut USB-kabelen med en ny.
- Bruk en annen USB-port.

For en kablet nettverkstilkobling:

- Bytt ut LAN-kabelen med en ny.
- Bruk en annen LAN-port på huben.
- Sørg for at maskinens kablede tilkobling er aktivert.

For en trådløs nettverkstilkobling:

• Bekreft maskinens trådløse status på LCD-skjermen.

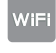

Maskinen er ikke tilkoblet det trådløse tilgangspunktet. Konfigurer den trådløse nettverkstilkoblingen.

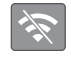

Innstillingen for trådløs tilkobling er deaktivert. Aktiver WLAN-tilkoblingen og konfigurer den trådløse nettverkstilkoblingen.

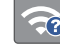

Kan ikke registrere trådløst tilgangspunkt. Konfigurer den trådløse nettverkstilkoblingen igjen.

Det trådløse nettverket er tilkoblet. En indikator med tre nivåer på LCD-skjermen viser gjeldende styrke på det trådløse signalet.

 $\mathscr{D}$ Du kan konfigurere trådløse innstillinger ved å trykke på de enkelte knappene for trådløs status.

#### **Hvis du ikke kan skrive ut på begge sider av papiret, sjekker du følgende:**

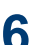

Endre papirstørrelseinnstillingen i skriverdriveren til A4.

## <span id="page-71-0"></span>**Feilsøking for andre utskriftsproblemer**

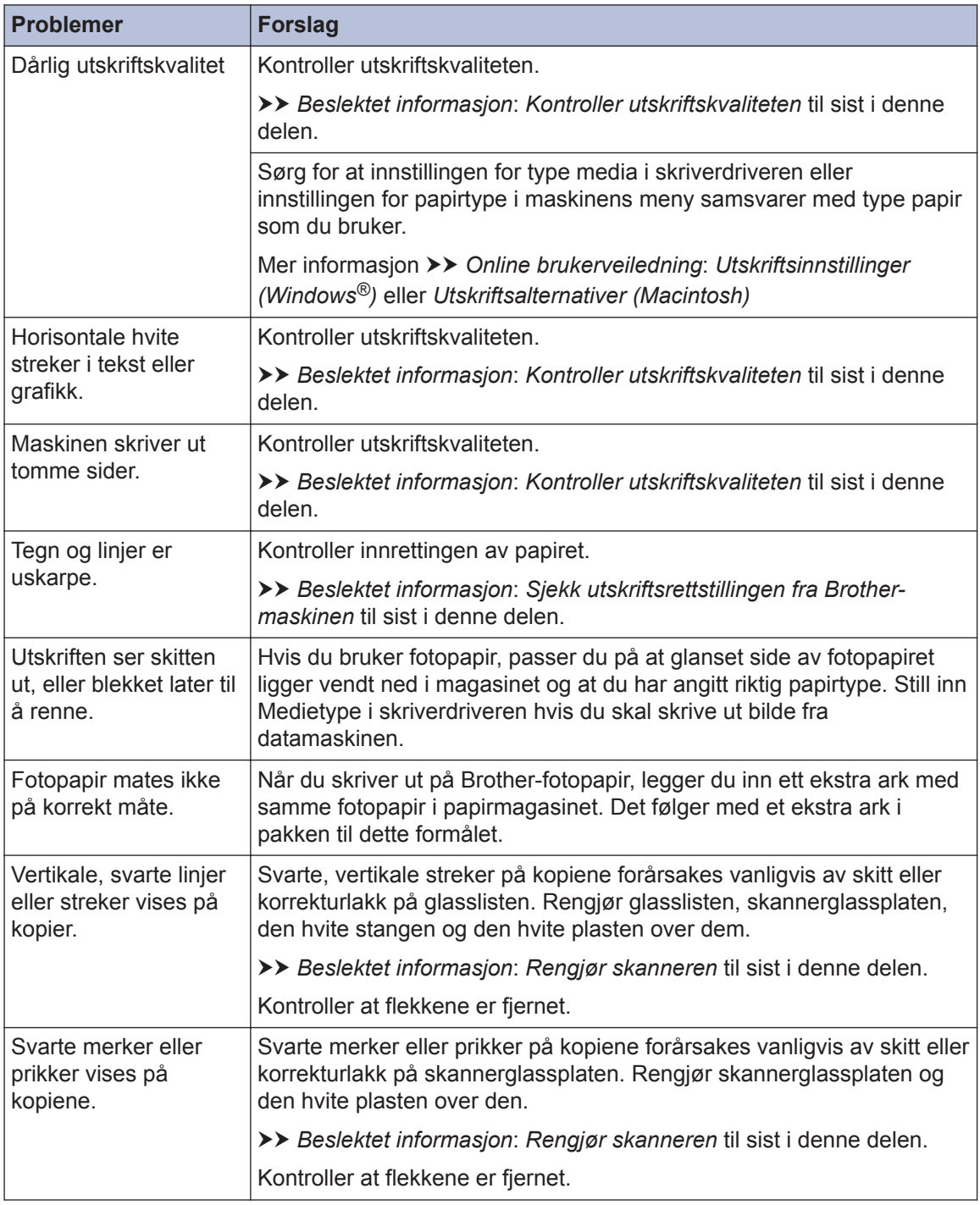

#### **Beslektet informasjon**

- • [Rengjør skanneren](#page-51-0)  $\triangleright$  side 40
- • [Kontroller utskriftskvaliteten](#page-51-0) >> side 40
- • [Sjekk utskriftsrettstillingen fra Brother-maskinen](#page-53-0) >> side 42
## <span id="page-72-0"></span>**Dokument- og papirstopp**

## **Papirstopp**

### **Beslektet informasjon**

• [Feil- og vedlikeholdsmeldinger](#page-56-0)  $\triangleright$  side 45

#### **Dokumentstopp øverst i ADFenheten**

- **1** Fjern alt papir som ikke sitter fast, fra ADF-en.
- **2** Åpne ADF-dekselet.
- **3** Fjern det fastkjørte dokumentet ved å<br>dra det oppover dra det oppover.

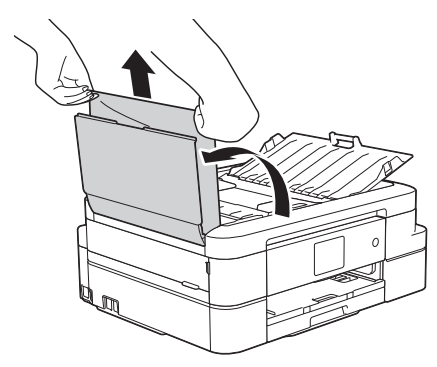

**4** Lukk ADF-dekselet.

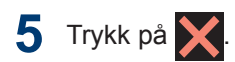

## **VIKTIG**

Du kan unngå at dokumenter kjøres fast ved å trykke på midten av ADF-dekselet slik at det lukkes skikkelig.

### **Dokumentstopp inni ADF-enheten**

**1** Fjern alt papir som ikke sitter fast, fra ADF-en.

- **2** Løft opp dokumentdekselet.
- **3** Trekk det fastkjørte dokumentet ut mot venstre.

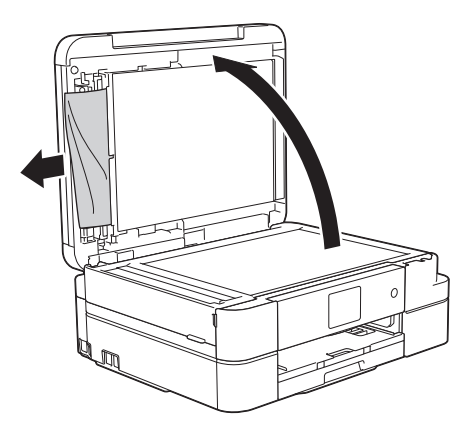

**4** Lukk dokumentdekselet.

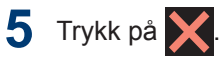

### **Fjerne papirbiter som sitter fast i ADF-en**

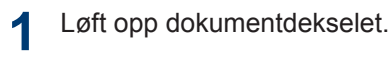

<span id="page-73-0"></span>**2** Skyv et stykke stivt papir, for eksempel<br>
en kartongbit, jnn i ADF-en for å dytte en kartongbit, inn i ADF-en for å dytte eventuelle små papirrester gjennom.

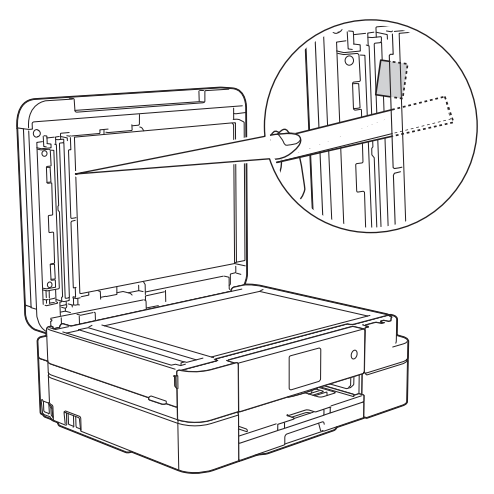

**3** Lukk dokumentdekselet.

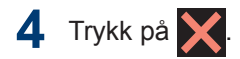

## **Skriverstopp eller papirstopp**

Finn og fjern det fastkjørte papiret.

### **Beslektet informasjon**

• [Feil- og vedlikeholdsmeldinger](#page-56-0) >> side 45

#### **Papiret sitter fast inni og foran i maskinen (papirstopp A inni/foran)**

Hvis LCD-skjermen viser [Stans A inni/ front] eller [Gjenta Stans A inni/ front] vises på LCD-skjermen:

- **1** Trekk ut maskinens støpsel fra stikkontakten.
- **2** Trekk papirmagasinet (1) helt ut av maskinen.

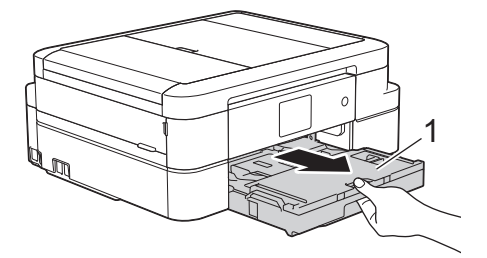

**3** Trekk i de to grønne spakene inni maskinen for å løse det fastkjørte papiret.

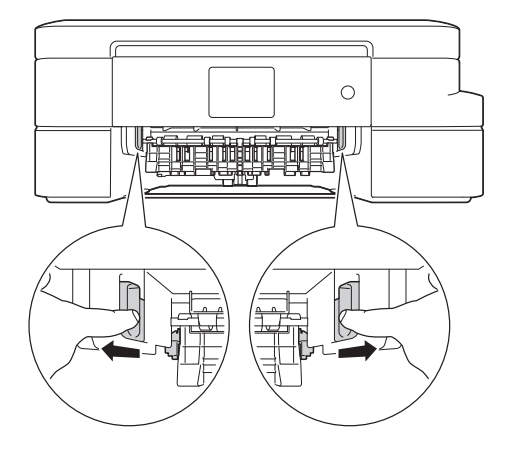

**4** Plasser begge hendene under<br>
plastklaffene på hver side av n plastklaffene på hver side av maskinen for å løfte skannerdekselet (1) til åpen stilling.

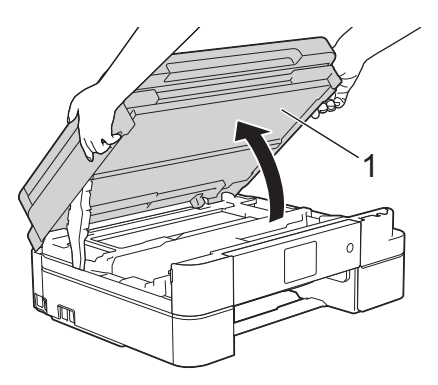

**5** Trekk det fastkjørte papiret (1) langsomt<br>ut av maskinen ut av maskinen.

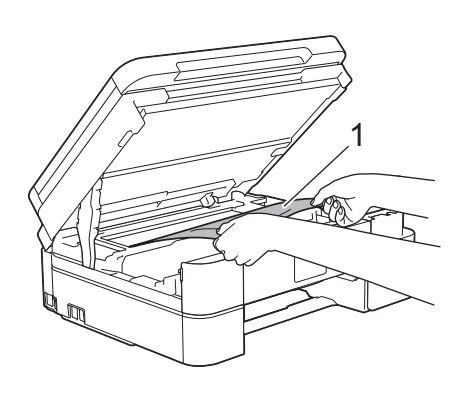

Hvis feilmeldingen på LCD-skjermen viser [Gjenta Stans A inni/front], beveger du på skriverhodet (om nødvendig) for å fjerne gjenværende papir fra dette området. Pass på at det ikke ligger igjen papirrester i maskinens hjørner (1) og (2).

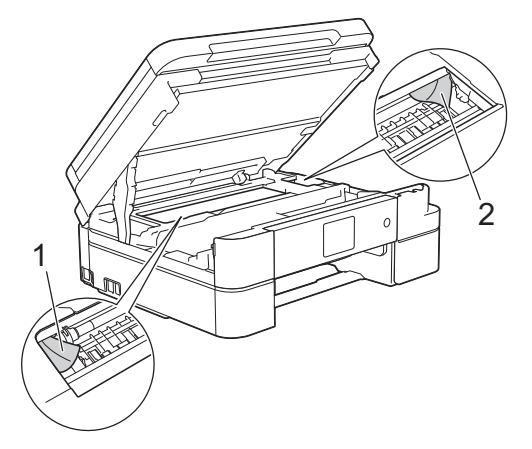

Gå til neste trinn når du er ferdig.

## **VIKTIG**

• Du må IKKE berøre kodebåndet, altså det tynne plastbåndet som ligger tvers over maskinen (1). Dette kan skade maskinen.

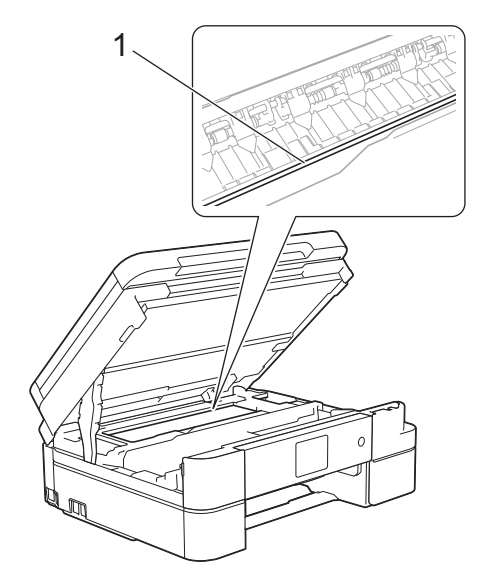

• Du kan ikke bevege på skriverhodet hvis det står i høyre hjørne som vist på illustrasjonen (2). Lukk skannerdekselet, og sett deretter inn strømledningen igjen. Åpne skannerdekselet igjen, og hold nede

til skriverhodet flyttes mot midten.

Trekk deretter ut maskinens støpsel fra stikkontakten, og fjern papiret.

• Hvis papiret sitter fast under skriverhodet, trekker du ut maskinens støpsel og deretter beveger du skriverhodet slik at du kan fjerne papiret.

Hold på de innbuede områdene med trekantmerker som vises på illustrasjonen (3), når du skal bevege skriverhodet.

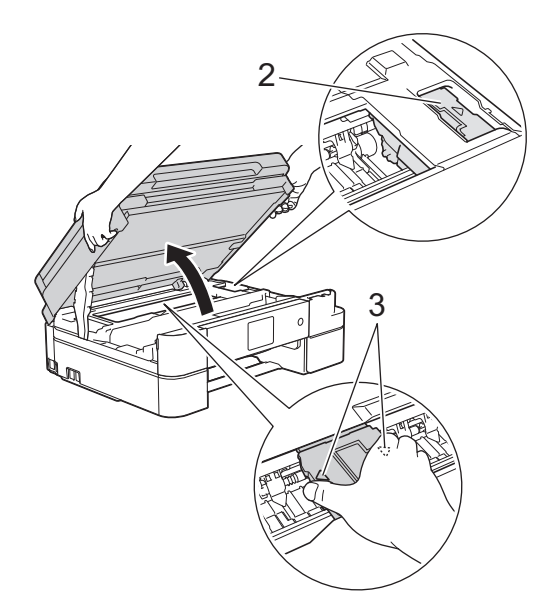

- Hvis du får blekk på huden eller klærne, må du umiddelbart vaske det av med såpe eller vaskemiddel.
- **6** Lukk skannerdekselet forsiktig med begge hender.

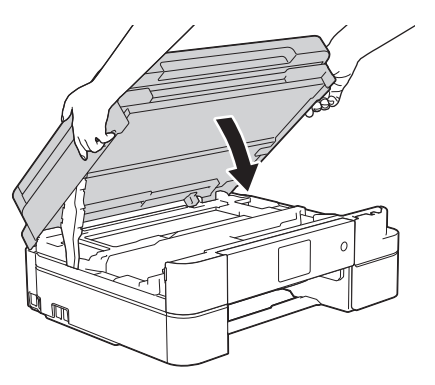

**7** Trekk det fastkjørte papiret (1) langsomt ut av maskinen.

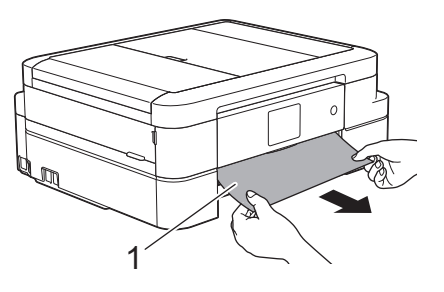

- Gjør følgende hvis feilmeldingen på LCDskjermen viser [Gjenta Stans A inni/front]:
	- a. Sørg for at du ser nøye etter om det ligger igjen papirrester innvendig (1).

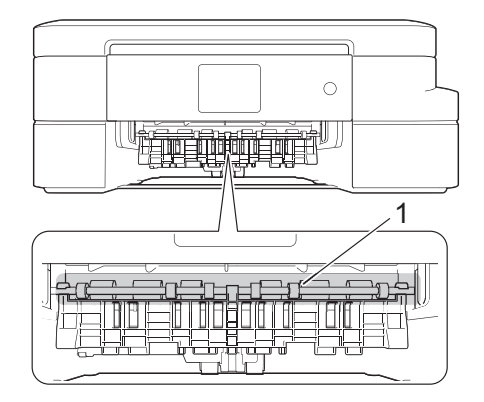

b. Klem sammen begge spakene (1), og åpne deretter papirstoppdekselet bak på maskinen.

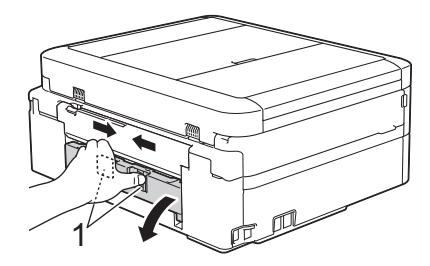

c. Trekk det fastkjørte papiret sakte ut av maskinen.

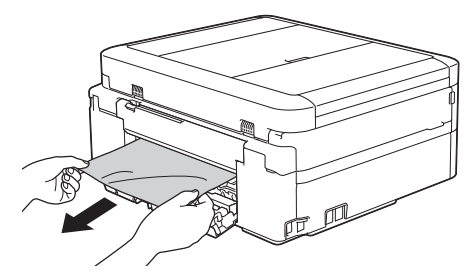

d. Lukk papirstoppdekselet. Pass på at dekselet er lukket ordentlig.

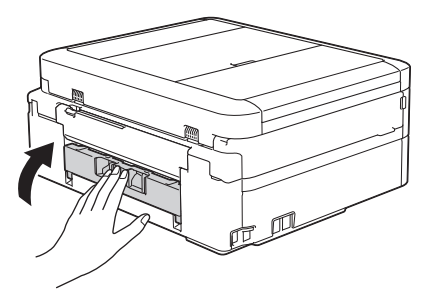

8 Sett papirmagasinet godt på plass i maskinen.

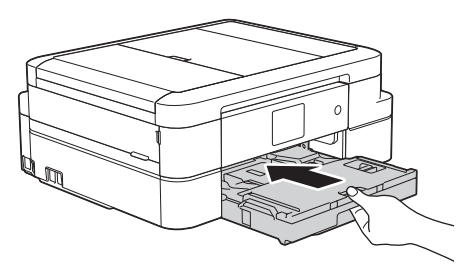

**9** Mens du holder papirmagasinet på plass i maskinen, må du trekke ut papirstøtten (1) slik at den låser seg på plass og deretter brette ut papirstøtteklaffen (2).

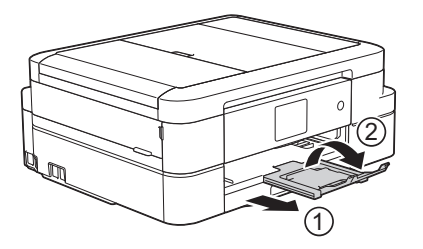

**10** Sett inn strømledningen igjen.

### **Papiret sitter fast foran i maskinen (papirstopp B foran)**

Følg fremgangsmåten nedenfor hvis [Stans] B front] eller [Gjenta Stans B front] vises på LCD-skjermen:

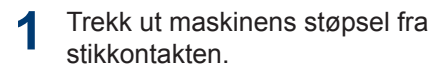

**2** Trekk papirmagasinet (1) helt ut av maskinen.

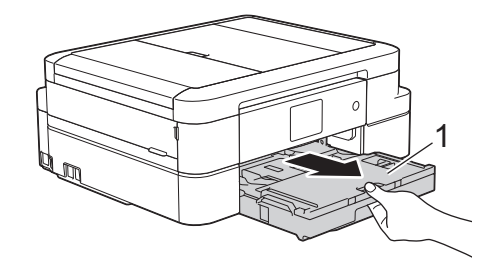

**3** Trekk i de to grønne spakene inni maskinen for å løse det fastkjørte papiret.

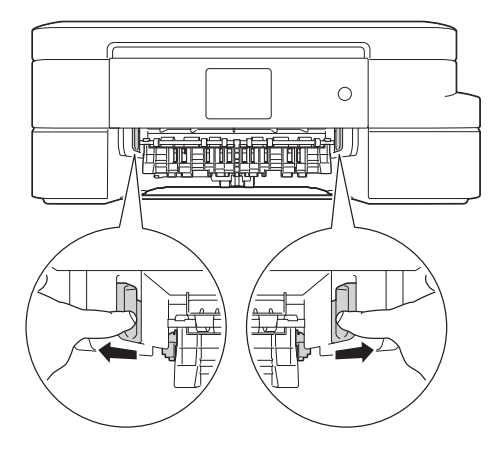

Trekk sakte ut det fastkjørte papiret (1).

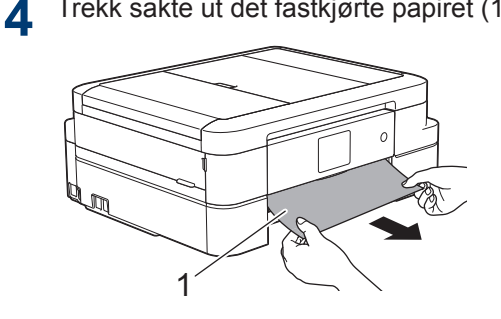

Gjør følgende hvis feilmeldingen på LCDskjermen viser [Gjenta Stans B front]:

D

a. Sørg for at du ser nøye etter om det ligger igjen papirrester innvendig (1).

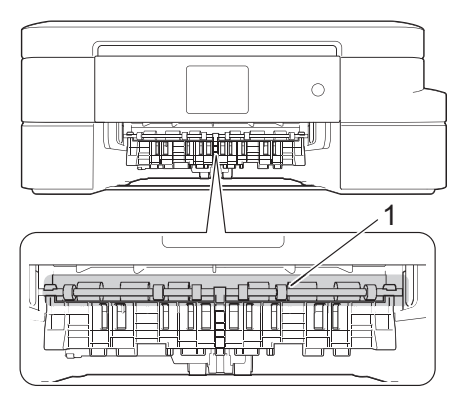

b. Klem sammen begge spakene (1), og åpne deretter papirstoppdekselet bak på maskinen.

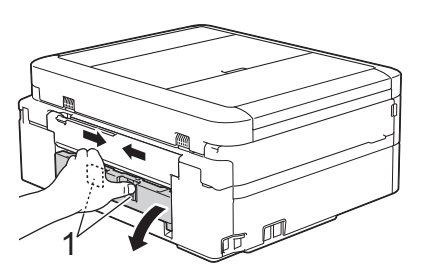

c. Trekk det fastkjørte papiret sakte ut av maskinen.

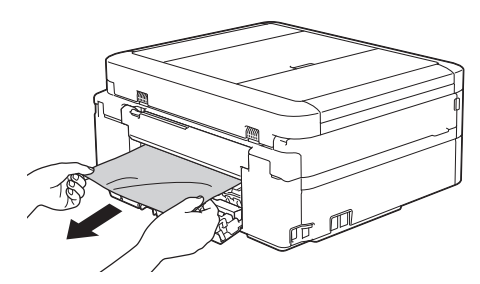

d. Lukk papirstoppdekselet. Pass på at dekselet er lukket ordentlig.

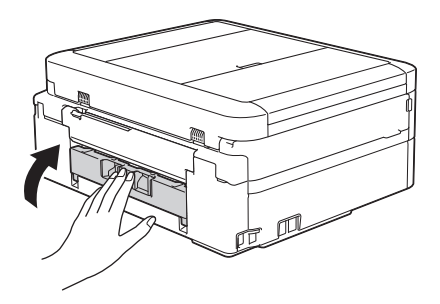

Gå til neste trinn når du er ferdig.

**5** Sett papirmagasinet godt på plass i maskinen.

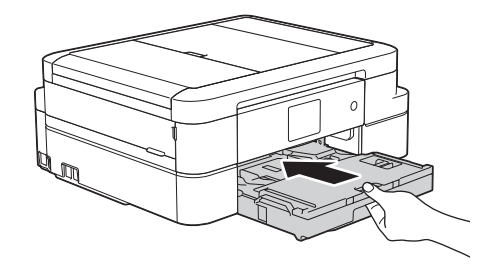

**6** Mens du holder papirmagasinet på plass i maskinen, må du trekke ut papirstøtten (1) slik at den låser seg på plass og deretter brette ut papirstøtteklaffen (2).

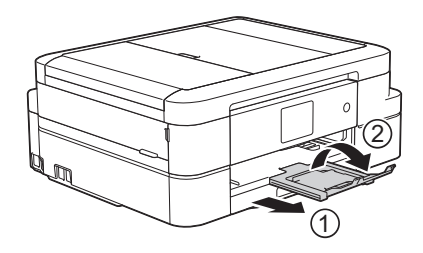

**7** Sett inn strømledningen igjen.

### **Papiret sitter fast bak i maskinen (papirstopp C bak)**

Følg fremgangsmåten nedenfor hvis [Stans C bakside] vises på LCD-skjermen:

- **1** Trekk ut maskinens støpsel fra stikkontakten.
- **2** Trekk papirmagasinet (1) helt ut av maskinen.

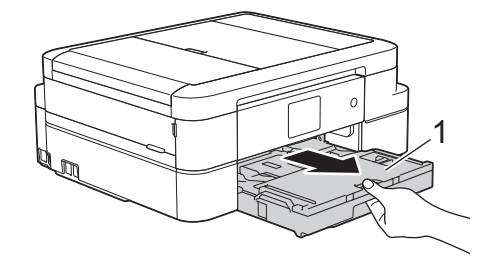

**3** Trekk i de to grønne spakene inni<br>
maskinen for å løse det fastkjørte maskinen for å løse det fastkjørte papiret.

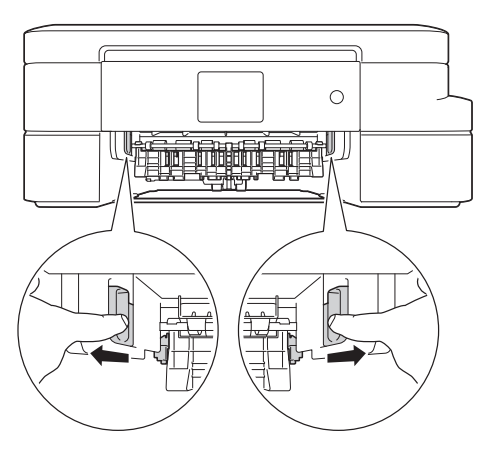

Avhengig av papirstørrelsen er det enklere å fjerne fastkjørt papir fra forsiden av maskinen enn fra baksiden av maskinen.

**4** Klem sammen begge spakene (1), og<br>
<sup>4</sup> åpne deretter papirstoppdekselet bak åpne deretter papirstoppdekselet bak på maskinen.

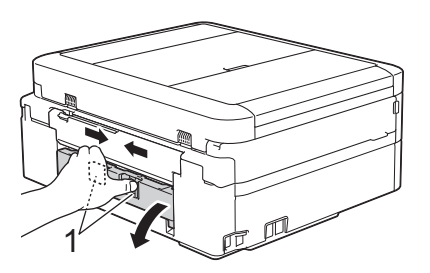

**5** Trekk det fastkjørte papiret sakte ut av maskinen.

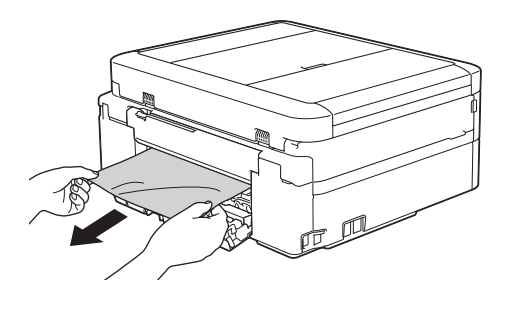

**6** Lukk papirstoppdekselet. Pass på at dekselet er lukket ordentlig.

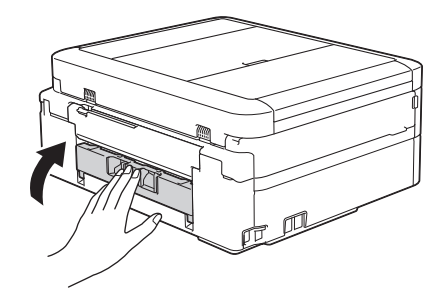

**7** Sett papirmagasinet godt på plass i maskinen.

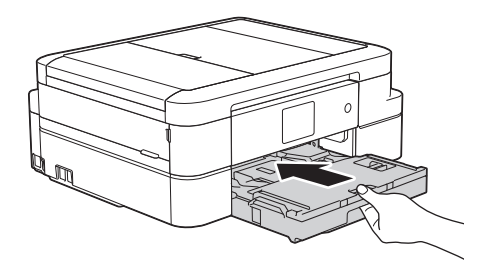

**8** Mens du holder papirmagasinet på plass i maskinen, må du trekke ut papirstøtten (1) slik at den låser seg på plass og deretter brette ut papirstøtteklaffen (2).

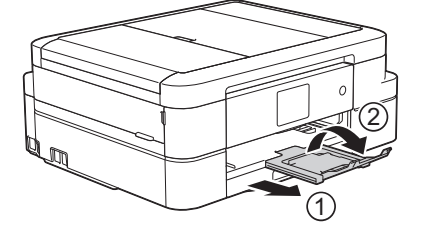

Sett inn strømledningen igjen. **B**

**9**

**Tillegg**

## **Skrive inn tekst på Brother-maskinen**

<span id="page-79-0"></span>**C**

- Tilgjengelige tegn kan variere avhengig av land.
- Tastaturoppsettet kan variere avhengig av funksjonen du angir.

Når du trenger å skrive inn tekst på Brothermaskinen, vises det et tastatur på berøringsskjermen.

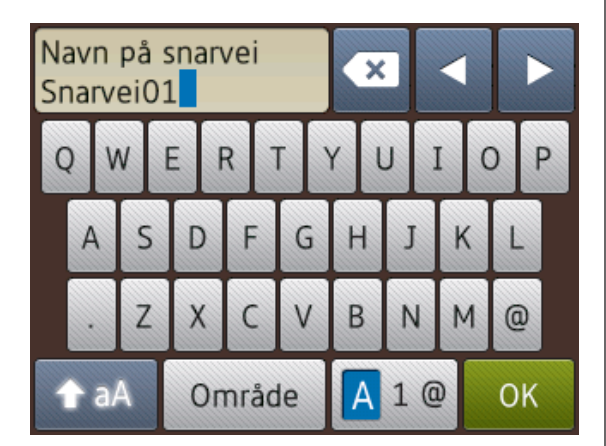

- Trykk på  $\boxed{A}$  1 @ for å veksle mellom bokstaver, tall og spesialtegn.
- Trykk på  $\bigoplus$  aA for å veksle mellom små og store bokstaver.
- Vil du flytte markøren mot venstre eller høyre, trykker du på < eller  $\blacktriangleright$ .

#### **Sette inn mellomrom**

• Trykk på [Område] hvis du vil sette inn et mellomrom. Eller du kan trykke på ▶ for å flytte markøren.

#### **Gjøre rettinger**

• Hvis du har skrevet inn feil tegn og vil endre det, trykker du på ◀ eller ▶ for å merke tegnet som er feil. Trykk på  $\mathbf x$ og skriv deretter inn riktig tegn.

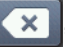

- Vil du sette inn et tegn, trykker du på < eller ▶ for å flytte markøren til riktig sted og deretter skriver du inn tegnet.
- Trykk på  $\mathbf{\times}$  for hvert tegn du vil slette.

eller trykk på og hold nede  $\mathbf x$  for å slette alle tegnene.

## **Informasjon om samsvar med kommisjonsforordning 801/2013**

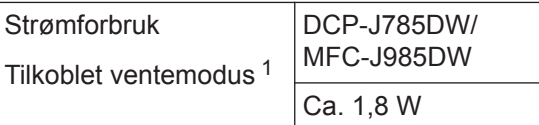

```
1 Alle nettverksporter er aktivert og tilkoblet
```
#### **Slik aktiverer/deaktiverer du trådløst LAN**

(DCP-J785DW) Hvis du vil slå på eller av trådløs nettverkstilkobling, trykker du på [Innstill.] > [Alle innst.] > [Nettverk] > [WLAN aktivt] > [På] eller [Av]. (MFC-J985DW) Vil du slå på eller av trådløs nettverkstilkobling, trykker du på [Innstill.] > [Alle innst.] > [Nettverk] > [Nettverk I/F] > [WLAN] eller [Trådb. LAN].

## <span id="page-80-0"></span>**Spesifikasjon av forsyning**

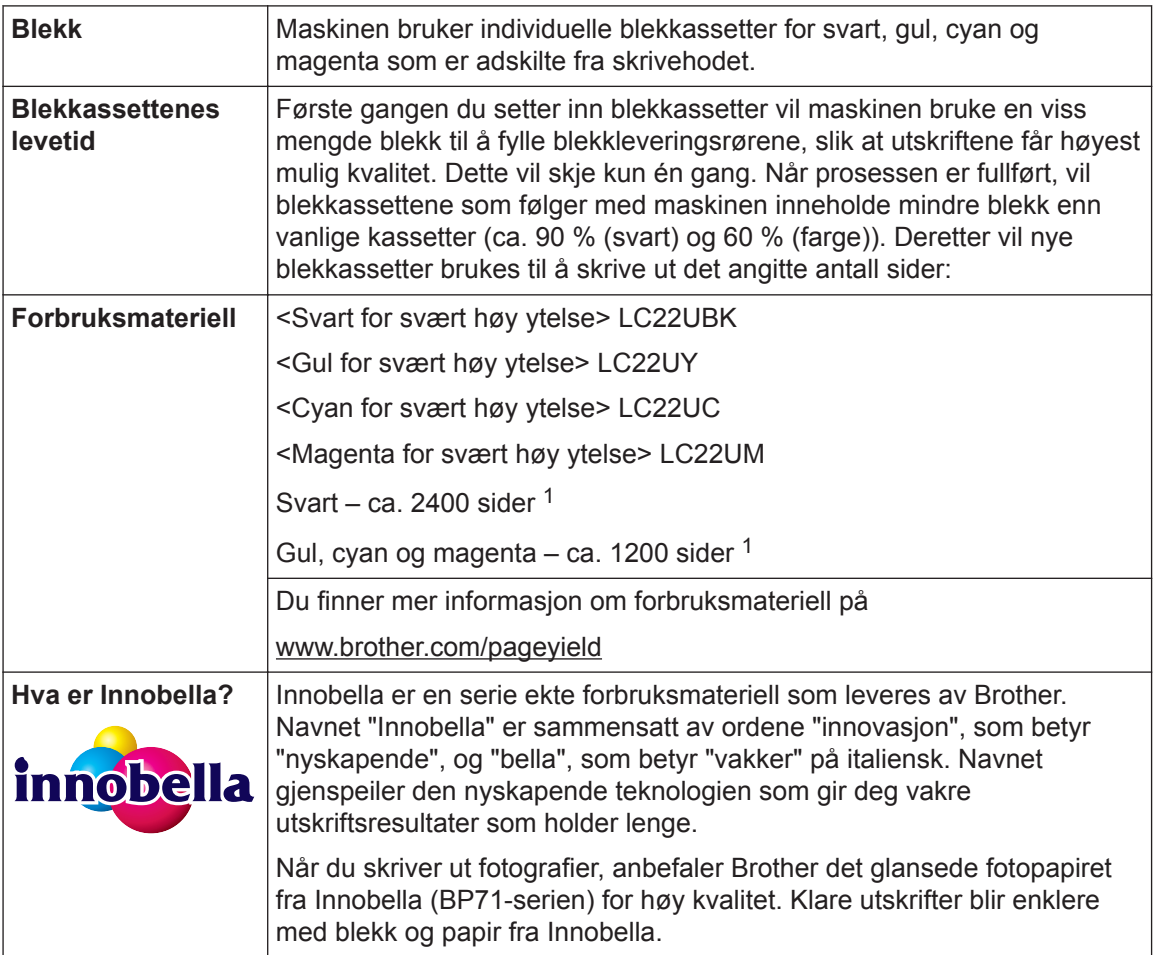

1 Kassettens omtrentlige yteevne er angitt i samsvar med ISO/IEC 24711

## **BROTHER**<br>**CREATIVECENTER**

Hvis du bruker Windows®, dobbeltklikker du på Brother CreativeCenter-ikonet på

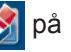

skrivebordet for å få tilgang til vår **GRATIS** nettside. Den er utviklet som et hjelpemiddel slik at du enkelt kan opprette og skrive ut tilpasset materiale for bruk i bedrift eller hjemme, med bilder, tekst og kreative innslag.

Mac-brukere kan få tilgang til Brother CreativeCenter på denne nettadressen:

[www.brother.com/creativecenter](http://www.brother.com/creativecenter)

### **Beslektet informasjon**

• [Feil- og vedlikeholdsmeldinger](#page-56-0) >> side 45

# **Stikkordliste**

## **A**

**D**

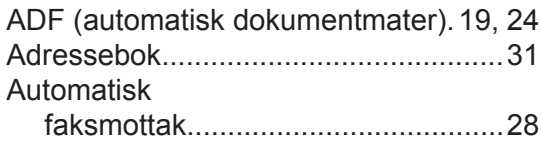

### **D**

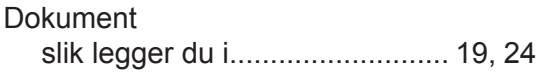

## **F**

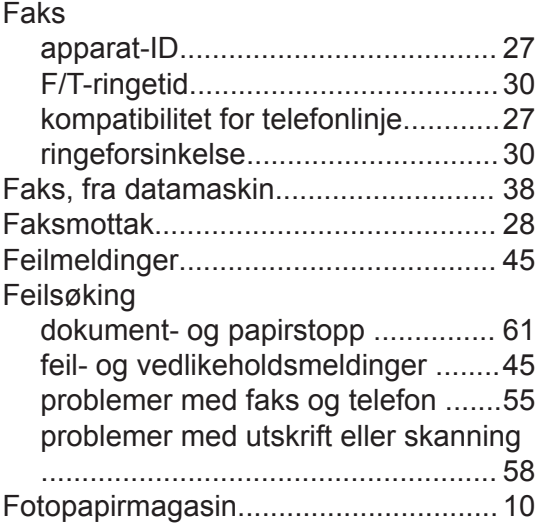

## **K**

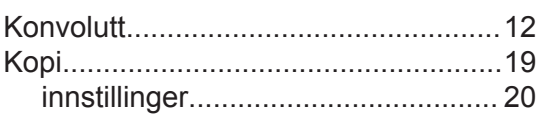

## **M**

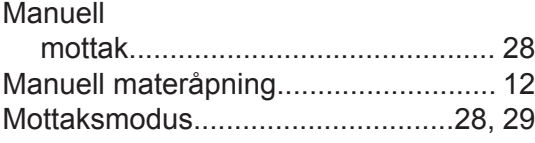

## **O**

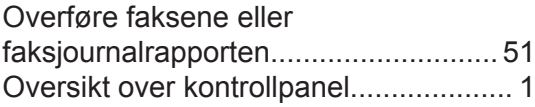

### **P**

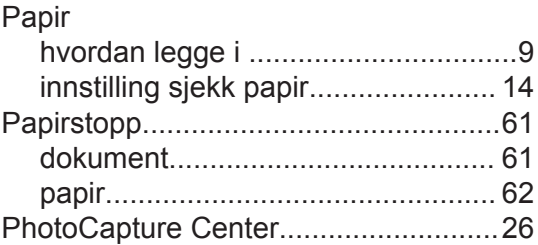

## **R**

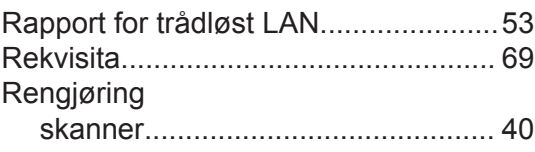

## **S**

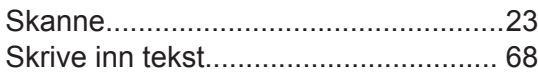

### **T**

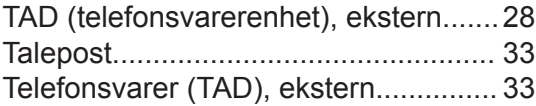

### **U**

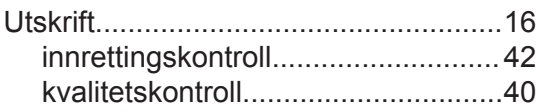

### **V**

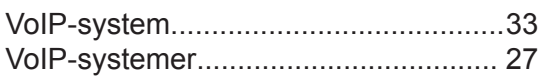

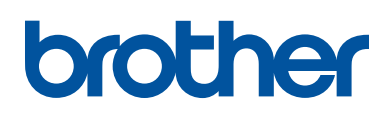

**Besøk oss på Internett [www.brother.com](http://www.brother.com/)**

> Lagd av 100 % resirkulert papir (bortsett fra omslaget)

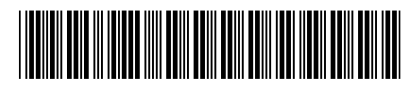

LEX300007-00 NOR Version 0

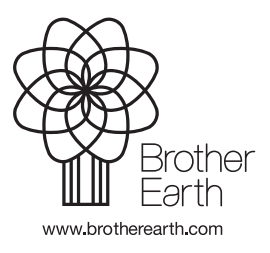